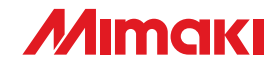

## ビューレックスプロッタ

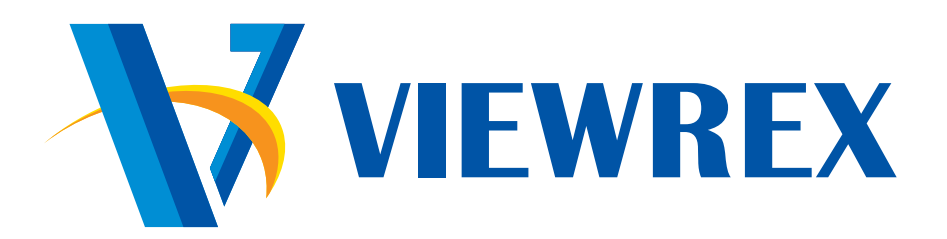

# 取扱説明書

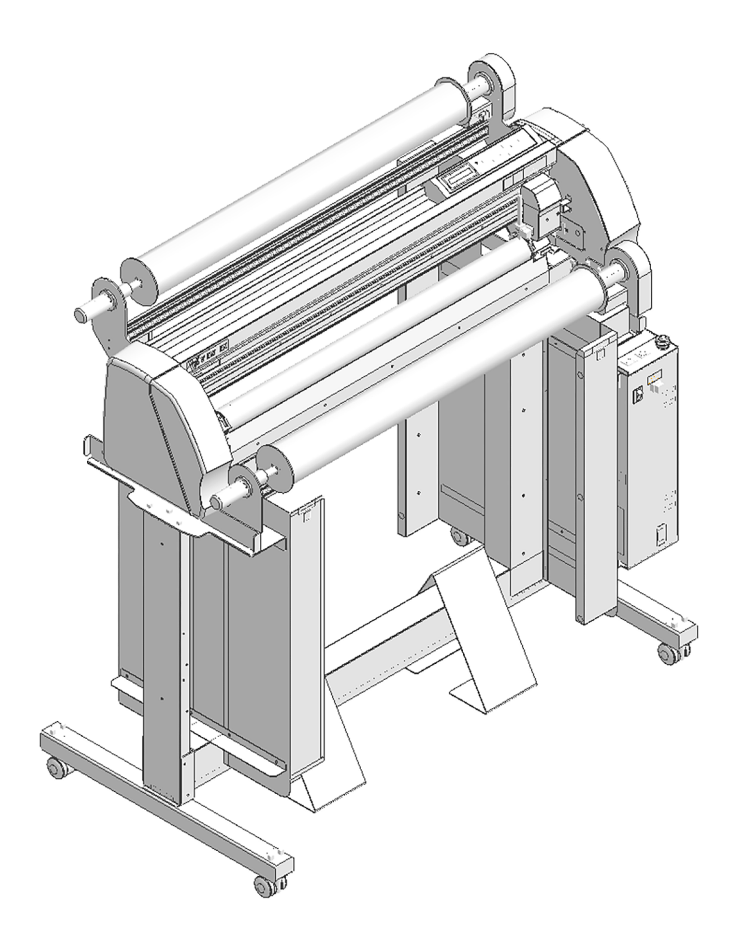

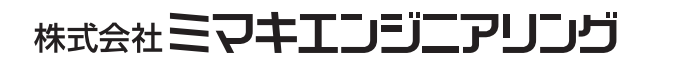

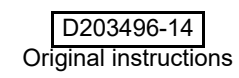

目次

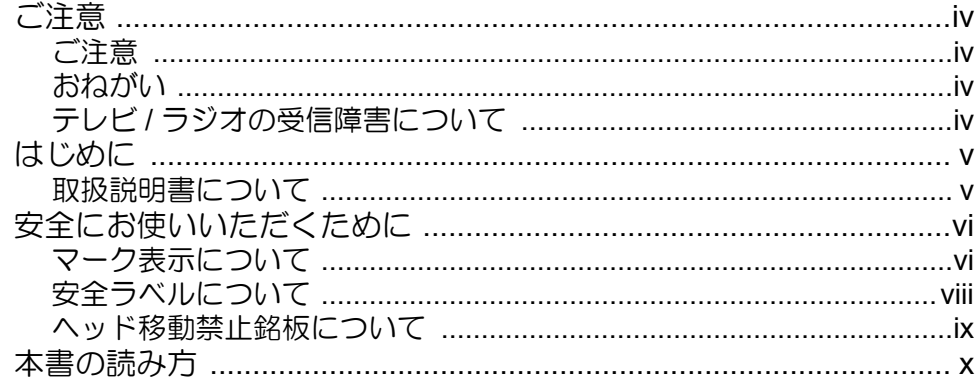

# 第1章<br>ご使用の前に

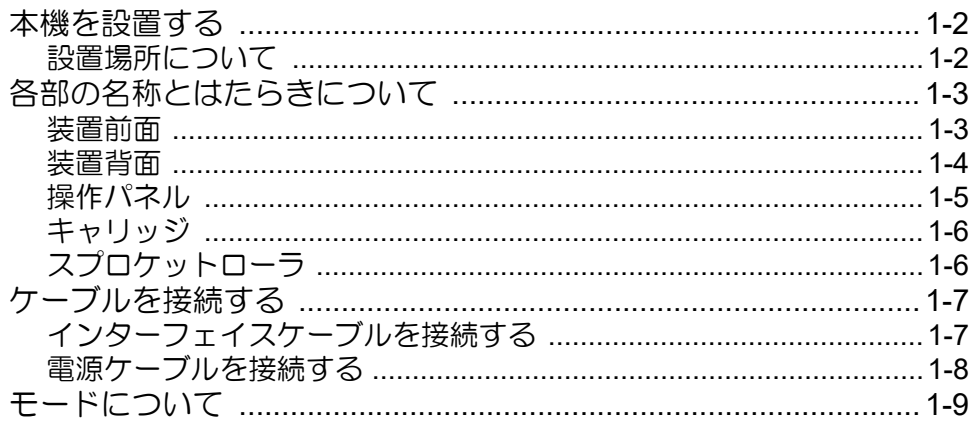

# 第2章<br>基本的な使い方

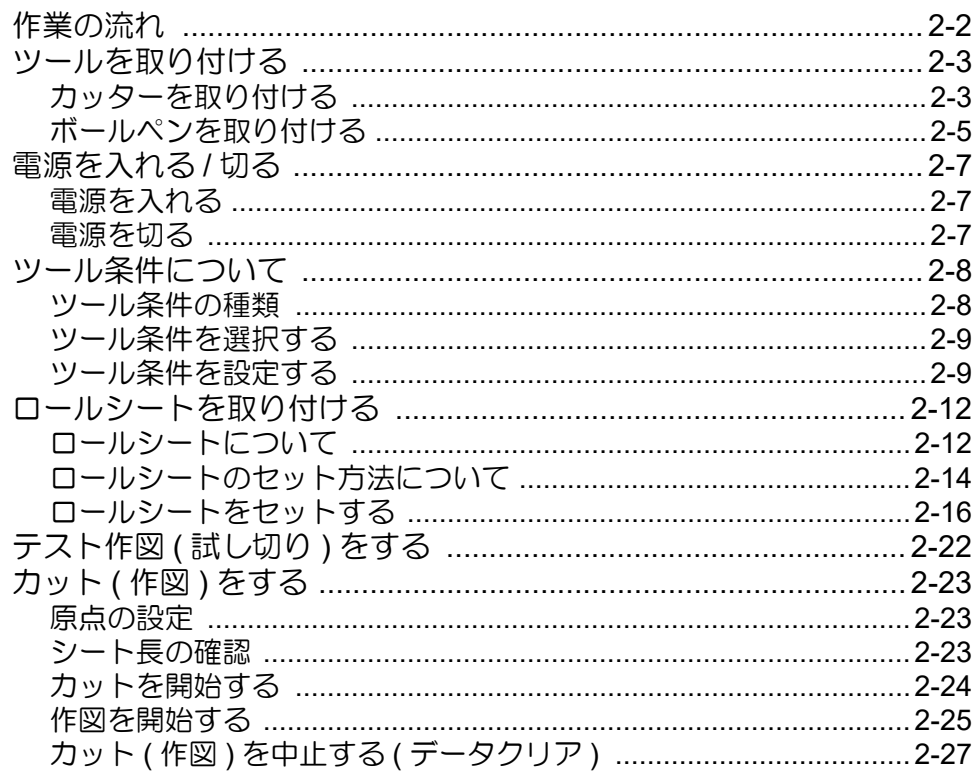

# 第3章<br>便利な使い方

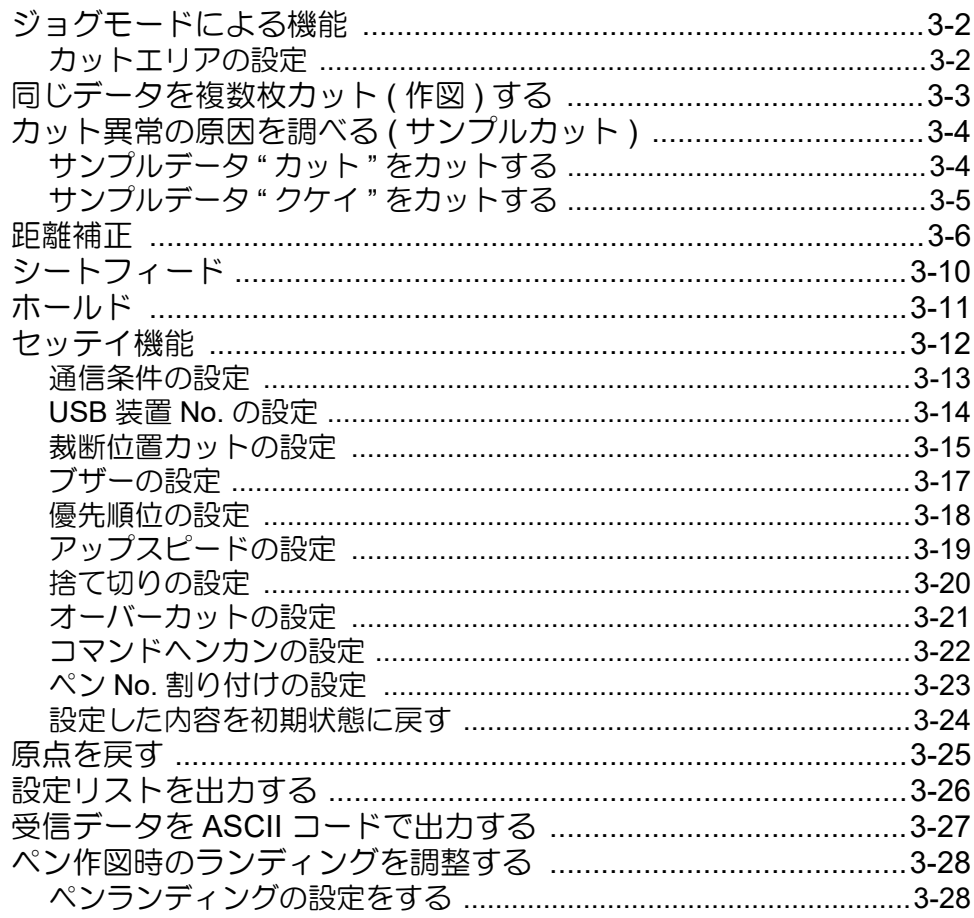

# 第 4 章<br>困ったときは

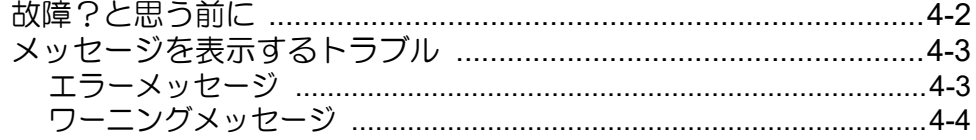

## 第5章

## 付録

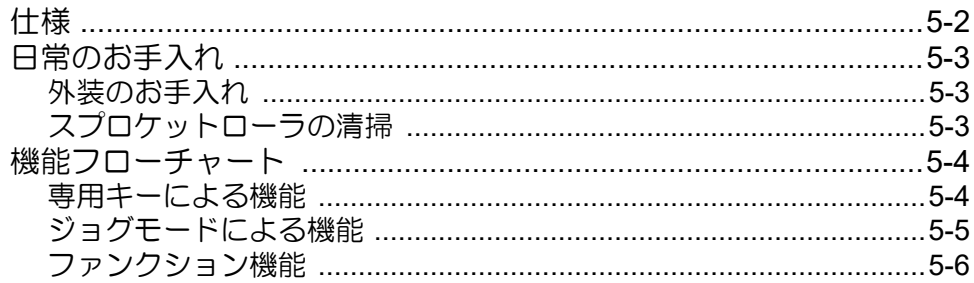

<span id="page-3-0"></span>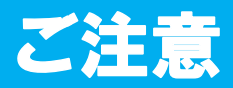

### <span id="page-3-1"></span>ご注意

株式会社ミマキエンジニアリングの保証規定に定めるものを除き、本製品の使用または使用不能から生ずるい かなる損害(逸失利益、間接損害、特別損害またはその他の金銭的損害を含み、これらに限定しない)に関し て一切の責任を負わないものとします。

また、株式会社ミマキエンジニアリングに損害の可能性について知らされていた場合も同様とします。

一例として、本製品を使用したメディア等の損失や、作成された物によって生じた間接的な損失等の責任負担 もしないものとします。

本機を使用したことによる金銭上の損害および逸失利益または第三者からのいかなる請求についても、当社は 一切その責任を負いかねますので、あらかじめご了承ください。

### <span id="page-3-2"></span>おねがい

- この取扱説明書は、内容について十分注意しておりますが、万一ご不審な点などがありましたら、販売店また は弊社営業所までご連絡ください。
- この取扱説明書は、改良のため予告なく変更する場合があります。
- 本書記載の名称は、一般に各社の商標または登録商標です。

### <span id="page-3-3"></span>テレビ **/** ラジオの受信障害について

本機は、使用時に高周波が発生します。このため、本機が不適切な条件下で設置または使用された場合、ラジ オやテレビの受信障害が発生する可能性があります。したがって、特殊なラジオ/テレビに対しては保証して おりません。

本機がラジオ/テレビ受信の障害原因と思われましたら、本機の電源を切り、ご確認ください。電源を切り受 信障害が解消すれば、本製品が原因と考えられます。

次の手順のいずれか、またはいくつかを組み合わせてお試しください。

- テレビやラジオのアンテナの向きを変え、受信障害の発生しない位置を探してください。
- この製品から離れた場所にテレビやラジオを設置してください。
- この製品とは別の電源供給路にあるコンセントにテレビやラジオを接続してください。

<span id="page-4-0"></span>この度は、ビューレックスプロッタ VRX1000 をお買い上げいただき、誠にありがとうございます。

本書をよくお読みになり、本プロッタを安全かつ効果的にお使いください。

### <span id="page-4-1"></span>取扱説明書について

- 本書では、「ビューレックスプロッタ VRX1000」(以後本機と呼びます)の操作やメンテナンスなどの取り扱 いについて説明いたします。
- 本書をお読みになり、十分理解してからお使いください。また、本書をいつも手元に置いてお使いください。
- 本書は、本機をお使いになる担当者のお手元に確実に届くようお取りはからいください。
- 本書が焼失/破損などの理由により読めなくなった場合は、新しい取扱説明書を弊社営業所にてお買い求めく ださい。
- 取扱説明書の最新版は、弊社ホームページからもダウンロードできます。

# <span id="page-5-0"></span>安全にお使いいただくために

## <span id="page-5-1"></span>マーク表示について

本書では、マーク表示により操作上の注意内容を説明しています。注意内容により表示するマークは異なりま す。各マーク表示の持つ意味を理解し、本機を安全に正しくお使いください。

### マーク表示の例

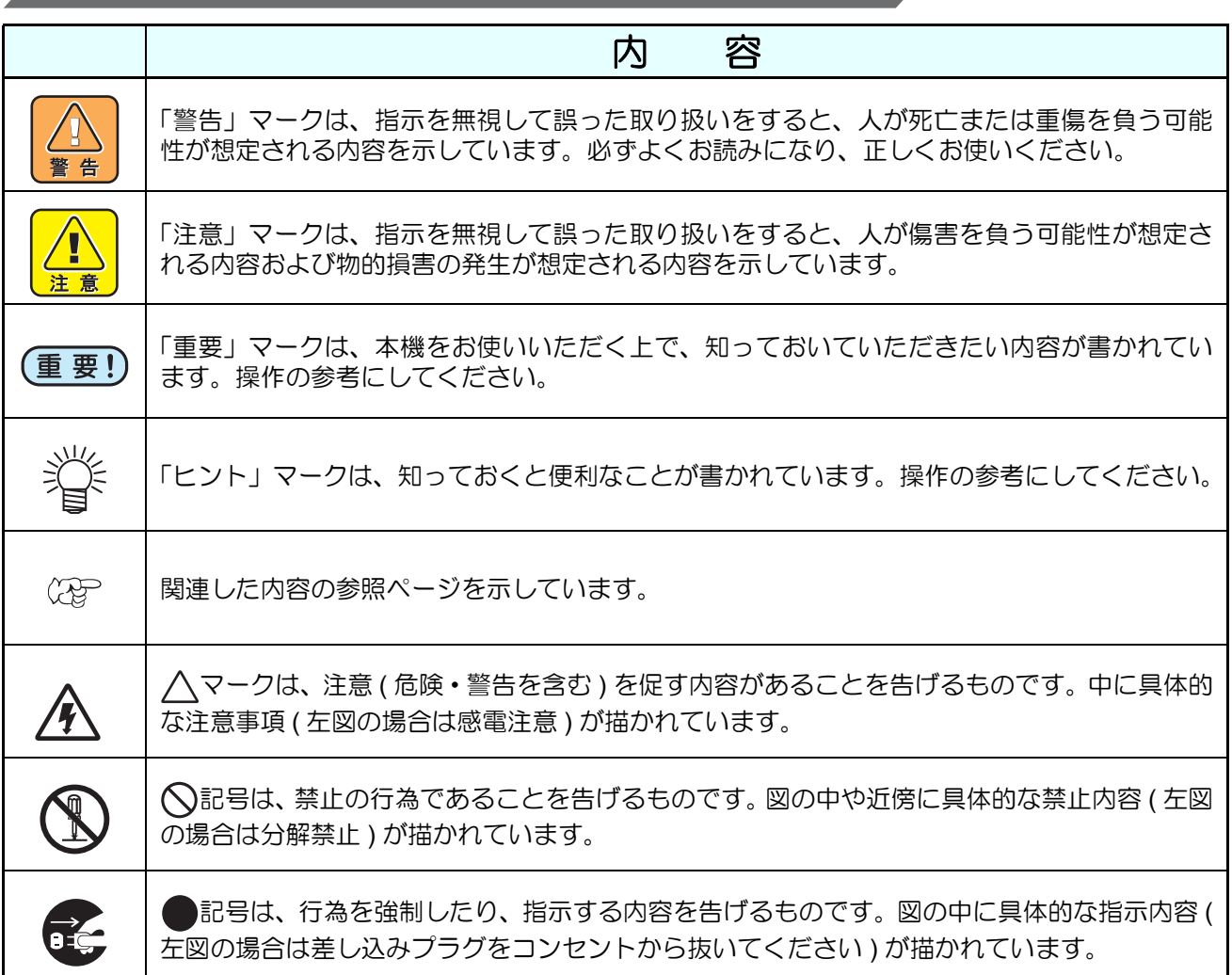

### 使用上の警告

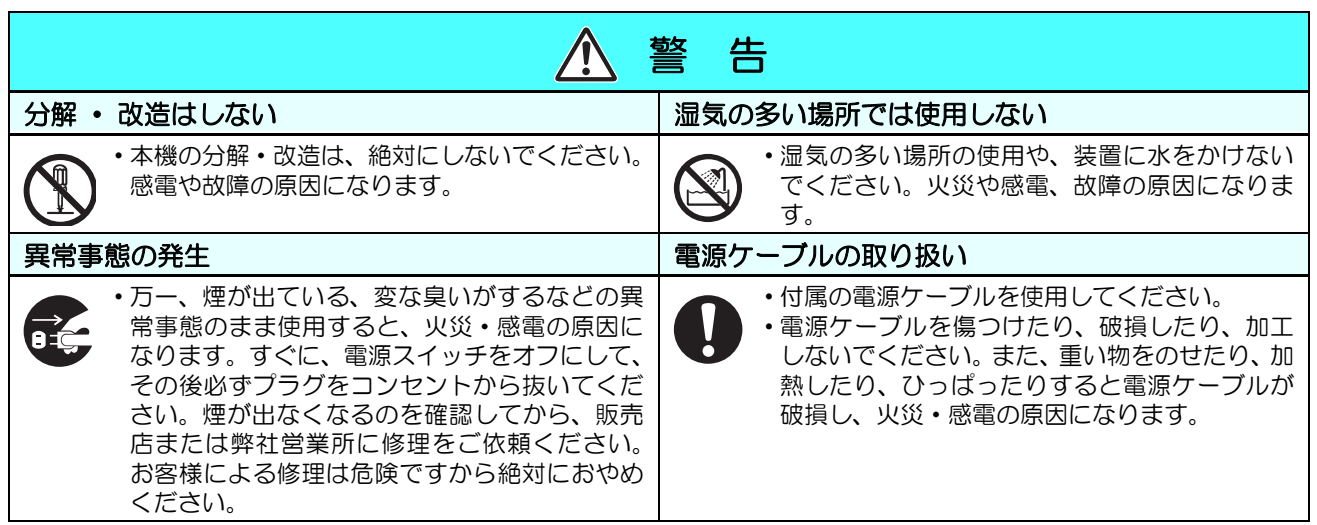

### 使用上のご注意

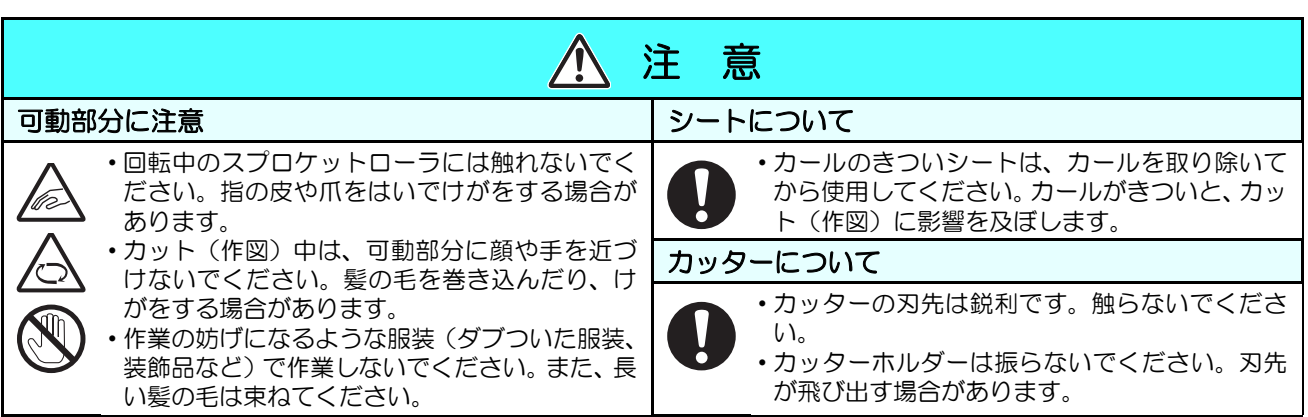

### <span id="page-6-0"></span>設置上のご注意

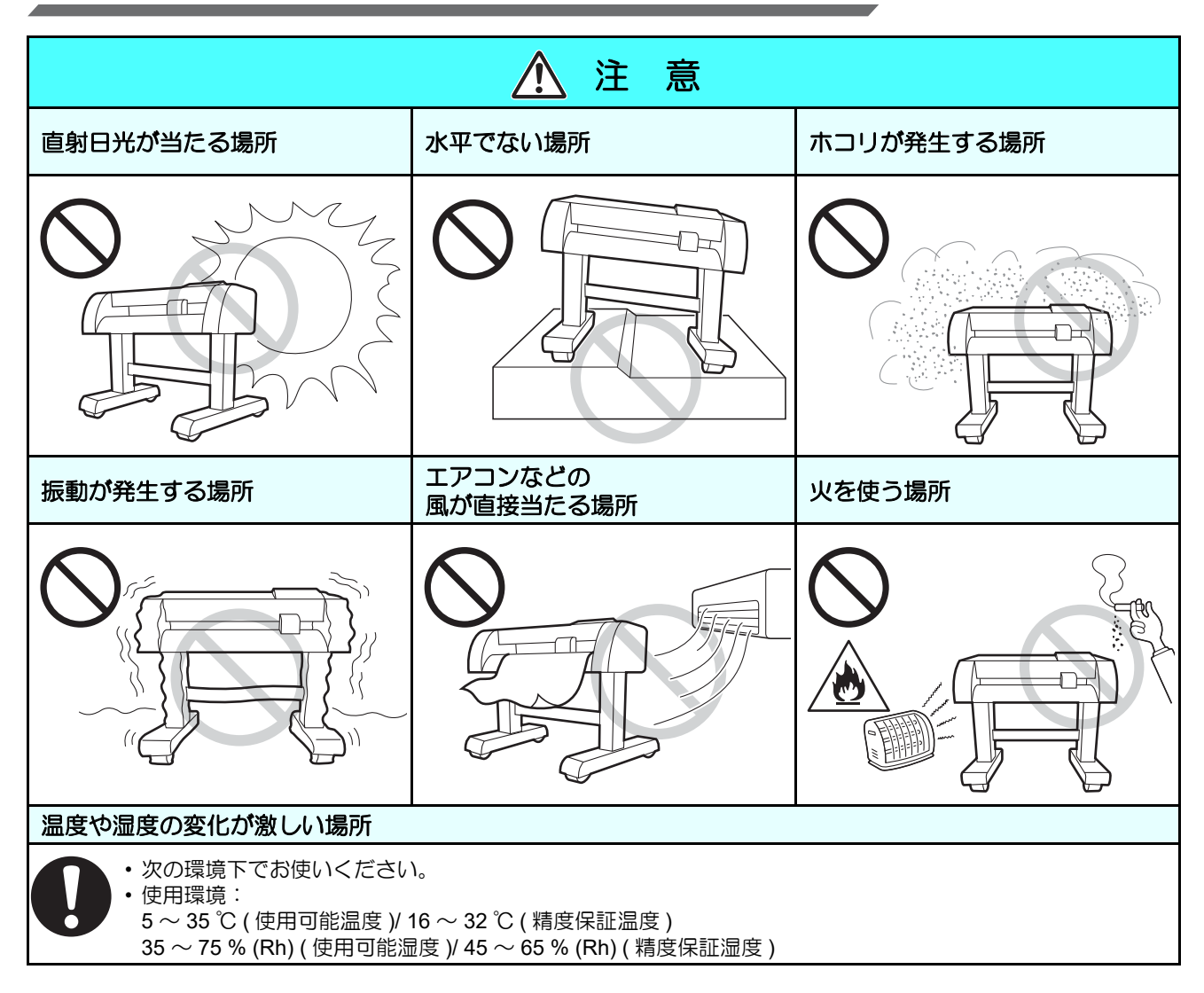

## <span id="page-7-0"></span>安全ラベルについて

本機には、安全ラベルが貼ってあります。安全ラベルの内容を十分理解してください。 安全ラベルが汚れて読めなくなったり、剥がれた場合は、新しい安全ラベルを販売店または弊社営業所にてお 買い求めください。(注文 No. M904451)

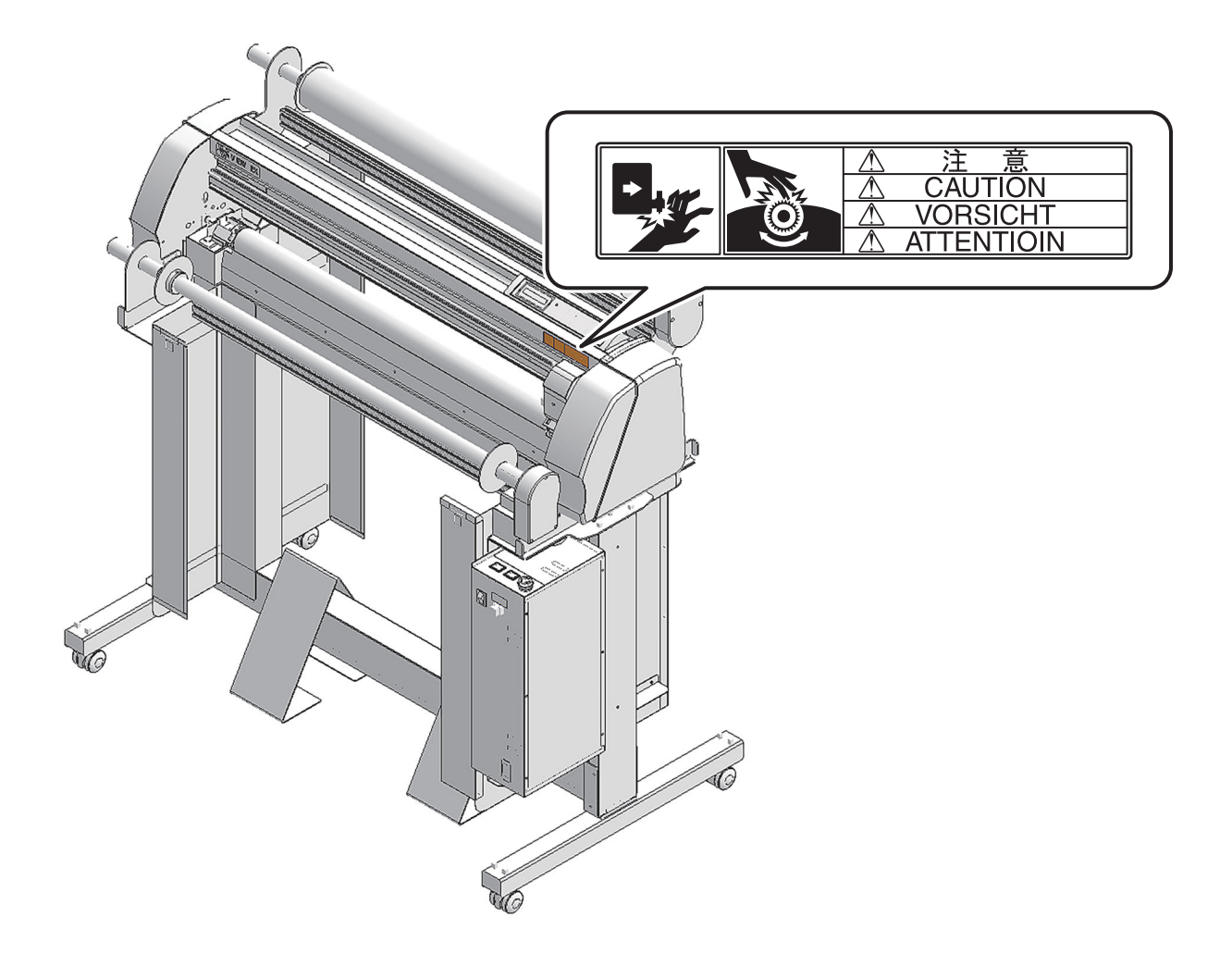

## <span id="page-8-1"></span><span id="page-8-0"></span>ヘッド移動禁止銘板について

本機には、ヘッド移動禁止銘板が貼ってあります。

キャリッジ(ヘッド)を、赤斜線エリア内に手動で移動しないでください。刃先が破損する恐れがあります。  $(CCF)$  [P.1-6](#page-15-2), [P.2-4](#page-23-0), [P.2-17](#page-36-0))

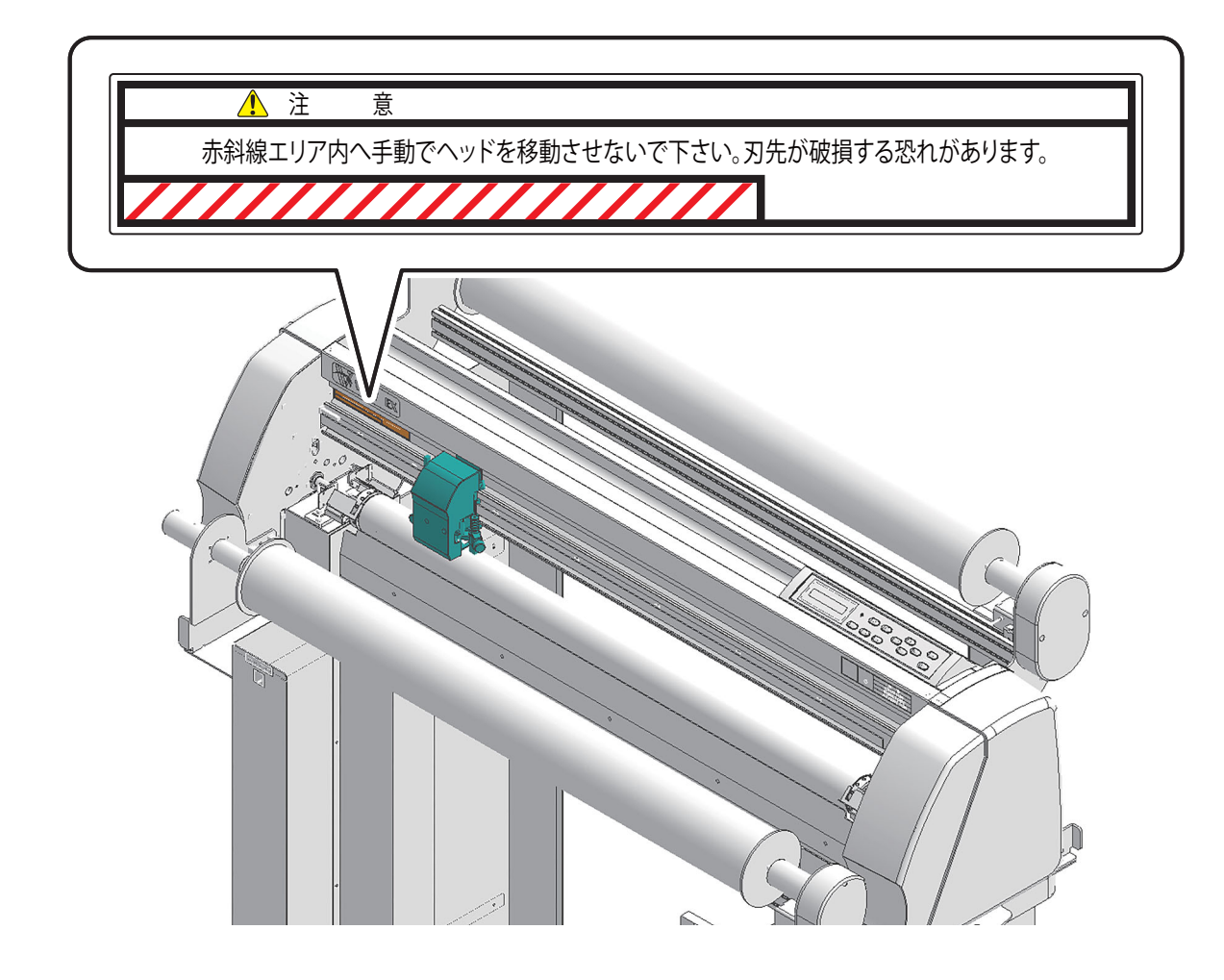

## <span id="page-9-0"></span>本書の読み方

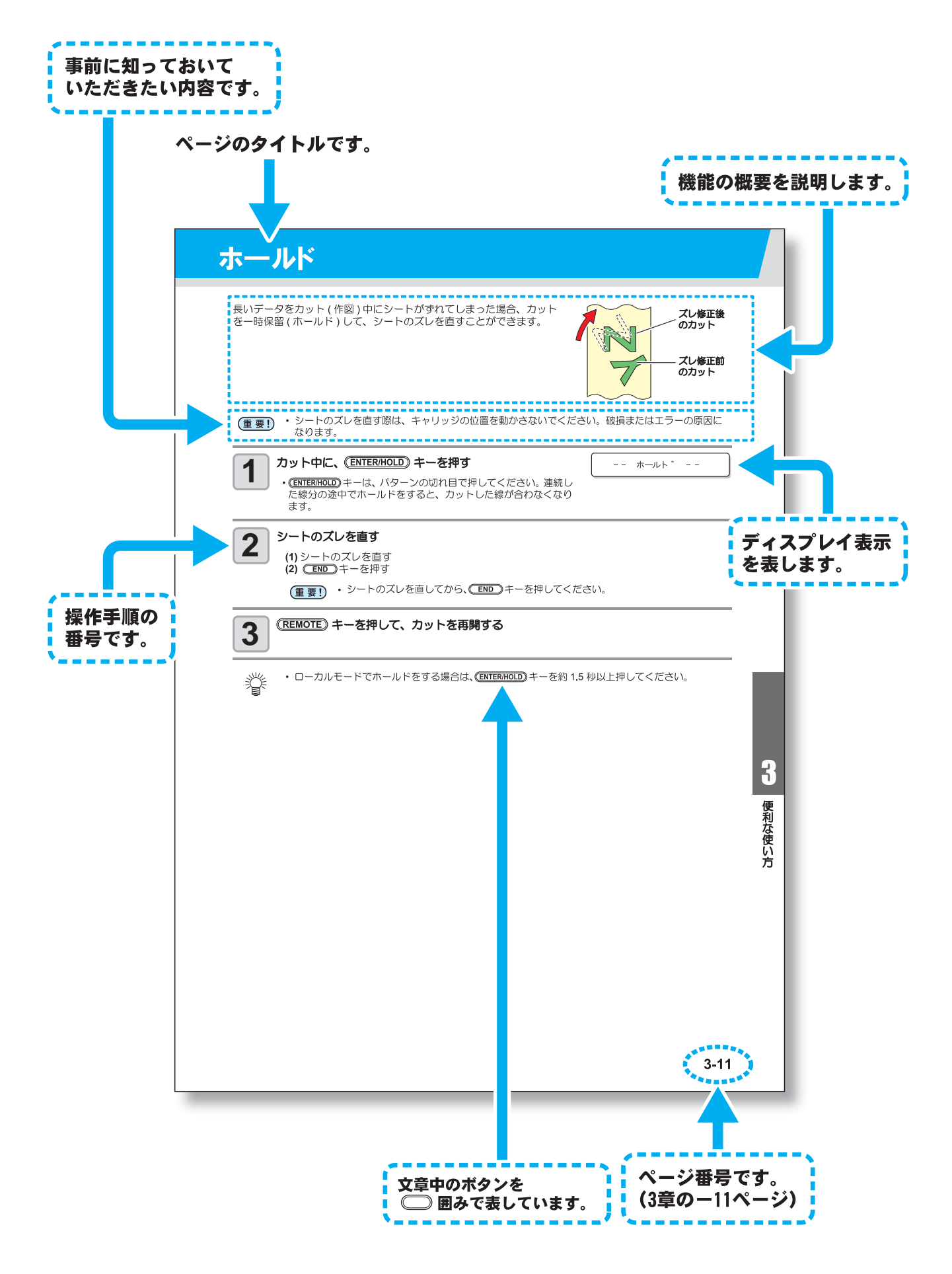

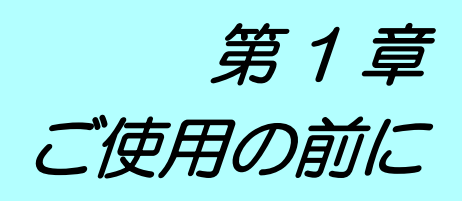

<span id="page-10-0"></span>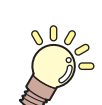

### この章では ...

本機の各部の名称や設置方法など、ご使用の前に知っておいていただきたいことについ て説明します。

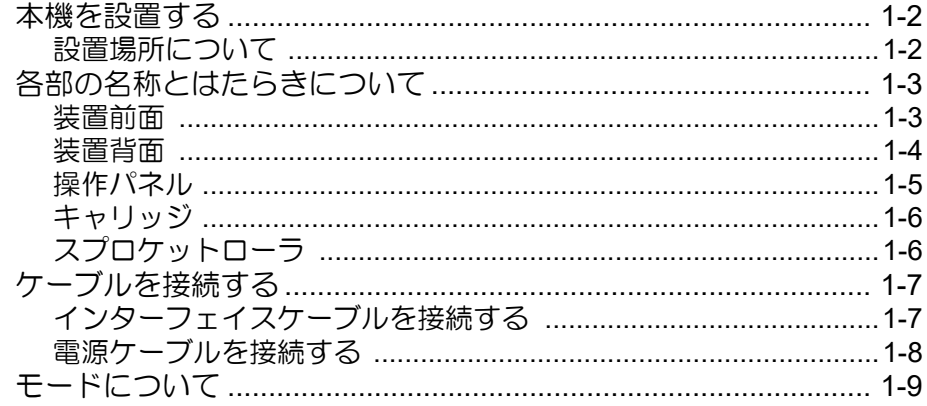

# <span id="page-11-0"></span>本機を設置する

## <span id="page-11-1"></span>設置場所について

本機を設置するために必要なスペースを確保してください。 本体の大きさとカット ( 作図 ) のために必要なスペースを考慮して設置します。

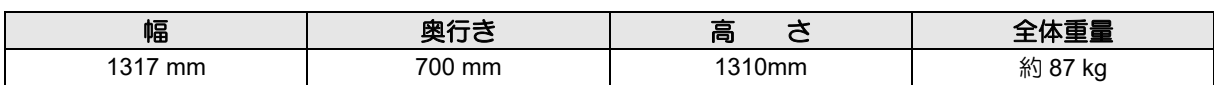

类

• 設置場所については、「設置上のご注意」もご覧ください。( (2gp [P.vii](#page-6-0))

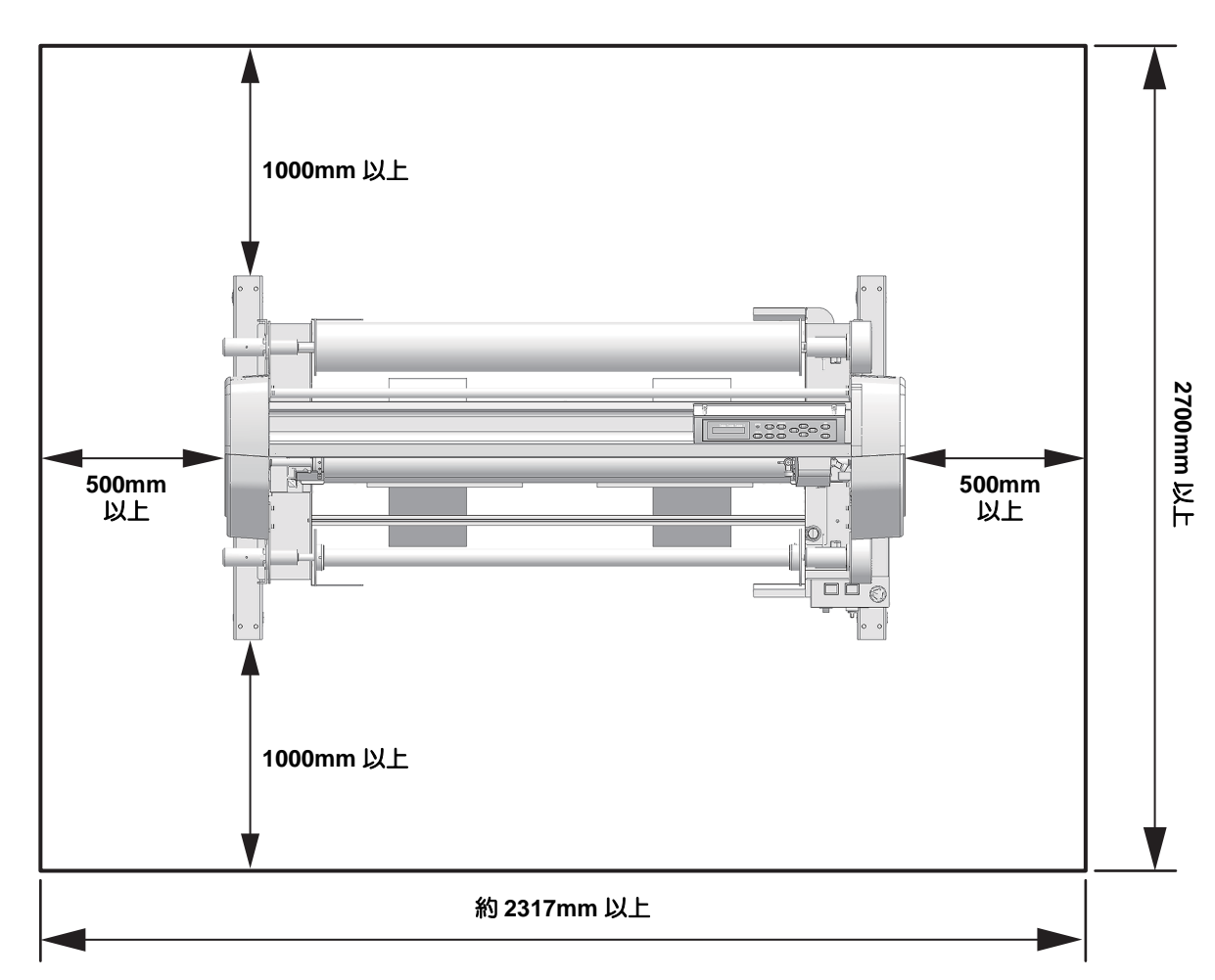

# <span id="page-12-0"></span>各部の名称とはたらきについて

### <span id="page-12-1"></span>装置前面

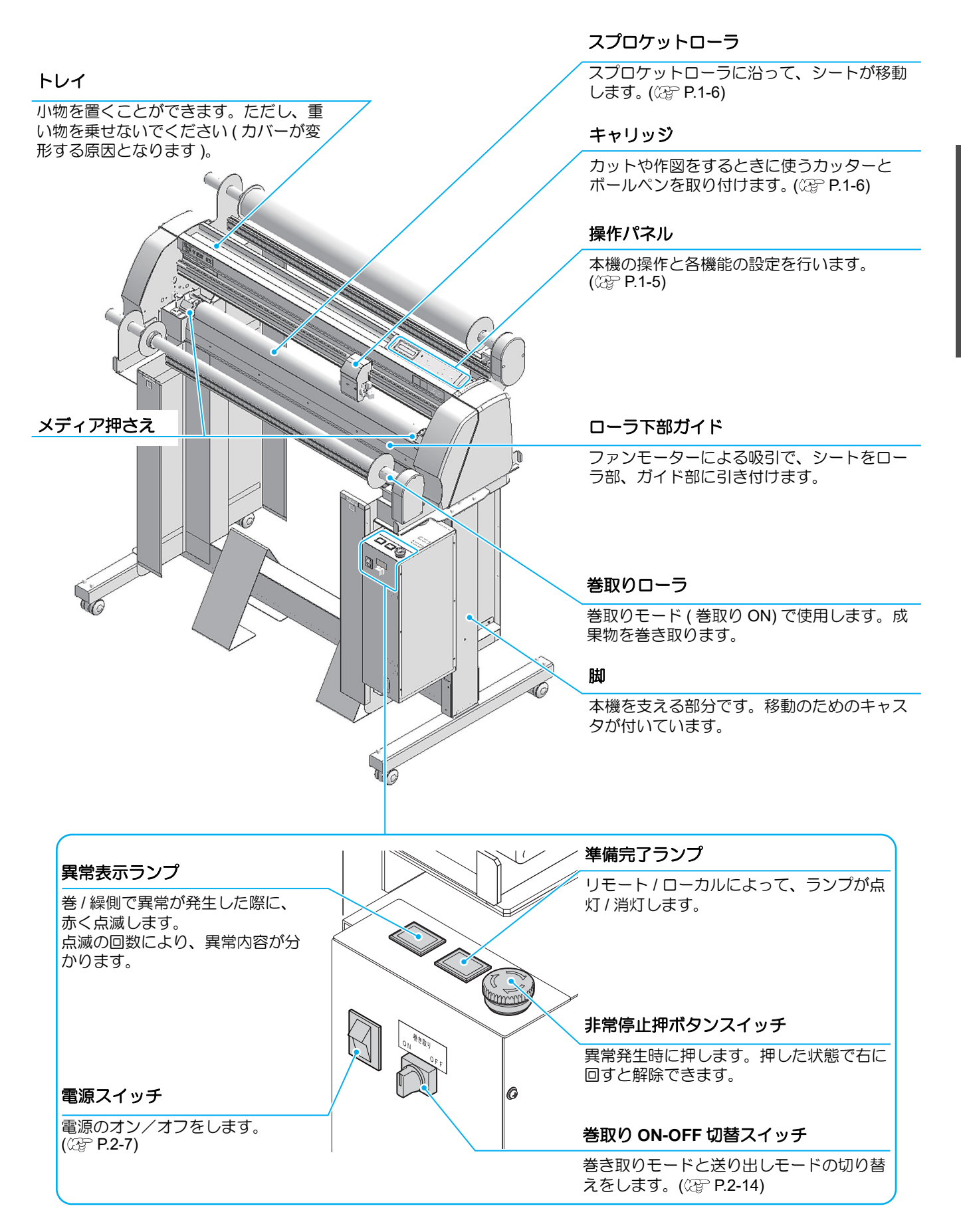

### <span id="page-13-0"></span>装置背面

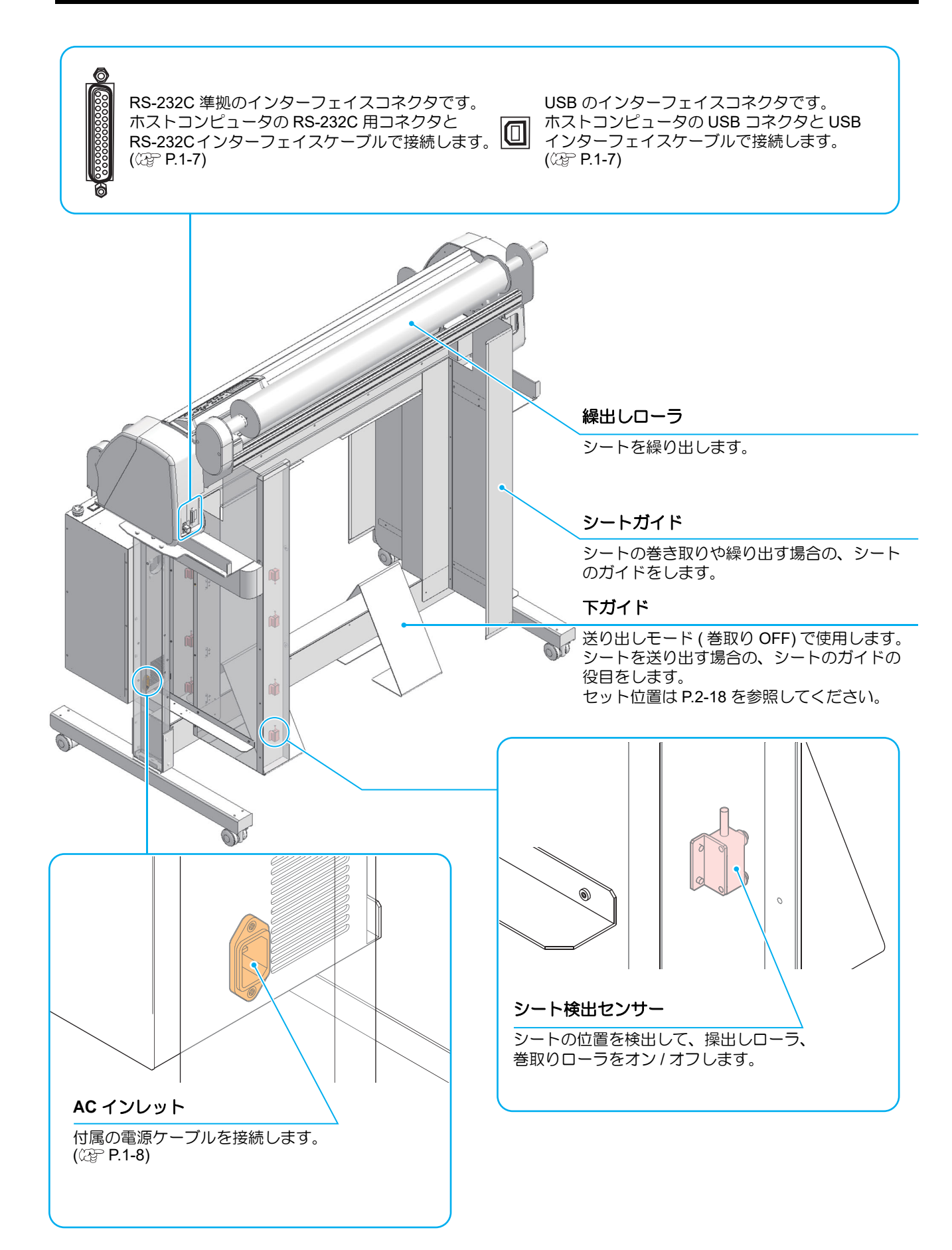

## <span id="page-14-0"></span>操作パネル

操作パネルは、各種操作に使用します。

#### 表示パネル

速度 (SPEED)、圧力 (PRESS)、オフセット (OFFSET) 等のツール条件、ツールの座標、各種機 能およびエラーメッセージを表示します。

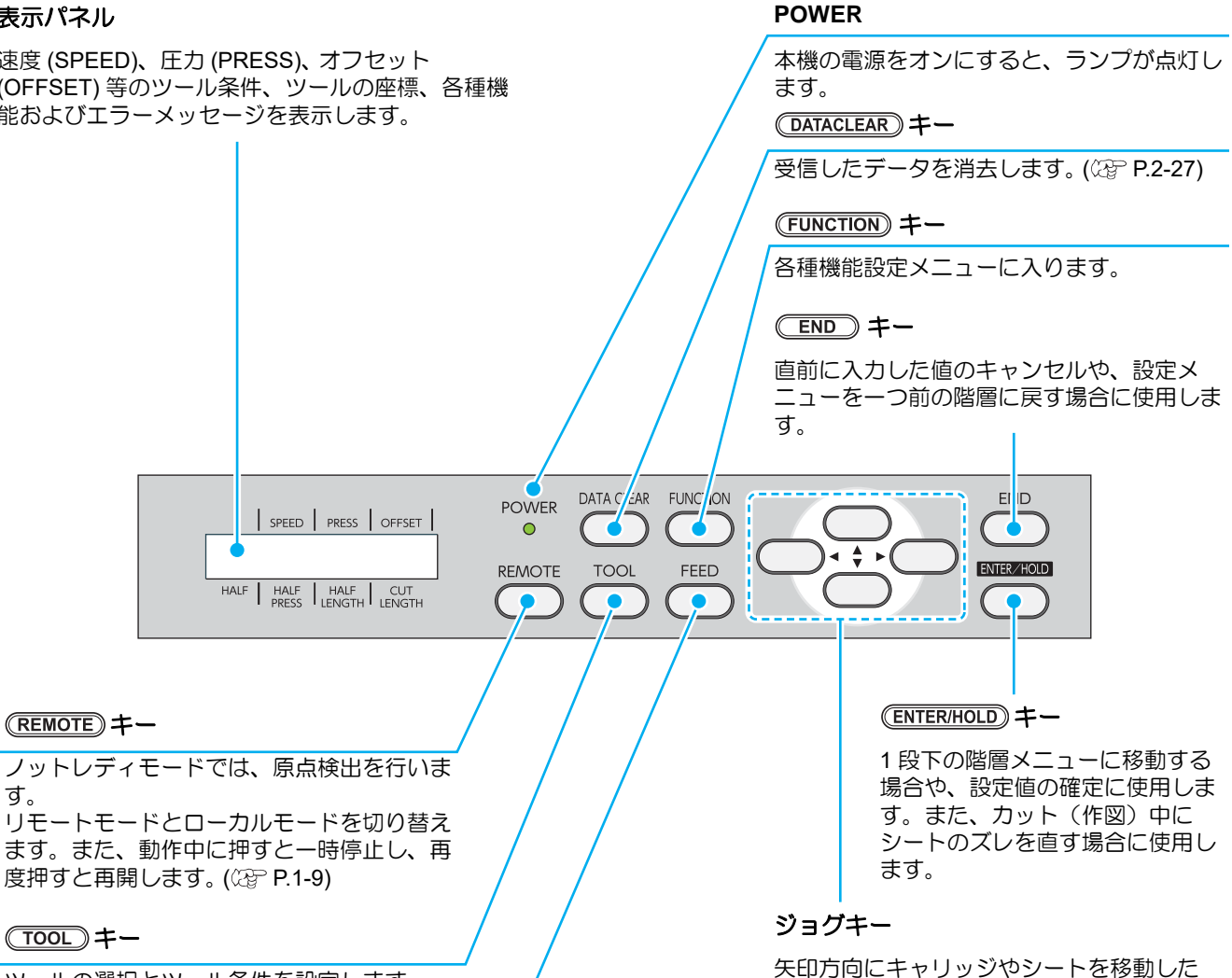

り、設定値を変更します。

ツールの選択とツール条件を設定します。

#### (FEED)キー

す。

シート送りを実行します。 ((2gP [P.3-10\)](#page-57-1)

### ジョグキーについて

ジョグキーは、使用するタイミングにより機能が異なります。

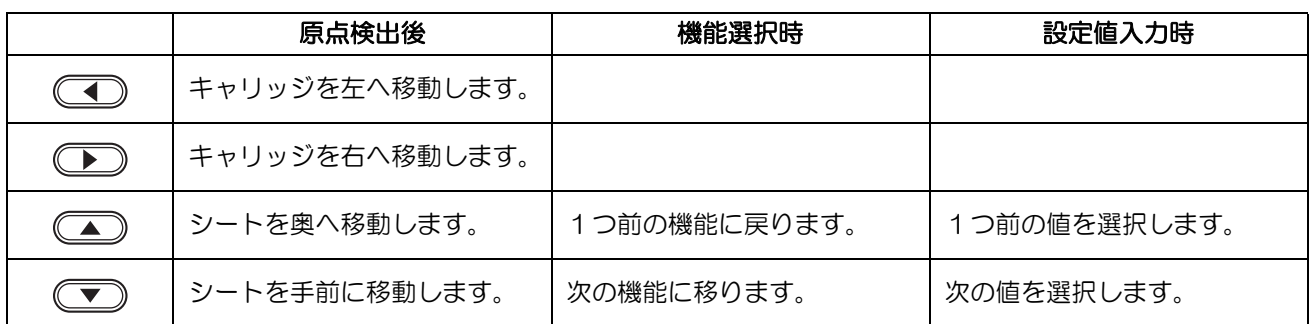

<span id="page-15-2"></span><span id="page-15-1"></span><span id="page-15-0"></span>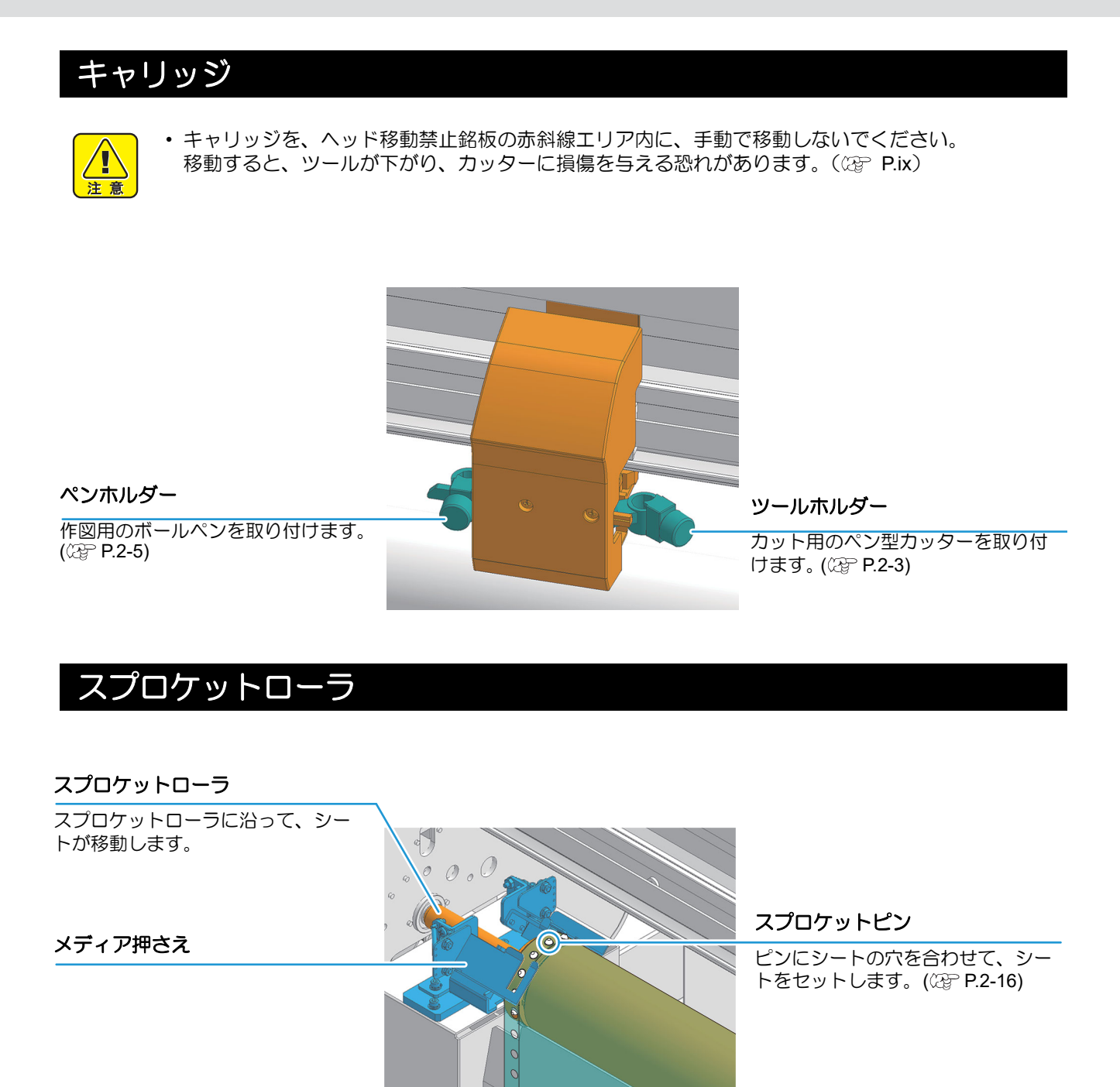

## <span id="page-16-1"></span><span id="page-16-0"></span>インターフェイスケーブルを接続する

本機とコンピュータをインターフェイスケーブルで接続します。 本機では、USB と RS-232C の 2 種類から接続方法を選択できます。ホストコンピュータに合わせてお選びく ださい。

(重要!)

• 使用するインターフェースに合わせた通信条件の設定が必要です。

• コネクタの抜き差しは丁寧に行ってください。無理な力が加わると、破損の原因になります。

### **USB** インターフェイスケーブルを接続する

USB インターフェイスで接続する場合は、付属のマニュアル CD の中に入っている「USB ドライバ」および 「Mimaki Port Monitor」をインストールする必要があります。

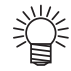

• USB ドライバ、Mimaki Port Monitor は、ホストコンピュータに付属のマニュアル CD を入れ、 「USB ドライバセットアップ」、「Mimaki Port Monitor セットアップ」をクリックしてインストール してください。

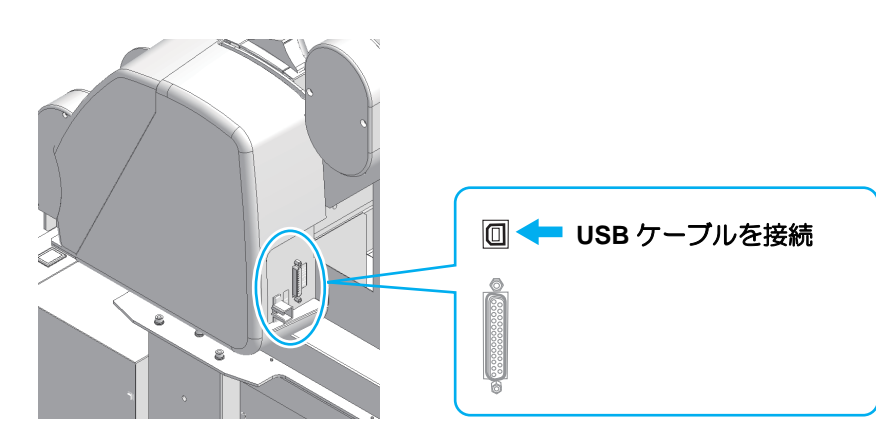

• データ転送中は、ケーブルの抜き差しをしないでください。 (重要!) • USB ケーブル接続時にウィザードを表示した場合、画面の指示に従ってください。

### **RS-232C** インターフェイスケーブルを接続する

本機とホストコンピュータを RS-232C インターフェイスケーブルで接続します。

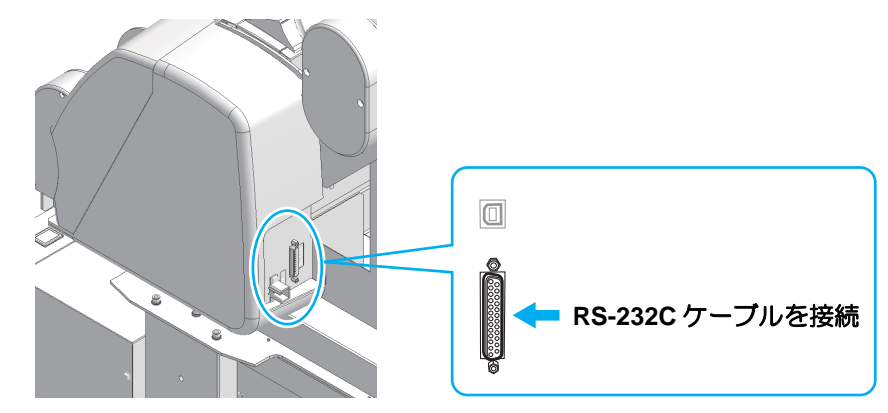

• ケーブルの接続は、必ず本機およびホストコンピュータの電源をオフにして行ってください。 (重要!) • データ転送中は、ケーブルの抜き差しをしないでください。

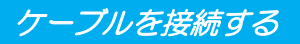

### <span id="page-17-0"></span>電源ケーブルを接続する

インターフェイスケーブルを接続後、電源ケーブルを接続します。 電源ケーブルは、下記の電源仕様のコンセントに接続してください。

- 雷圧  $AC100 \sim 240V + 10\%$
- 周波数 50/60Hz ± 1%
- 容量 380VA 以上
- ケーブルの接続は、必ず本機の電源がオフ ( 電源スイッチ (重要!) が「〇」側)になっていることを確認してから行ってくだ さい。
	- 类 • 2 極のコンセントを使用する場合は、電源ケーブルのプラグに付属の接 地アダプタを接続します。接地アダプタの緑色の線(アース線)をアー ス処理してください。 アース処理できない場合は、電気工事店にご相談ください。
- アースは必ず取ってください。アースを取らずに接続すると、本機の故 (重要!) 障や感電の恐れがあります。

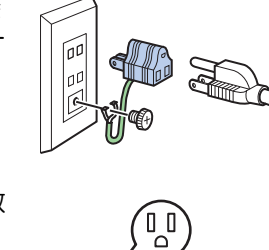

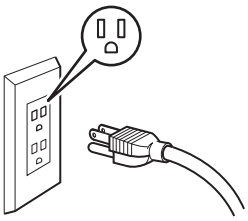

## <span id="page-18-1"></span><span id="page-18-0"></span>モードについて

本機には、次の 4 つのモードがあります。

ノットレディモード

原点検出する前のモードです。 カット条件を表示しています。

ローカルモード

原点検出後のモードです。 全てのキーが有効です。 コンピュータからのデータを受信できます。ただし、カット(作図)は行いません。 ローカルモードでは以下の操作が可能です。

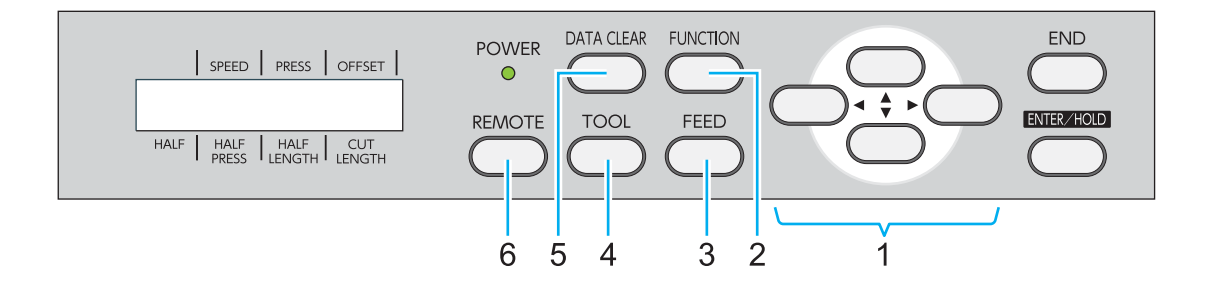

**(1)** ジョグキーを押して原点を設定します。

(2) (FUNCTION) キーを押して、各種機能を設定します。

**(3)** キーを押して、使用する分のシートをあらかじめ引き出します。

**(4)** キーを押してツールの選択とツール条件の設定を行います。

(5) **<del>DATACLEAR</del>** キーを押して、受信したカット(作図) データを消去します。

**(6)** (REMOTE) キーを押して、リモートモードに移行します。

リモートモード

受信したデータをカット(作図)します。 カット(作図)中に、(REMOTE)キーを押すと一時停止します。

### ファンクションモード

ローカルモード時に、(FUNCTION)キーを押すとファンクションモードになります。各ファンクション機能の設 定を行います。

### **1-10**

# 第2章 基本的な使い方

<span id="page-20-0"></span>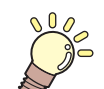

いっていまい …

ツールの取り付け方からカット(作図)までの、手順や設定方法について説明します。

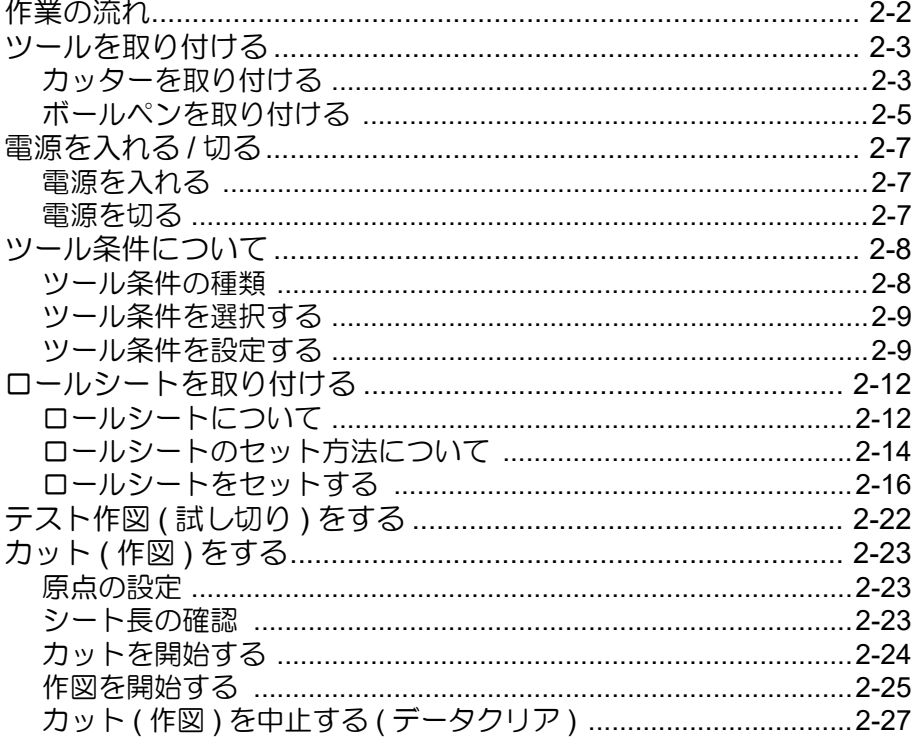

# <span id="page-21-0"></span>作業の流れ

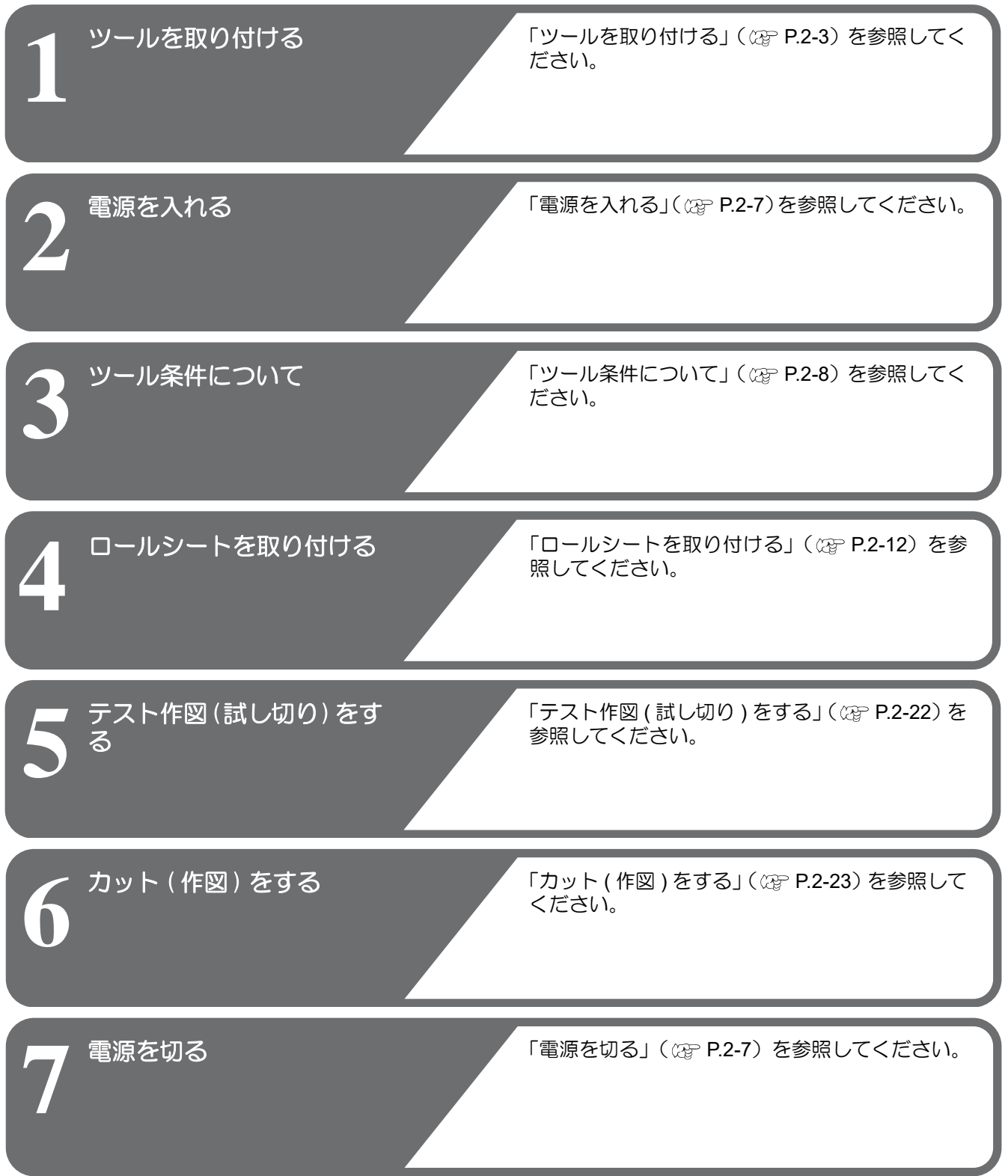

# <span id="page-22-3"></span><span id="page-22-0"></span>ツールを取り付ける

本機では型紙切り抜き用のカッターと、文字などを作図するためのペン(ボールペン)を両方付けて使用します。

**•** カットのみ、作図のみの場合でも、必ずカッターとペンの両方を取り付けて使用してください。 (重要!)

### <span id="page-22-2"></span><span id="page-22-1"></span>カッターを取り付ける

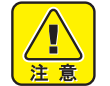

- カッターは指で触らないでください。
- 刃先が鋭利になっているため、怪我の原因となります。
- カッターをセットした後、カッターホルダーを振らないでください。 刃先が飛び出し、怪我の原因となります。
- **•** カッター刃は、子供の手の届かない場所に保管してください。また、使用済みのカッター刃は、地 域の条例に従い廃棄してください。

### カッター刃を取り付ける

カッター刃 (SPB-0001) をカッターホルダーに取り付けます。

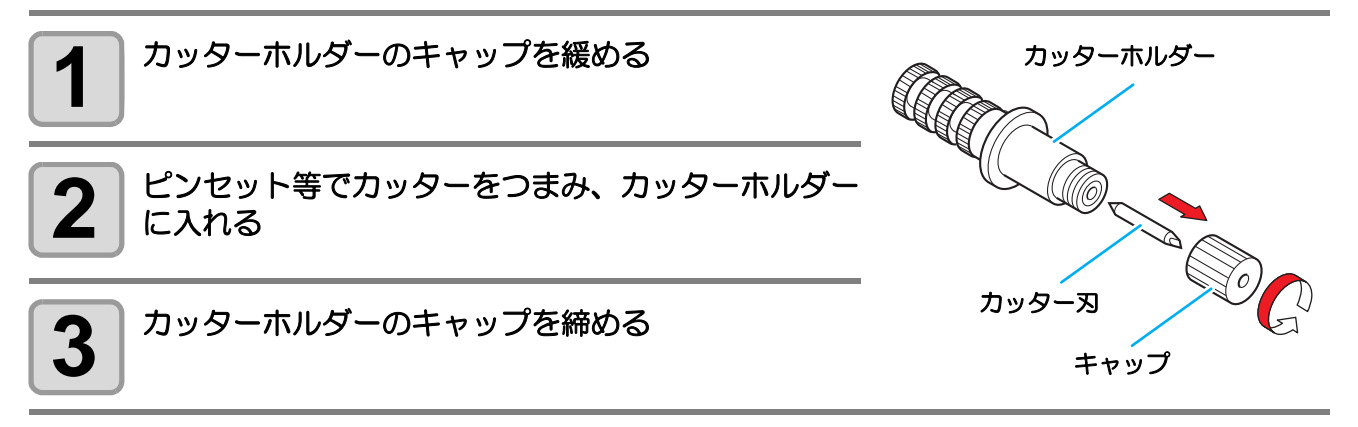

### カッターの刃先を調整する

使用するカッターおよびシートに合わせ、刃先の出し量を調整します。 刃先の調整後、カット条件の設定および試し切りを行い、切れ具合を確認してください。 付属のカッターホルダーは、ペンキャリッジに取り付けたまま、刃先の出し量を調整できます。

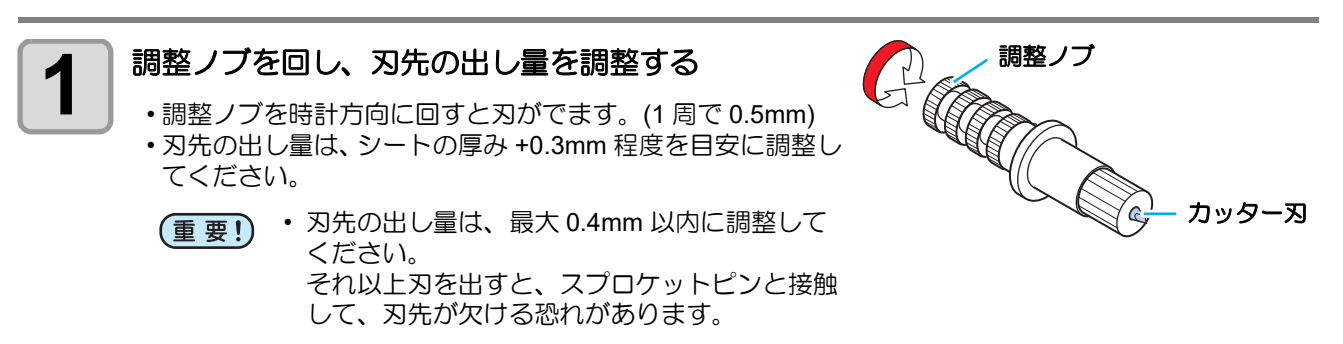

### <span id="page-23-0"></span>カッターホルダーを取り付ける

キャリッジのツールホルダーにカッターホルダーを取り付けます。

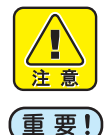

- ツールを取り付ける際、キャリッジを、ヘッド移動禁止銘板の赤斜線エリア内に、手動で移動しな いでください。 移動すると、ツールが下がり、カッターに損傷を与える恐れがあります。( (2) [P.ix](#page-8-1))
- カッターホルダーは浮きがないように、奥までしっかりと差し込んでください。

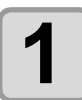

### **1** つまみを回し、ホルダー押さえを緩める

• ツマミを反時計方向に回し、ホルダー押さえを緩めます。

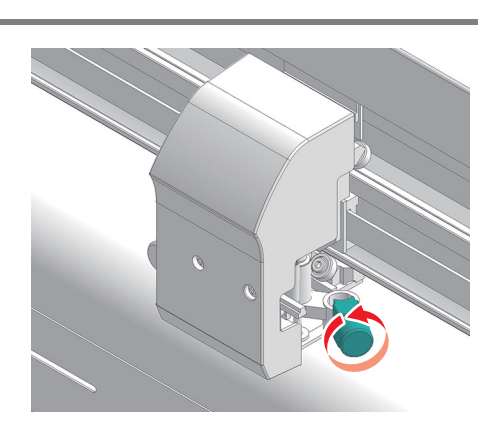

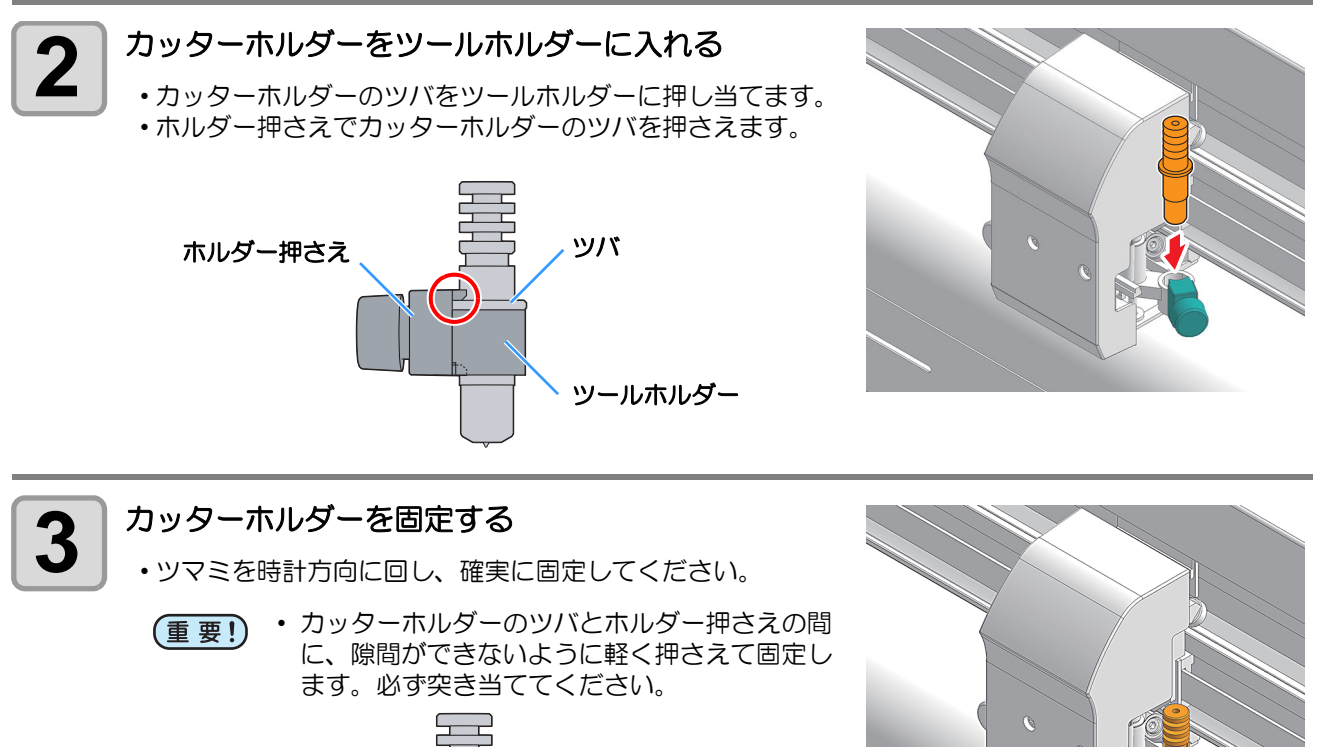

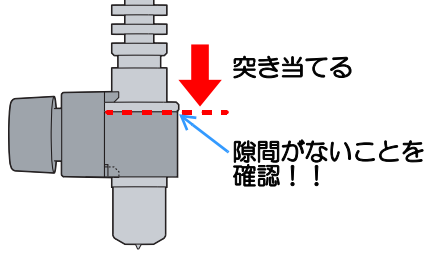

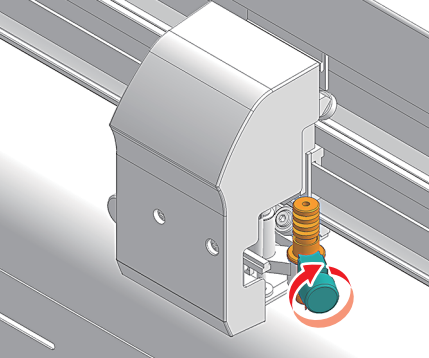

- カッターホルダーは確実に固定してください。 カッターホルダーの固定が緩いと、正確なカッ ト 品質を得ることができなくなります。
- カッター刃が付いている場合、刃先の欠けに注 意してください。

## <span id="page-24-1"></span><span id="page-24-0"></span>ボールペンを取り付ける

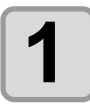

**1** ペン先にバネを差し込む

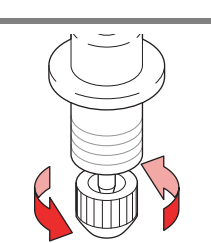

**MANAGEMENT** 

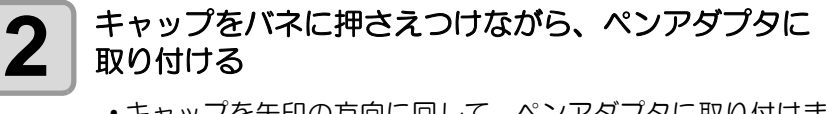

• キャップを矢印の方向に回して、ペンアダプタに取り付けま す。

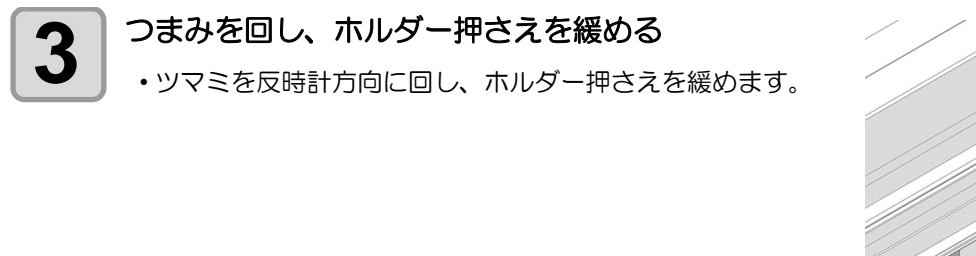

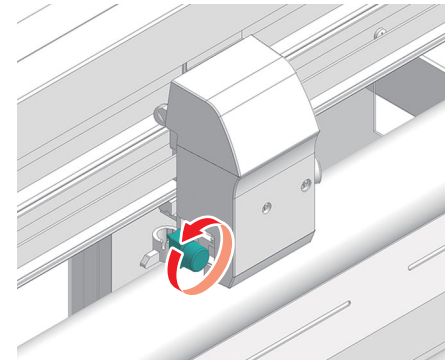

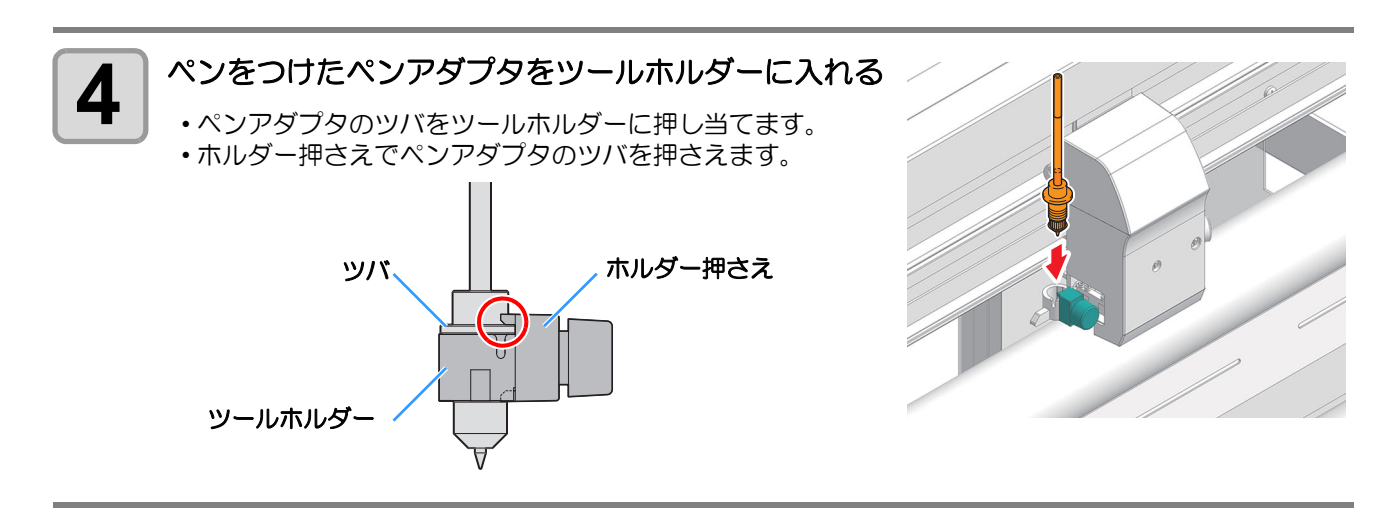

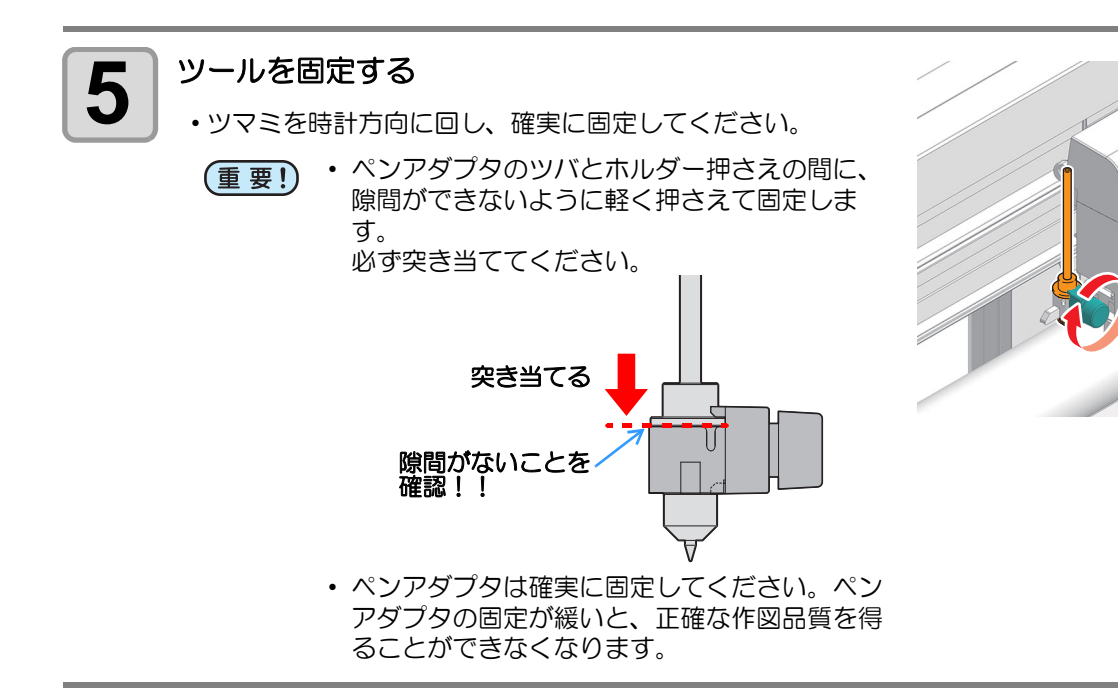

• ボールペン (SPC-0726) を交換したいときは、お買い上げの販売店または弊社営業所へお問い合わ せください。

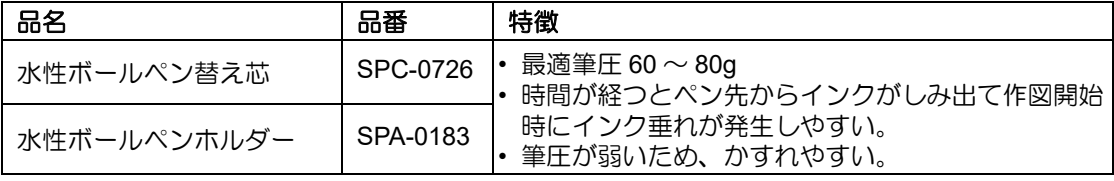

榮

# <span id="page-26-3"></span><span id="page-26-0"></span>電源を入れる / 切る

## <span id="page-26-4"></span><span id="page-26-1"></span>電源を入れる

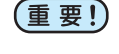

• 本機の電源は、ホストコンピュータの電源をオンにしてから、電源スイッチをオンにしてください。 電源を入れる順番を間違えると、誤動作の原因になります。 • 電源を切った後に再度電源を入れる場合は、5 秒以上の時間をあけてください。

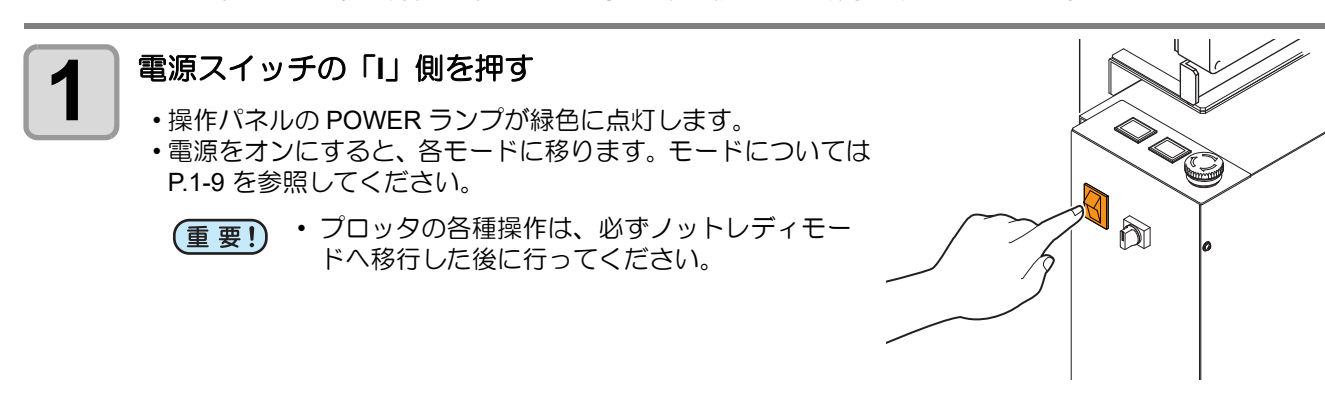

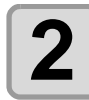

## 2 受信バッファのチェックを行う

• その後、現在選択しているツールの条件をディスプレイに表示します。

### <span id="page-26-5"></span><span id="page-26-2"></span>電源を切る

プロッタの使用が終了したら、電源スイッチの「○」側を押して電源をオフにします。 電源を切る前に、データを受信中でないか確認してください。

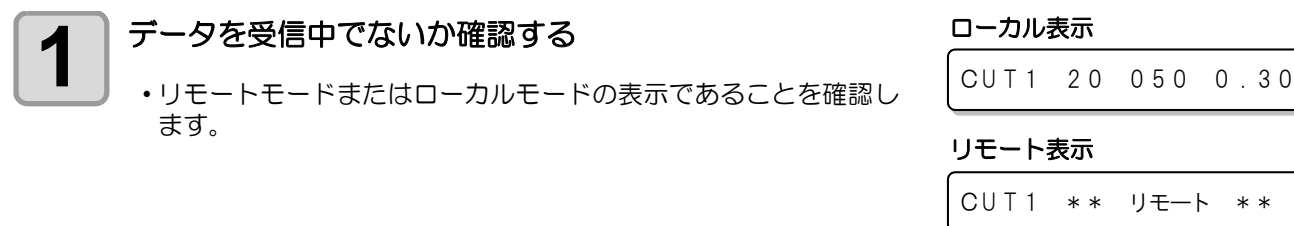

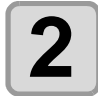

### **2** 電源スイッチの「**O**」側を押す • 操作パネルの POWER ランプが消灯します。

 $\hat{\mathbb{M}}$ 

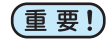

• 電源をオフにした後、再度電源をオンにする場合は、5 秒以上の時間をあけてください。

• ツール条件などの設定値を保存中は、ディスプレイに右のような メッセージを表示します。メッセージ表示中は、絶対に電源をオ フにしないでください。 ツール条件などの設定値が正常に保存できなかった場合、次回電 源を入れたときの設定値は工場出荷時の値に戻ります。

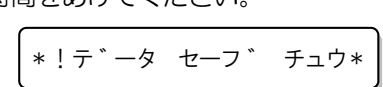

# <span id="page-27-2"></span><span id="page-27-0"></span>ツール条件について

使用するシートやツールの種類に合わせて、カット速度や圧力などを登録しておくことができます。( ツール 条件 )

### <span id="page-27-1"></span>ツール条件の種類

ツール条件には「カット条件 (CUT1 ~ 7)」と「作図条件 (PEN)」があります。

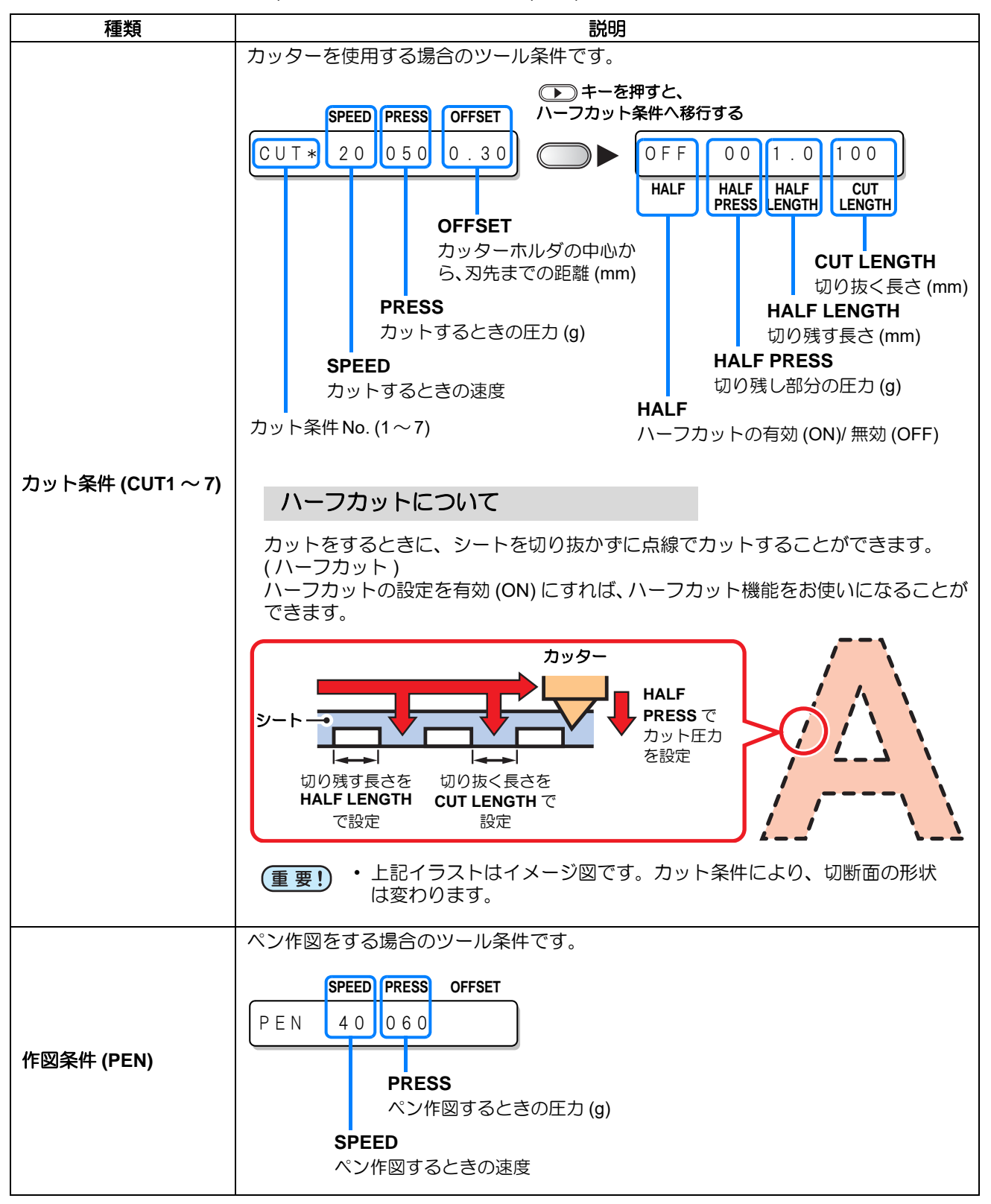

<span id="page-28-0"></span>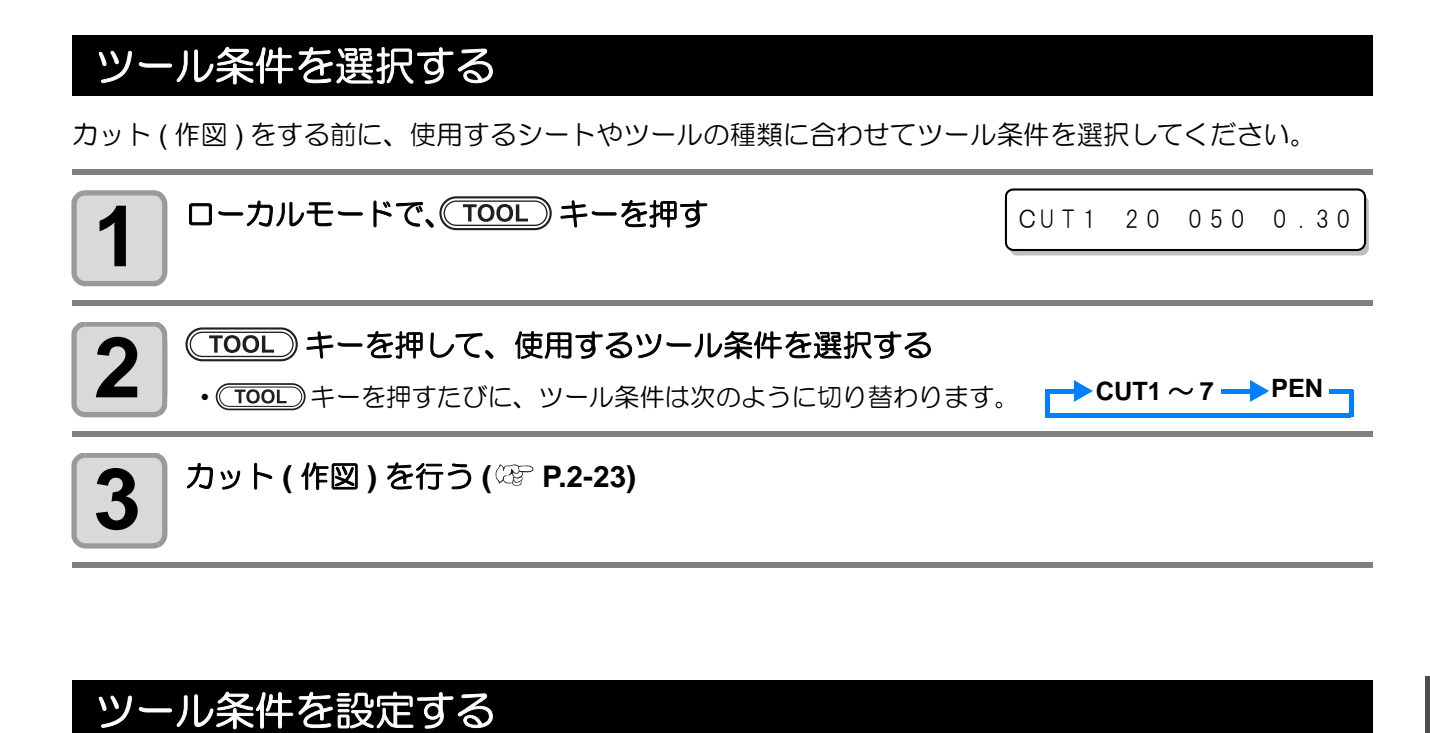

<span id="page-28-1"></span>カットまたはペン作図するときの条件を設定します。

カット条件 **(CUT1** ~ **7)** の設定内容 : カット速度 (SPEED)/ カット圧力 (PRESS)/OFFSET 値 / ハーフカット 作図条件 **(PEN)** の設定内容 : 作図速度 (SPEED)/ ペン圧力 (PRESS)

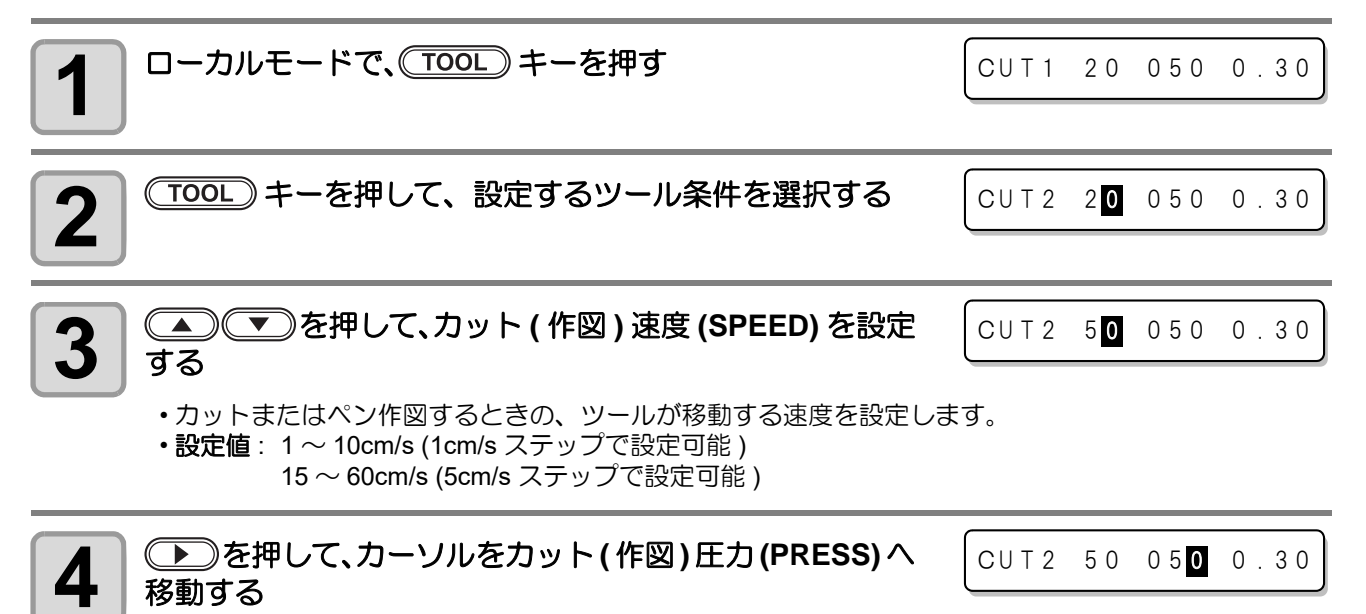

方

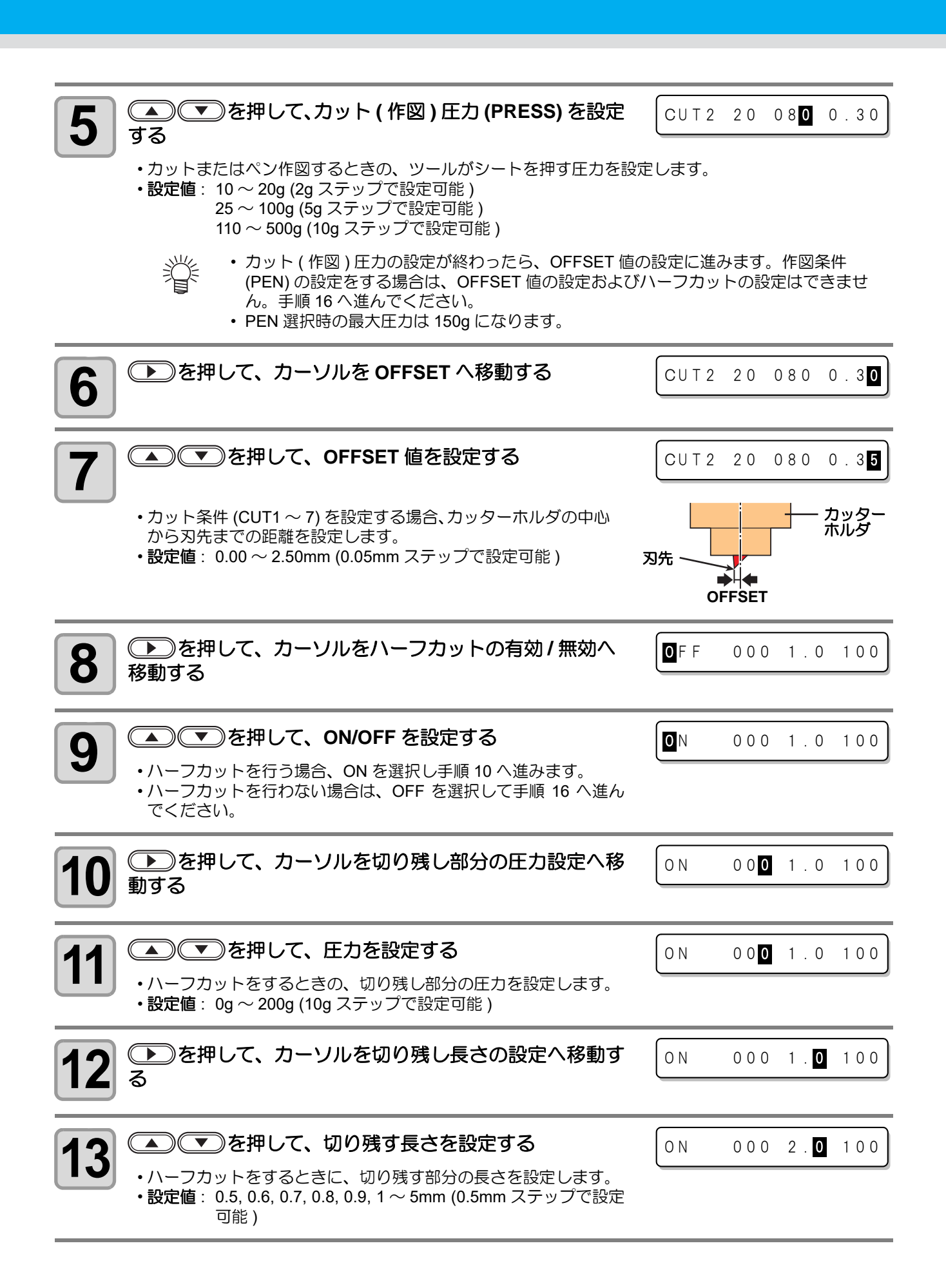

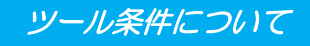

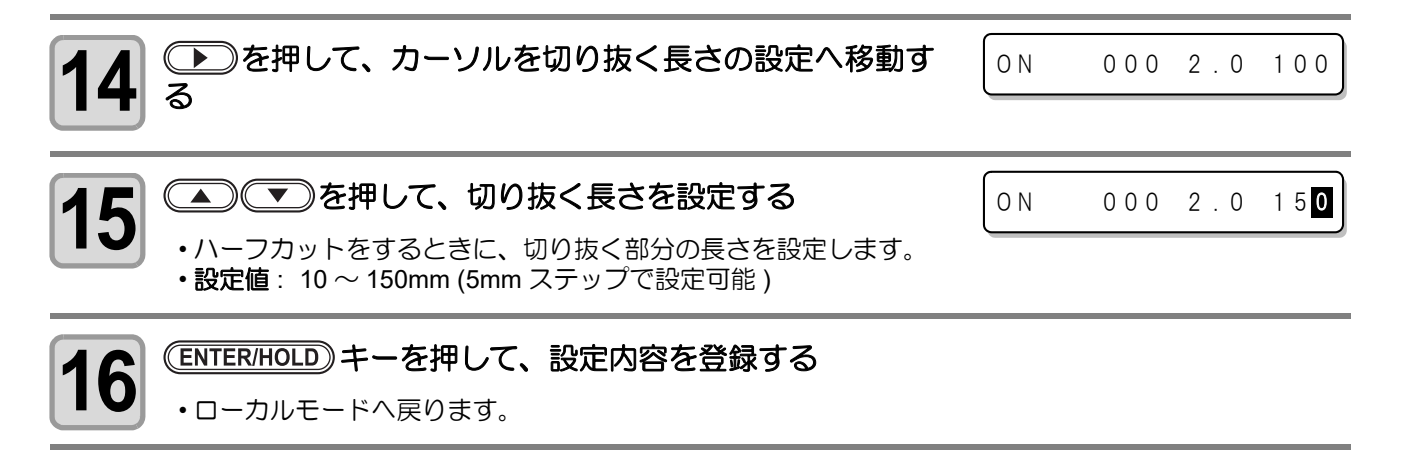

• 設定した値は、電源を "OFF" にしても保持しています。 (重要!)

> 2 基 本 的 な 使 い 方

# <span id="page-31-2"></span><span id="page-31-0"></span>ロールシートを取り付ける

## <span id="page-31-1"></span>ロールシートについて

使用可能なシートのサイズとその取り扱い方法について説明します。

### 使用可能シートサイズ

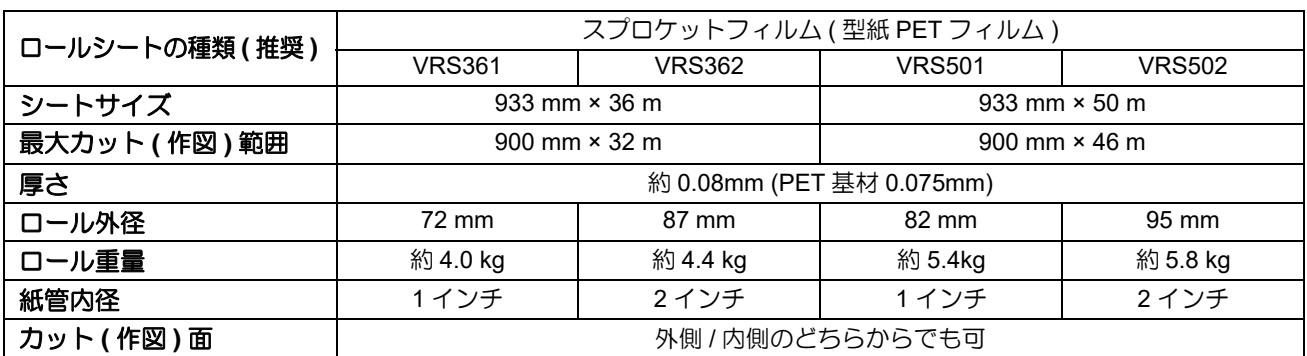

### シート取り扱い上の注意

シートの取り扱いについて、次の点にご注意ください。

- 弊社推奨のロールシートをご使用ください。 (重要!)
	- 安定した品質でカット ( 作図 ) するために、弊社推奨のロールシートをご使用ください。
	- シートの端面がそろっている新品のロールシートをご使用ください。 ロールシートの端面がそろっていないものをお使いになると、使用中に紙ズレが起こり、カット ( 作図 ) 品質低下の原因になります。
	- 折り目やキズがあるロールシートは使用しないでください。 カット ( 作図 ) 中に紙ズレや紙詰まりが起こる原因になります。
	- ロールシートの伸縮にご注意ください。 室内の温度や湿度によって、シートが伸縮する場合があります。
	- 端材シート(カット紙 ) はご使用になれません。
	- ロールシートをセットする場合は、2 人以上でセットしてください。ロールシートの重みで腰を痛 める可能性があります。

### カット可能範囲について

次の範囲でカット ( 作図 ) が可能です。

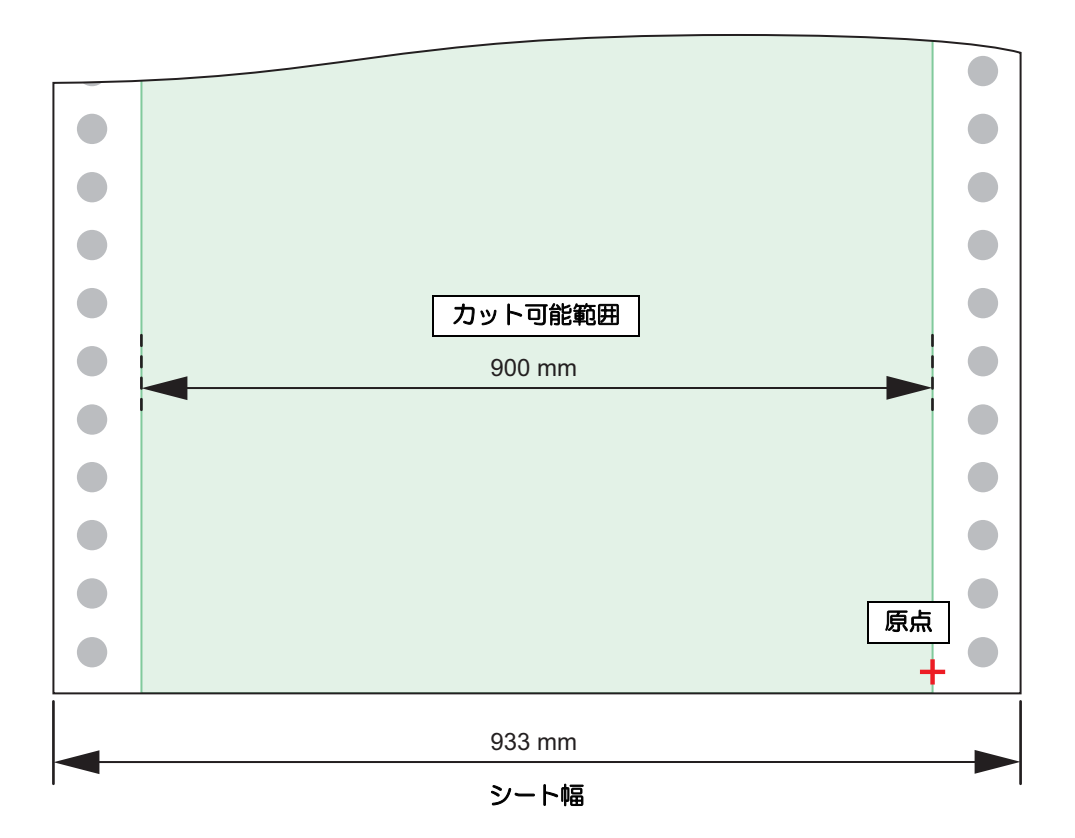

## <span id="page-33-1"></span><span id="page-33-0"></span>ロールシートのセット方法について

ロールシートのセット方法には、「巻取りモード ( 巻取り ON)」と、「送り出しモード ( 巻取り OFF)」の 2 通 りあります。

#### 巻き取りモード (巻取り ON)

作図したシートを巻き取るモードです。 • 巻取り ON-OFF 切替スイッチをオンにします。

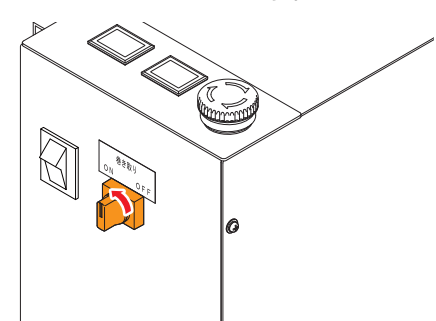

- 長尺図面 (3m 以上 ) の作図に適しています。
- 巻取り用としてシートの始めに約 1m 程度の余白が必要となります。

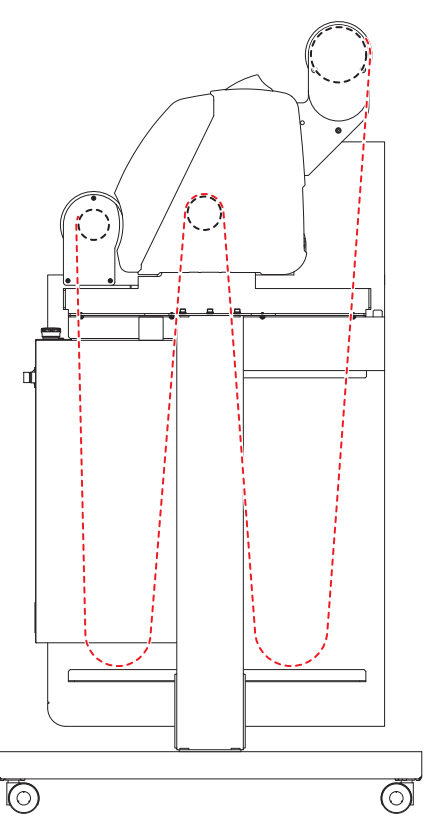

### 送り出しモード (巻取り OFF)

作図したシートを巻き取らず、送り出して作図するモードです。 • 巻取り ON-OFF 切替スイッチをオフにします。

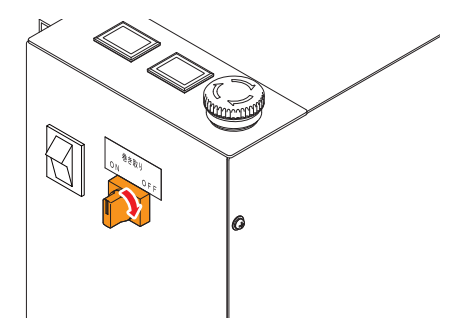

- シートの始めに約 20cm 程度 ( 除電ブラシの位置まで ) の余白が必要 となります。シートを無駄なく使用することができます。
- 3m 程度までの、作図範囲を往復するような作図に適しています ( ポ リエステルフィルムのみ使用可能 )。
- 長尺図面の作図をした場合、作図したシートが床などに絡 (重要!) んだり、シートのねじれなどによりシートが外れたりする おそれがあります。
	- 下ガイドを使用してください。((2gp [P.2-18](#page-37-1))

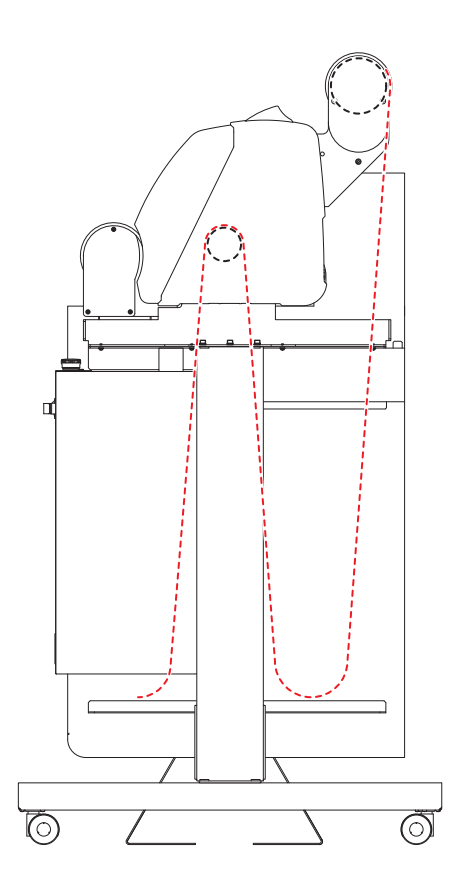

### ボビンアダプタの取外し

本機では、紙管内径が 1 インチと 2 インチのロールシートが使用できます。1 インチ紙管のロールシートを使 用する場合、ボビンアダプタを取り外してください。

• ボビンアダプタを AC サーボモータ側から取り外してください。 (重要!) • ボビンアダプタを圧縮コイルバネ側から取り外してください。

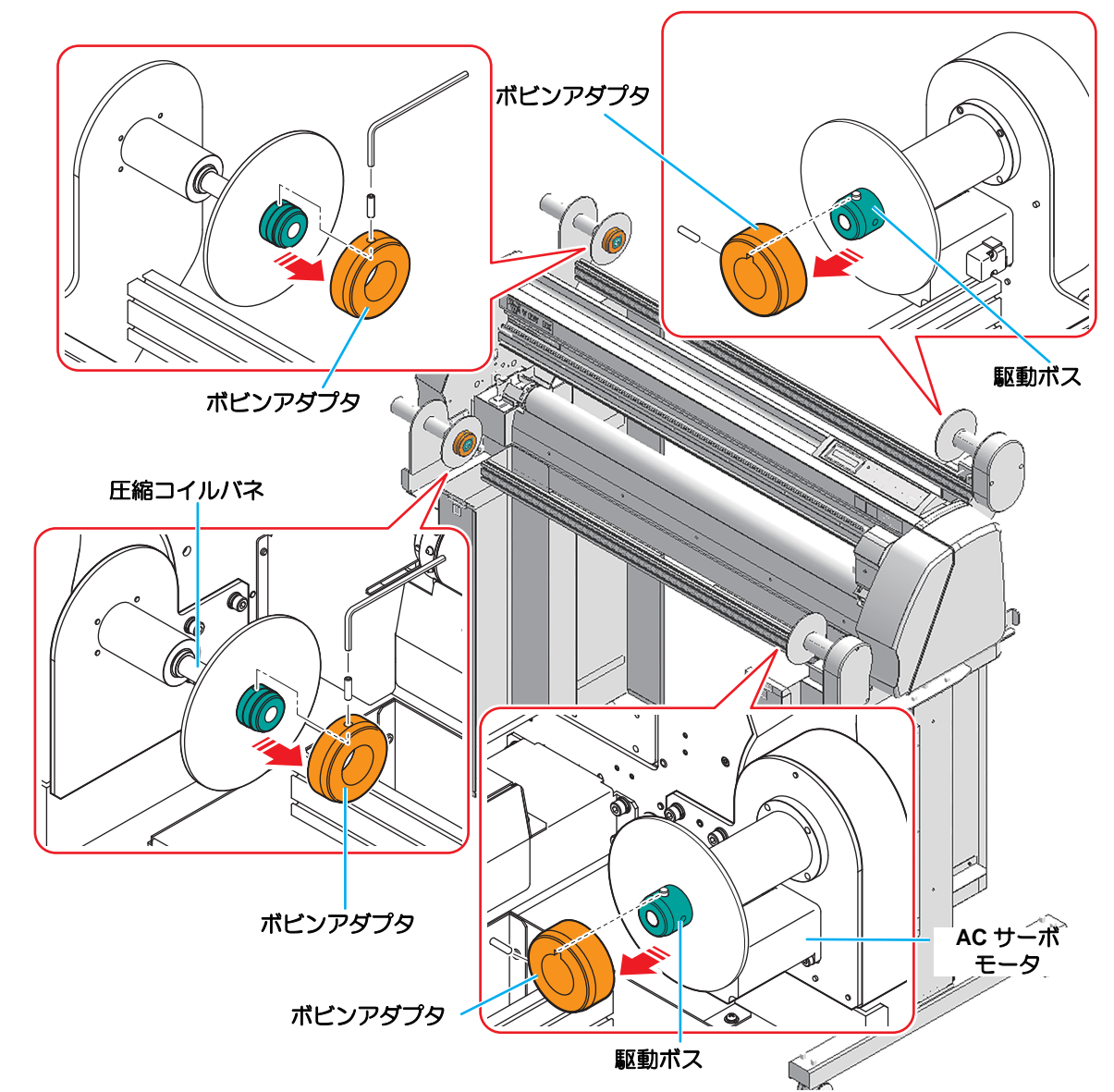

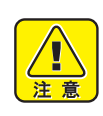

### 再び **2** インチのロールシートを使用する場合

• 操作パネル側のボビンアダプタを取り付けるときは、駆動ボスのピンに干渉しないように注意してく ださい。ボビンアダプタのキー溝を駆動ボスのピンに合わせてまっすぐに入れ、ボビンアダプタが奥 に突き当たるまでゆっくりと挿入してください。無理に取り付けると、アダプタが取り外せなくなっ てしまう恐れがあります。

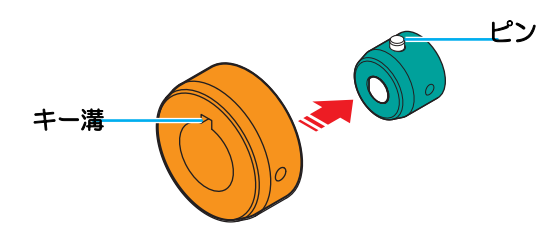

## <span id="page-35-1"></span><span id="page-35-0"></span>ロールシートをセットする

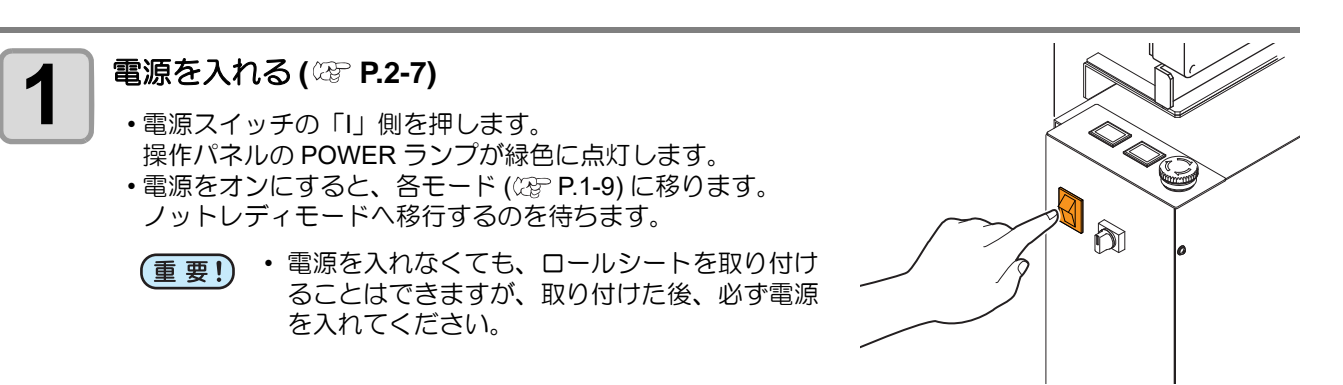

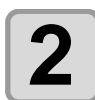

2 <sup>繰出しローラにロールシートを取り付ける</sup>

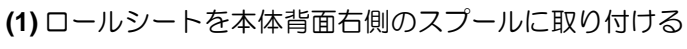

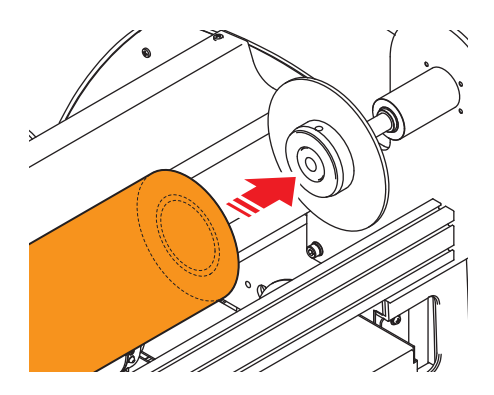

**(2)** 右側のスプールを押し込みながら、反対側を左側のス プールに取り付ける

• カット ( 作図 ) 中に紙管が動かないように、しっかりと はめ込んでください。

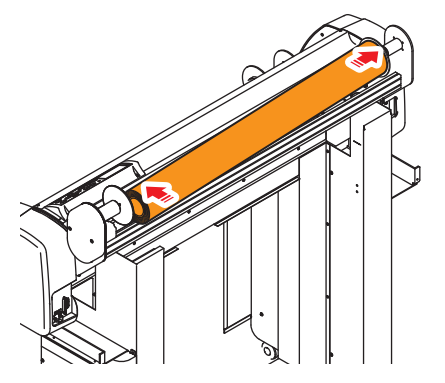

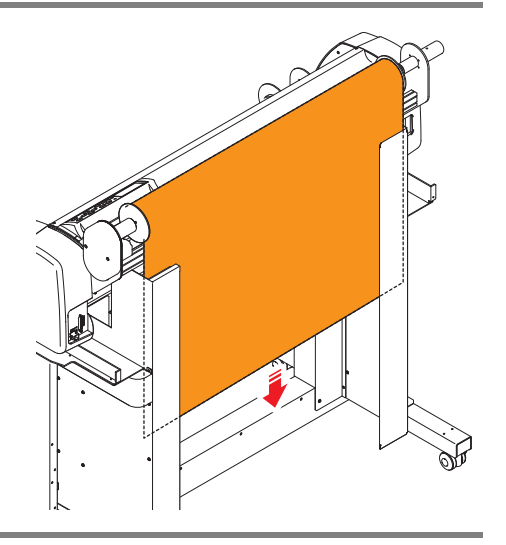

**3** シートを引き出す
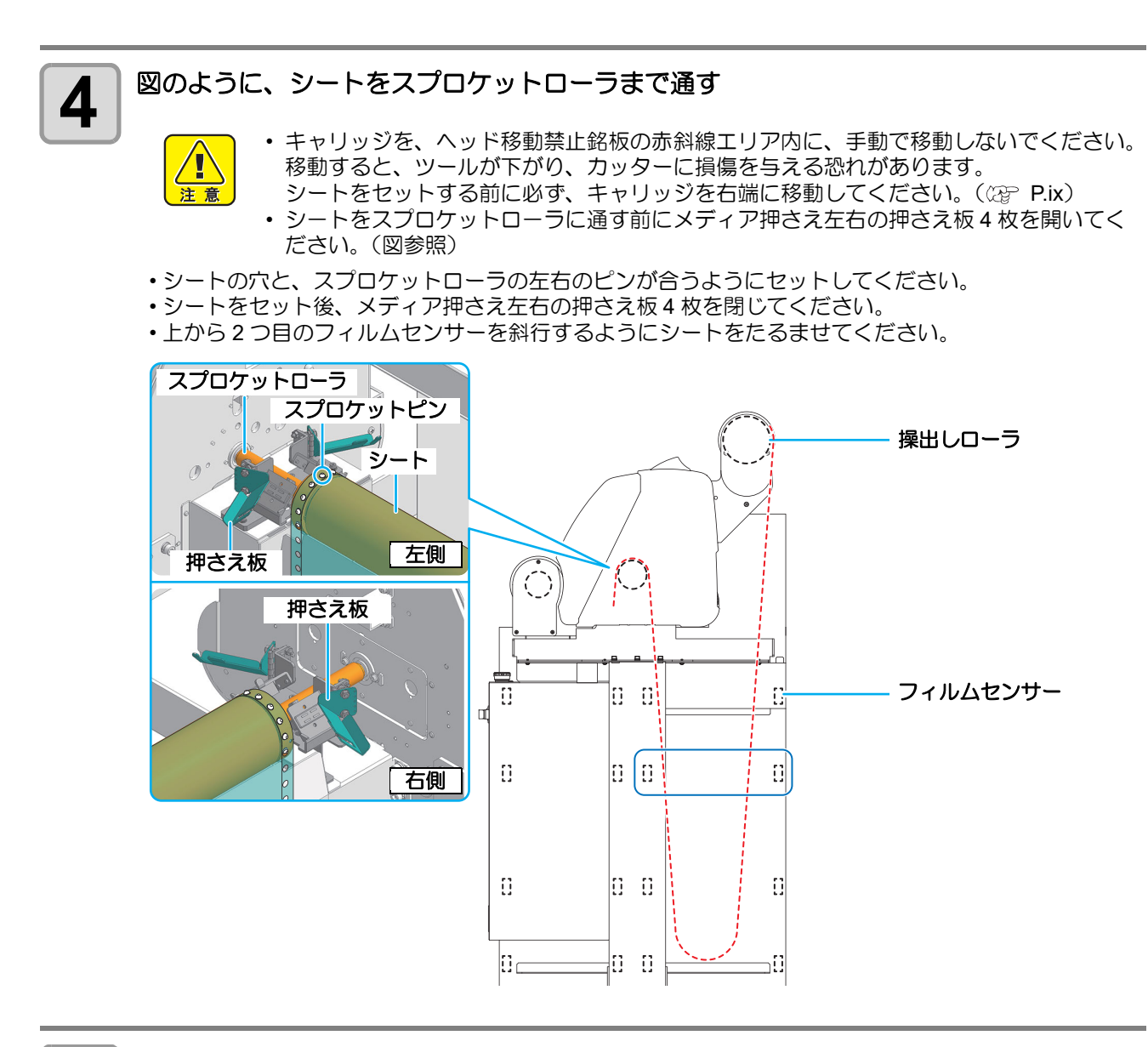

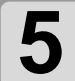

## **5** コールシートのセット方法に合わせて、次の手順を行う

- [送り出しモード](#page-37-0) ( 巻取り OFF) の場合、手順 6 へ進んでください。
- [巻取りモード](#page-38-0) ( 巻取り ON) の場合、手順 8 へ進んでください。

## <span id="page-37-0"></span>送り出しモード **(** 巻取り **OFF)** の場合

送り出しモード ( 巻取り OFF) の場合、以下の手順を行ってください。

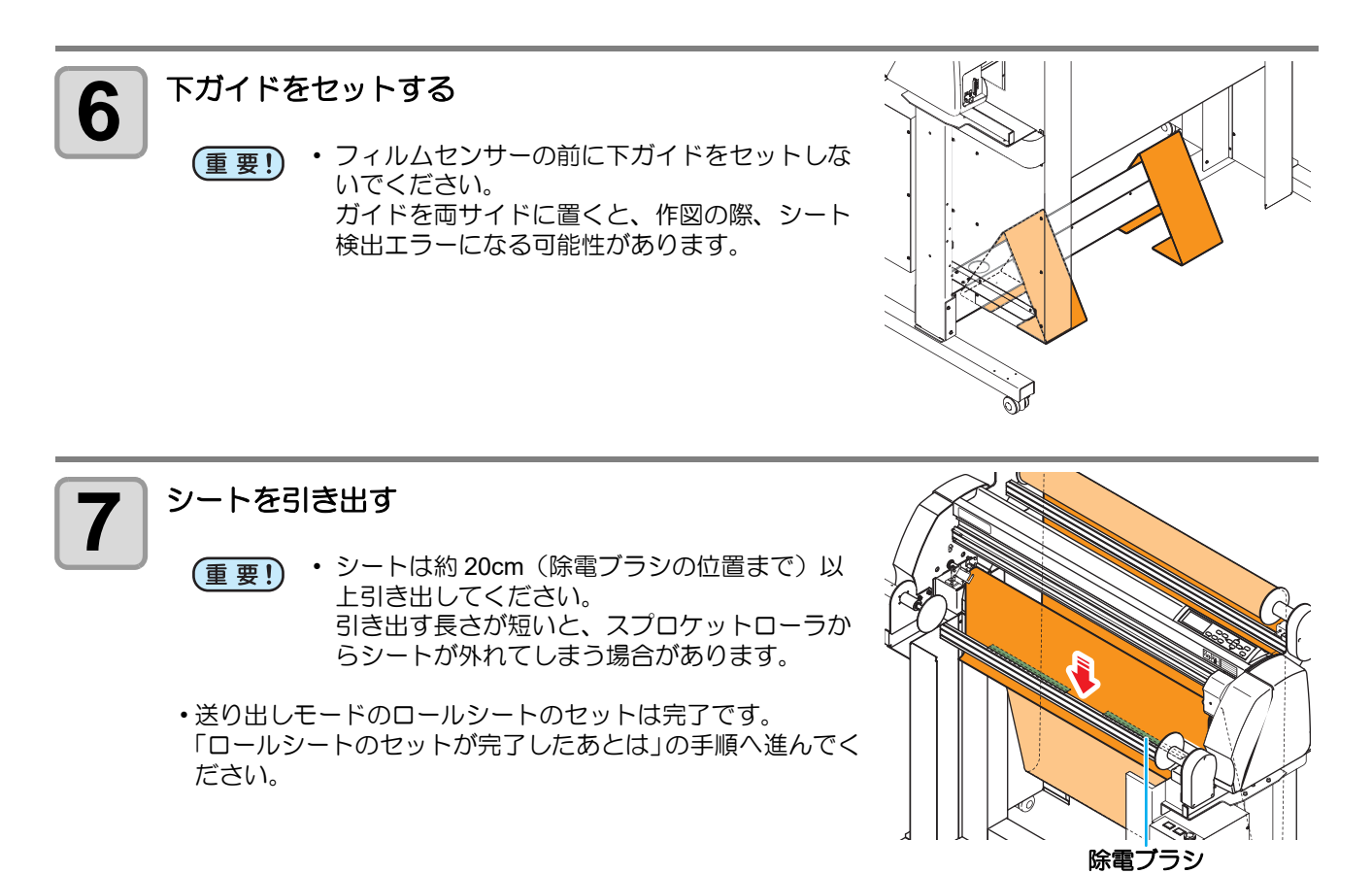

## <span id="page-38-0"></span>巻取りモード **(** 巻取り **ON)** の場合

巻取りモード ( 巻取り ON) の場合、以下の手順を行ってください。

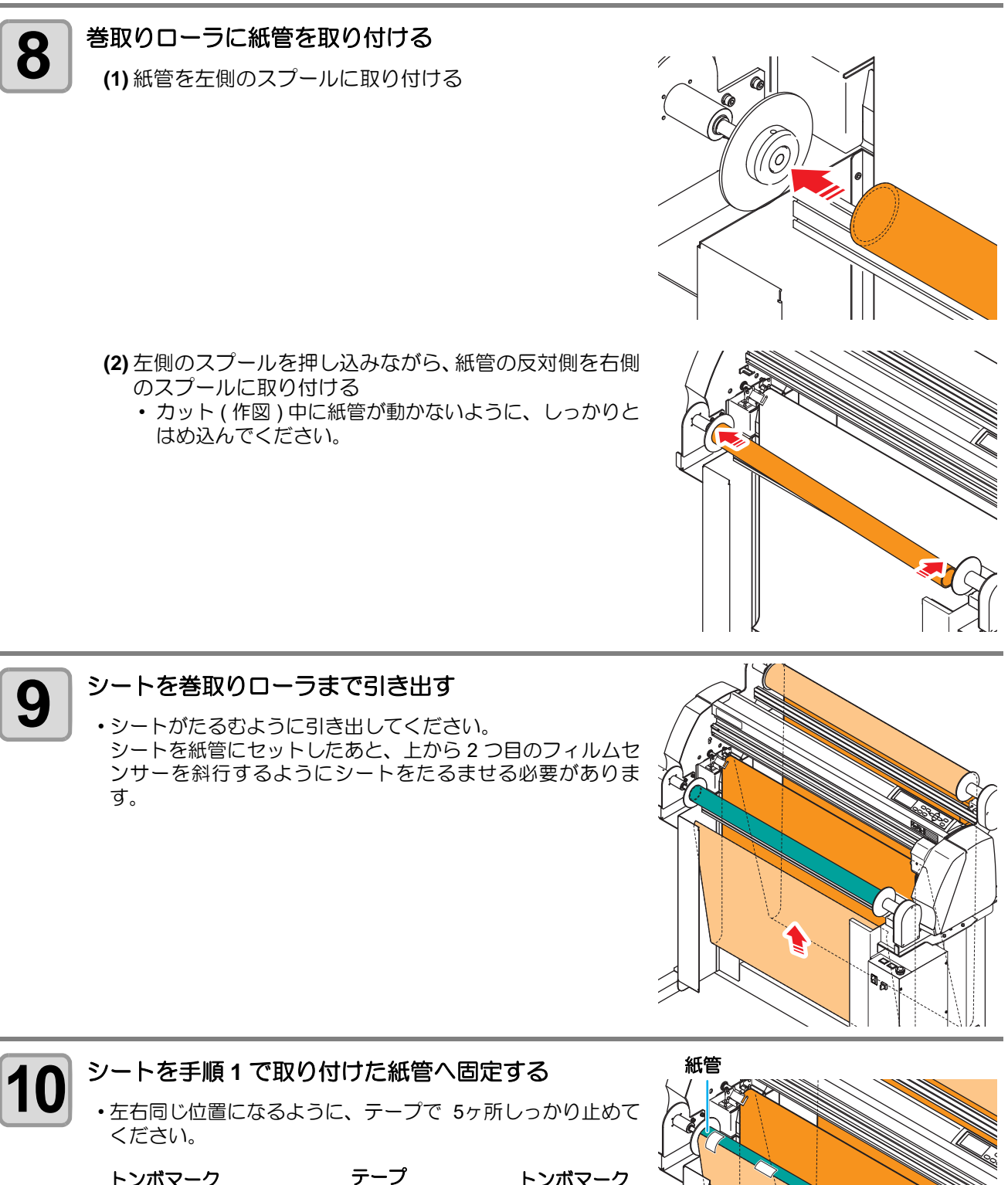

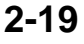

テープ

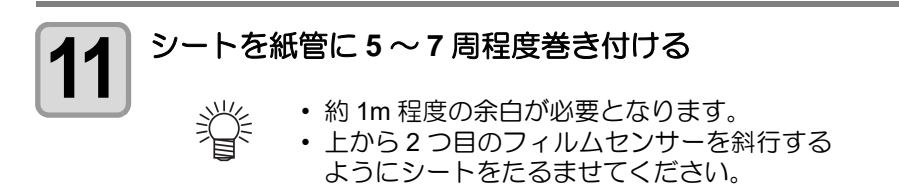

• 巻取りモードのロールシートのセットは完了です。 [「ロールシートのセットが完了したあとは」の](#page-40-0)手順へ進んでく ださい。

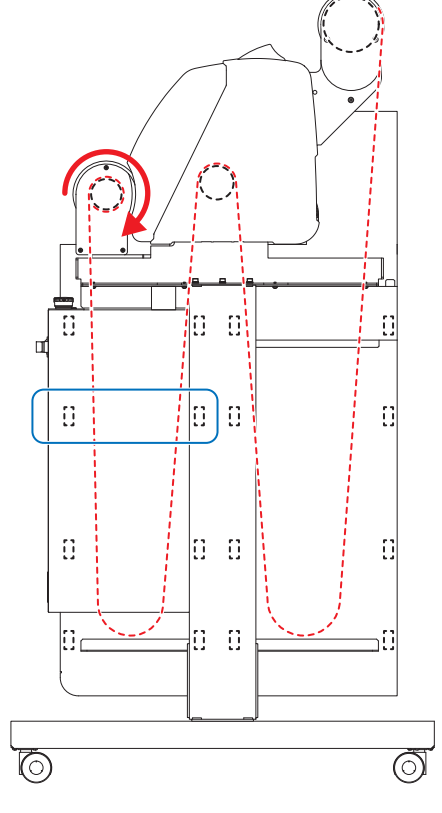

## ロールシートのセットが完了したあとは

<span id="page-40-0"></span>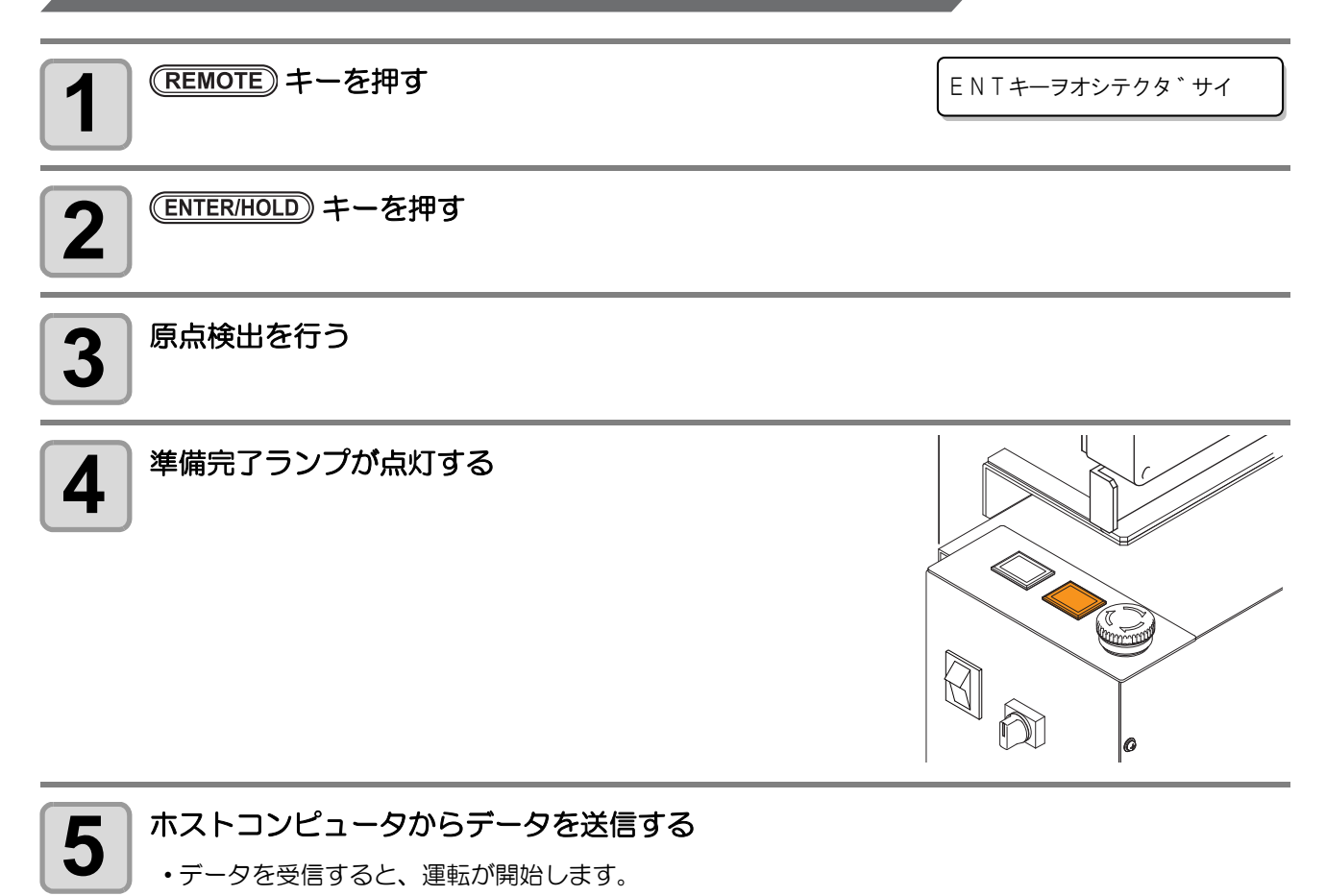

## <span id="page-41-0"></span>テスト作図 (試し切り)をする

テスト作図 ( 試し切り ) をして、ツール条件の設定が適切かどうかを確認します。 試し切りを実行すると、右のような 2 つの正方形をカットします。

> • テスト作図を行うには、カット条件のハーフカットを "ON" にセット する必要があります。( 2 [P.2-9\)](#page-28-0)

• ツール条件の設定が適切な場合は、試し切り結果が以下のようになり ます。 正方形の角が丸くない

正方形の角がめくれていない

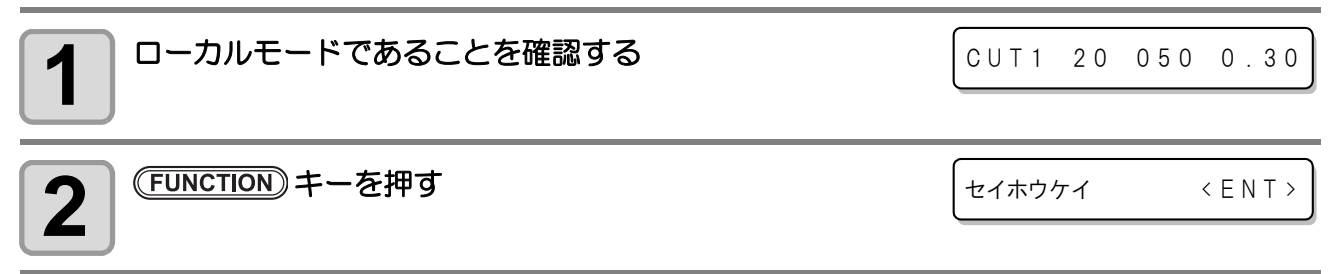

类

3 | CNTER/HOLD キーを押す<br>3 | .<sub>試し切りを行い、終了するとローカルモードに戻ります。</sub>

#### 正方形の切れ具合によって、カット条件の設定をやり直してください。

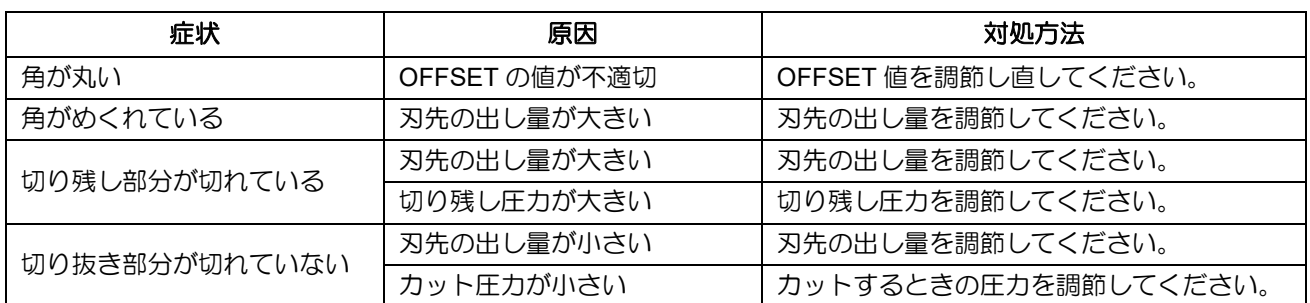

# カット ( 作図 ) をする

ツールやロールシートの取り付け、ツール条件の設定が済んだら、カット(作図)をします。

- カット **(** 作図 **)** をする前に、以下の設定を確認してください。 类
	- 原点の設定 ( 2 [P.2-23](#page-42-0))
	- シート長の確認 ((2 [P.2-23](#page-42-1))
	- 命令の優先順位 ( 23P [P.3-18](#page-65-0))
	- 通信条件の設定 ( 2 [P.3-13](#page-60-0))

### <span id="page-42-2"></span><span id="page-42-0"></span>原点の設定

原点とは、カット ( 作図 ) するデータの基準となる点です。カット ( 作図 ) を開始する前や連続カットを行う 場合は、必ず原点を設定してください。

• 次のデータをカットする前に、必ず原点位置の再設定をしてください。原点位置を再設定しないと、 (重要!) 前回カット ( 作図 ) したデータの上をカット ( 作図 ) してしまいます。

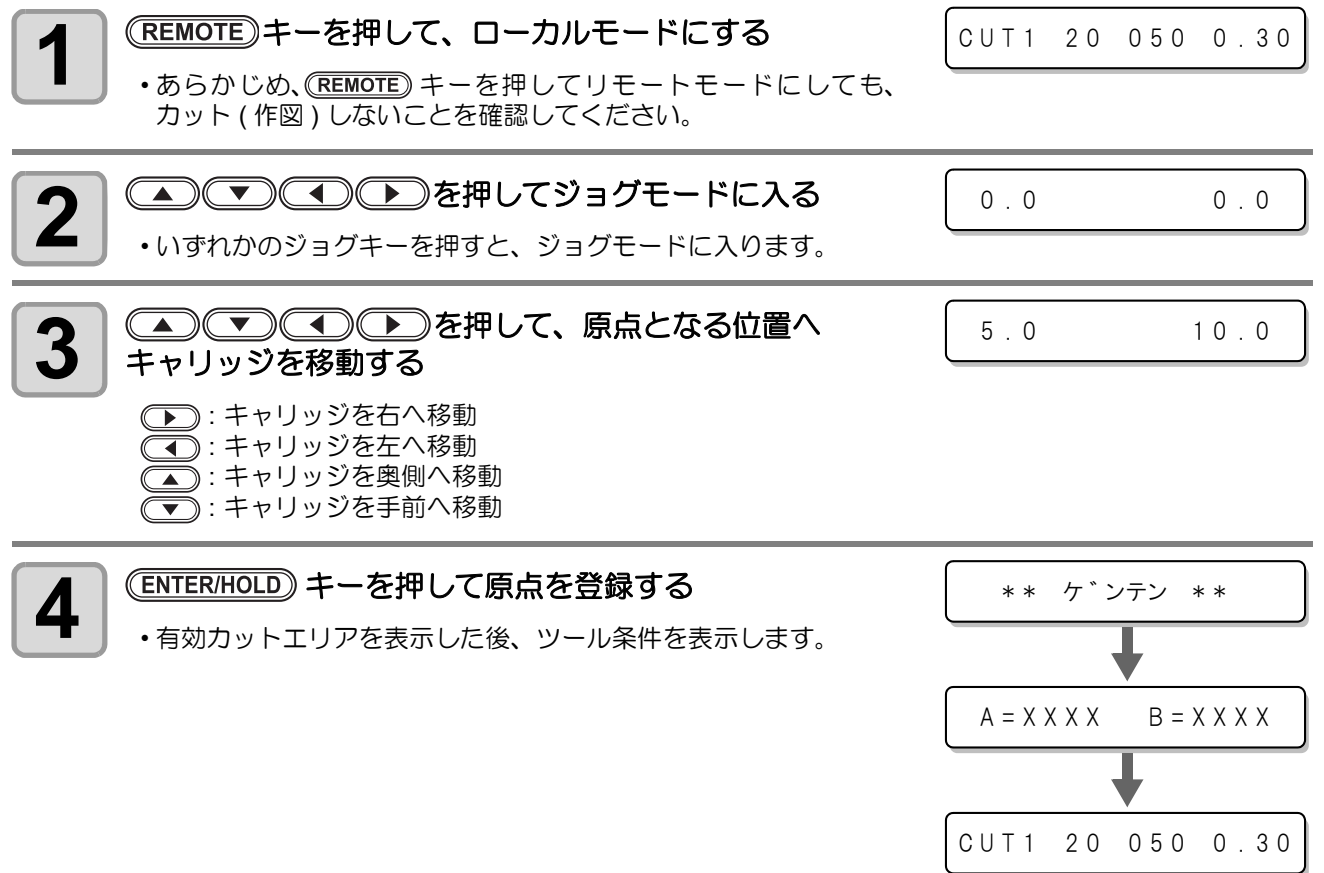

## <span id="page-42-1"></span>シート長の確認

カット中にロールシートが終了してしまうことを防ぐため、シートフィード機能( [P.3-10](#page-57-0))を使用して、 必要な長さのシートがあることを確認してください。

2

基 本 的 な

(重要!)

• ロールシートの伸縮にご注意ください。 室内の温度や湿度によって、シートが伸縮する場合があります。

カットを開始する

ホストコンピュータから送られてきたデータを、キャリッジに装着しているカッターでカットします。

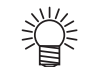

• カットするシートに合わせて、あらかじめカット条件 (CUT1 ~ 7) にカット速度や圧力などを登録 しておいてください。

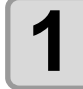

**ローカルモードで、 TOOL) キーを押して、使用するカッ** ト条件 **(CUT1** ~ **7)** を選択する

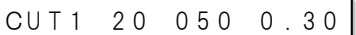

- ディスプレイには現在選択されているツール条件 ( カット条件または作図条件 ) を表示 しています。
	- 表示しているツール条件でカットを行う場合は、ここでカット条件を選択する必要はあ りません。手順 3 からの操作をしてください。

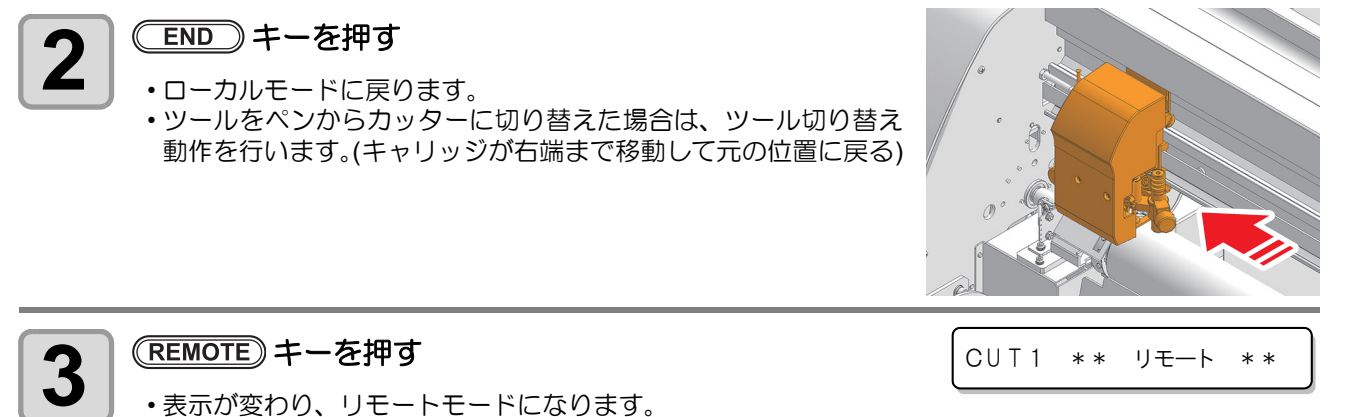

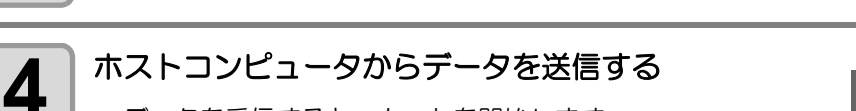

- データを受信すると、カットを開始します。
- カット中は、未処理データの容量やカット条件、ハーフカット 条件を順次表示します。( ハーフカット OFF 時は、ハーフカッ ト条件を表示しません。)

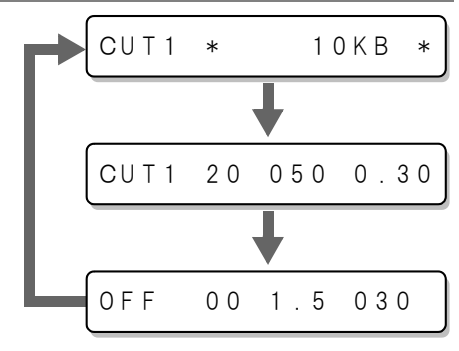

(重要!)

• カット中にシートが詰まった場合は、次のようにしてください。 **(1)** 電源スイッチの「○」側を押して、電源をオフにする **(2)** 詰まったシートを取り除き、ロールシートを再セットする **(3)** ホストコンピュータからカットするデータを送信する

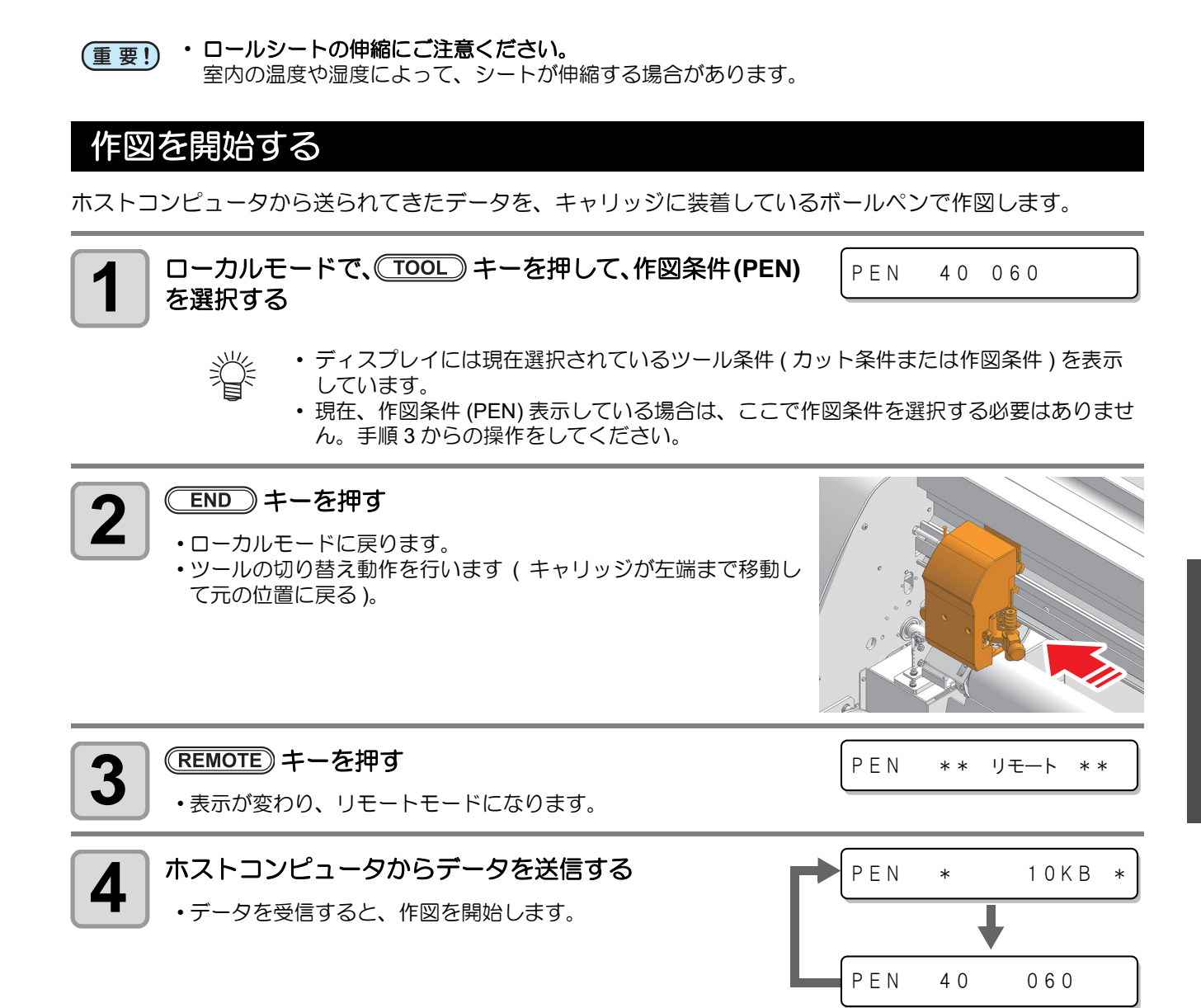

2

• 作図中にシートが詰まった場合は、次のようにしてください。 (重要!) **(1)** 電源スイッチの「○」側を押して、電源をオフにする **(2)** 詰まったシートを取り除き、ロールシートを再セットする **(3)** ホストコンピュータから作図するデータを送信する

### カット **(** 作図 **)** の一時停止

カット (作図)中に一時停止する場合は、(REMOTE)キーを1回押してください。 もう一度押すと、カット (作図)を再開します。

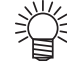

• 一時停止中に動作を伴う機能、またはコマンド座標系に影響する操作を実行すると、エラーメッ セージを表示します。

$$
\overline{+5}-34
$$
  $\overline{CUT}^ \overline{+5}$   $\overline{7}$   $\overline{7}$   $\overline{9}$ 

- エラーメッセージを表示したら、(REMOTE)キーを押してカット (作図) 再開してしまうか、データク リア (  $C\circledcirc$  [P.2-27](#page-46-0)) をしてカット (作図 ) を中止してください。
- カット ( 作図 ) 中にシートが外れた場合、すみやかに電源を切ってください。シートが外れたまま (重要!) カット ( 作図 ) を続けると、本体を傷つける原因になります。

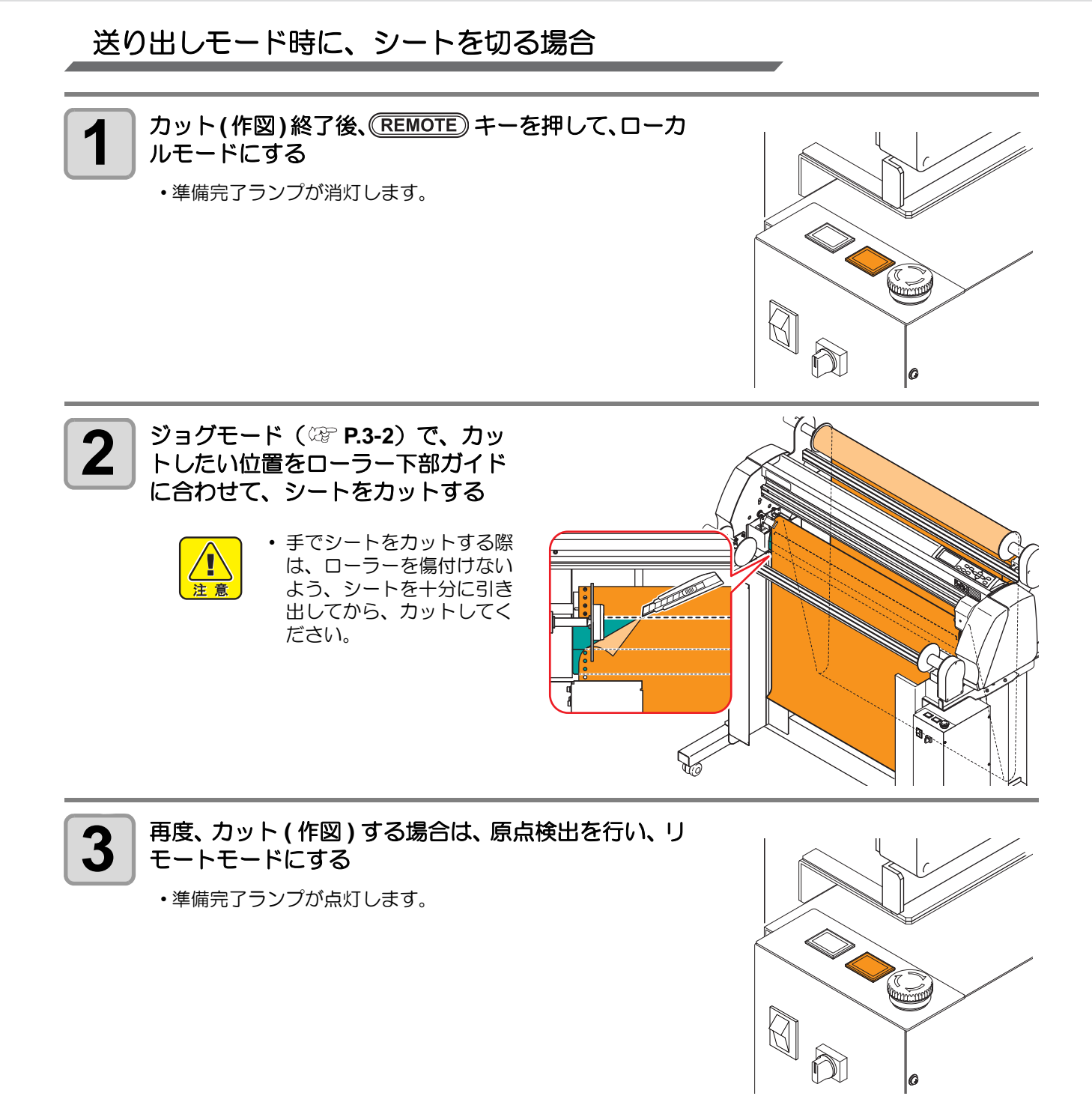

|0

## <span id="page-46-0"></span>カット **(** 作図 **)** を中止する **(** データクリア **)**

データのカット ( 作図 ) を中止する場合、データクリアを行います。 データクリアを行わない場合、リモートモードに戻した時、受信済みのデータをカットします。 データクリアを実行し、リモートモードにしてデータを受信すると、新しいデータをカット ( 作図 ) します。

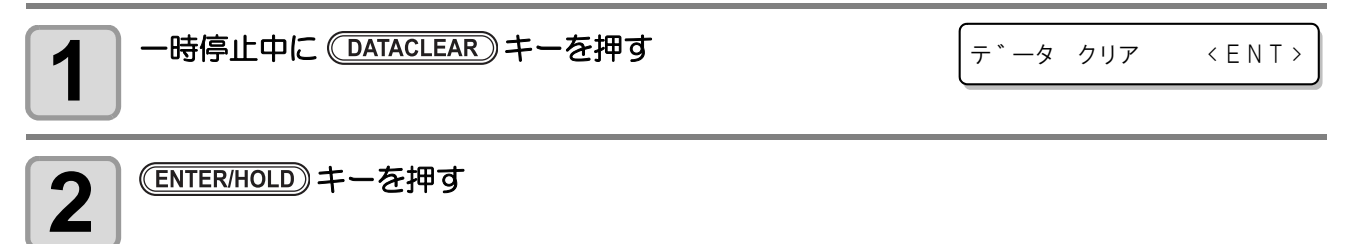

- データクリアは、データ送信途中で行わないでください。 (重要!)
	- 鶑 • データクリア実行後も、受信したデータは受信バッファ内に残っています。コピーカット機能で繰 り返しカット ( 作図 ) できます。

## **2-28**

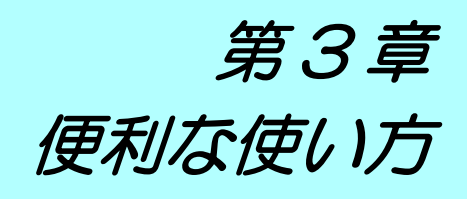

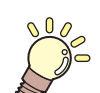

この章では…

本機をより便利に使うための操作方法や、各種設定方法について説明しています。

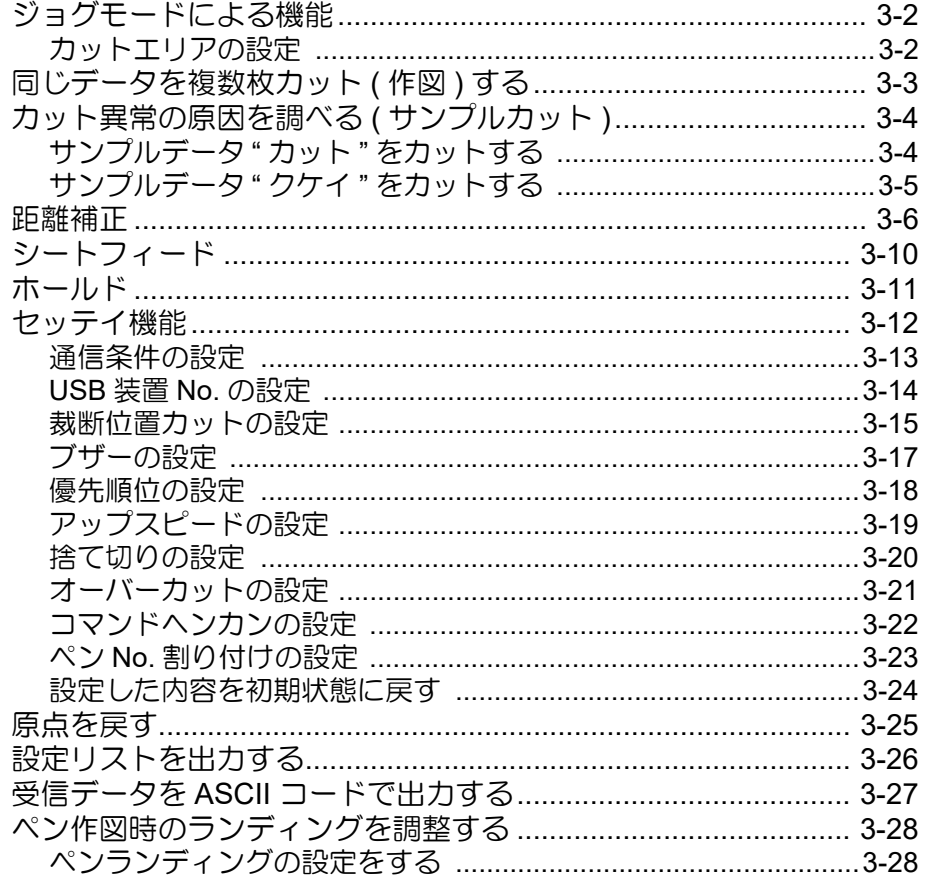

## <span id="page-49-1"></span><span id="page-49-0"></span>ジョグモードによる機能

ローカルモードから、ジョグキー △ ● ● ● ● ● ● ● 本押すとジョグモードに入ります。 ジョグモードでは次の各設定ができます。

| 機能名        | 容<br>内                                                         | - 参照ページ    |
|------------|----------------------------------------------------------------|------------|
| 原点設定       | カット (作図)を開始する位置を設定します。                                         | $P.2 - 23$ |
| カットエリアの設定  | カット (作図)する範囲を設定します。                                            | P.3-2      |
| ペンのアップ ダウン | <sup>'</sup> ツールを上げ / 下げをします。( ジョグモード中に <u>( TOOL)</u> キーを押す ) |            |

<sup>•</sup> ジョグモードによる機能を設定するまえに、必ず、カット ( 作図 ) するデータが無いことを確認し (重要!) てください。

• ジョグモードで原点などの位置を指定する場合、ツールの中心が指定位置になります。

## <span id="page-49-2"></span>カットエリアの設定

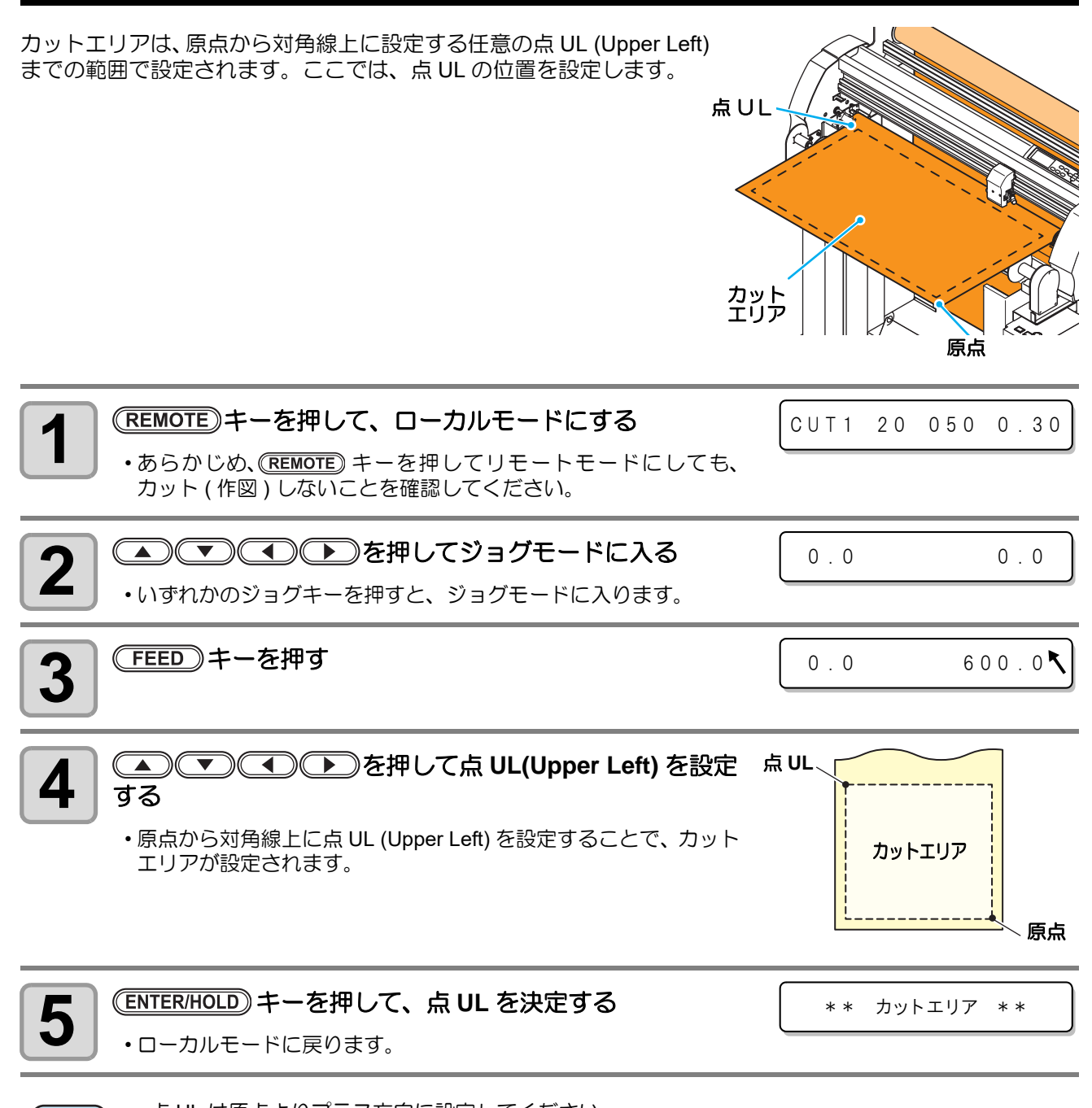

• 点 UL は原点よりプラス方向に設定してください。 (重要!) • 原点はカットエリア内に設定してください。カットエリア外に設定すると、オペレーションエラー になります。

## <span id="page-50-0"></span>同じデータを複数枚カット ( 作図 ) する

受信済みのデータを複数枚カット ( 作図 ) することができます。(最大 999 枚)

- 複数枚カットは、本機の受信バッファに保存したデータを指定して行います。
- 燚
- 受信バッファには1データのみ保存できます。 • 新しいデータを受信すると、それまで保存されていたデータに上書きされます。 (前に受信したデータを指定して複数枚カットをすることはできません。)

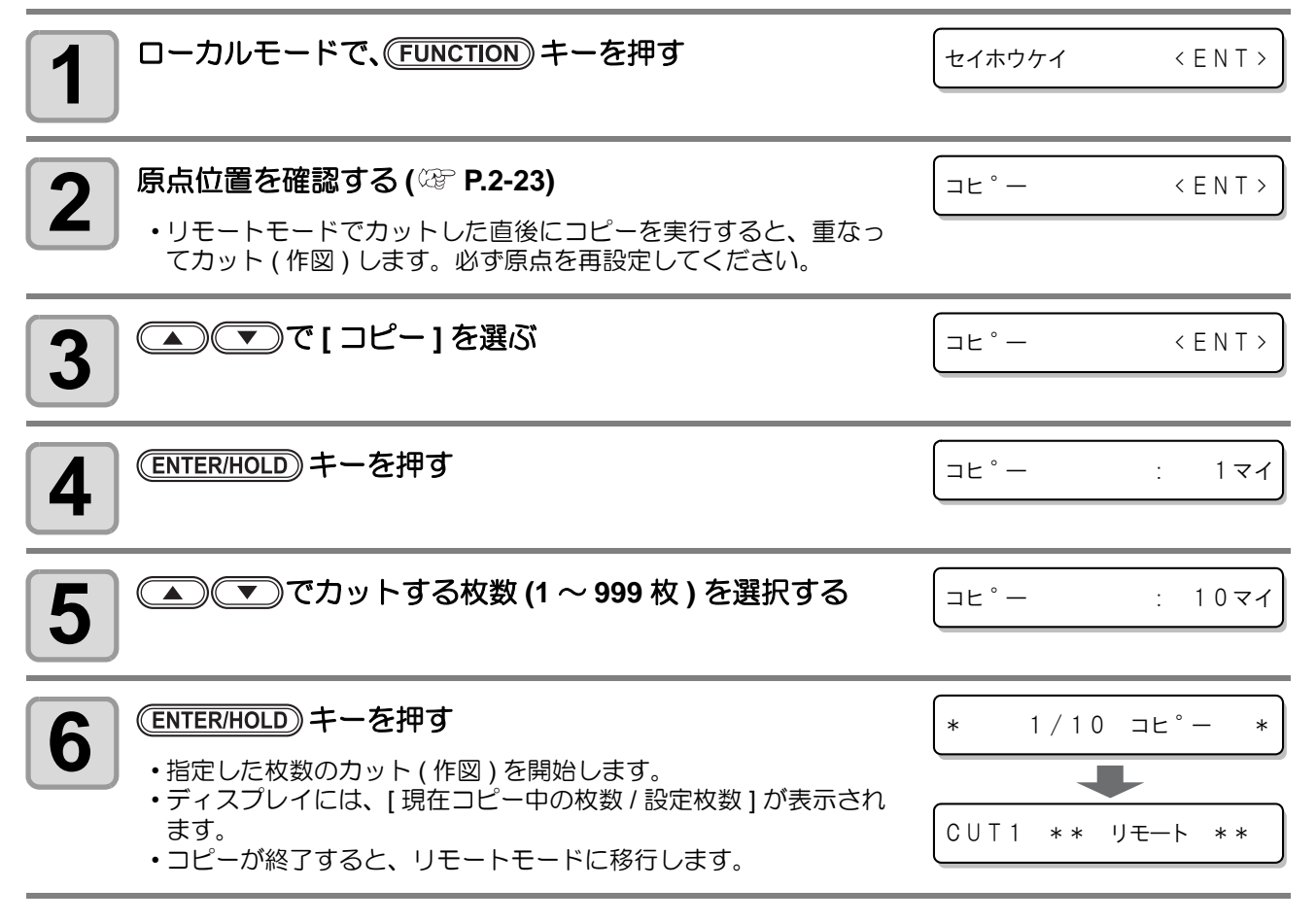

(重要!) ・コピー中は、コンピュータからの受信データを無視します。

## <span id="page-51-0"></span>カット異常の原因を調べる ( サンプルカット )

正常にデータをカットできない場合など、本機に保存されているサンプルをカットして、異常の原因を調べま す。

カットできるサンプルには、以下の 2 種類があります。

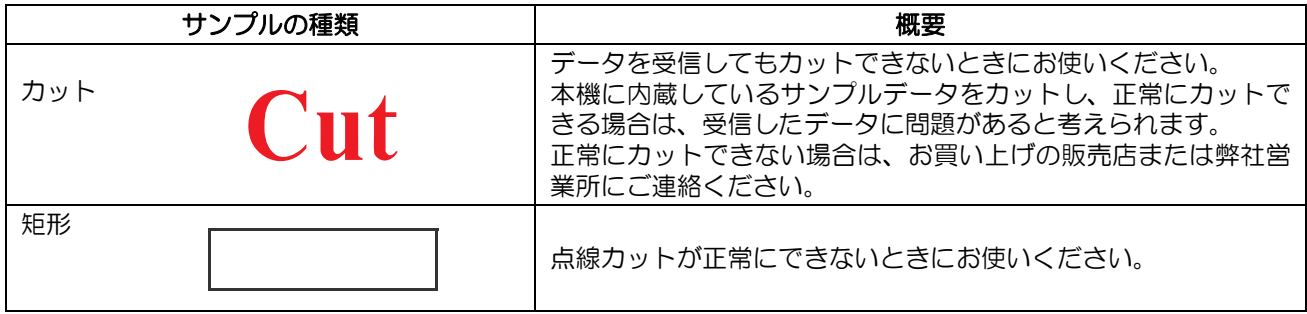

• サンプルカットを実行すると、受信バッファに保存されているデータは消去されます。 (重要!)

## サンプルカットの結果について

サンプルデータは正常にカットできるが、他のデータを正常にカットできない。 ⇒ ホストコンピュータから出力されたデータに問題がある可能性があります。

サンプルデータや他のデータも正常にカットできない。 ⇒ ツール条件や刃先の出し量を確認してください。( 2 [P.2-3](#page-22-0)、[P.2-9](#page-28-0))

## <span id="page-51-1"></span>サンプルデータ **"** カット **"** をカットする

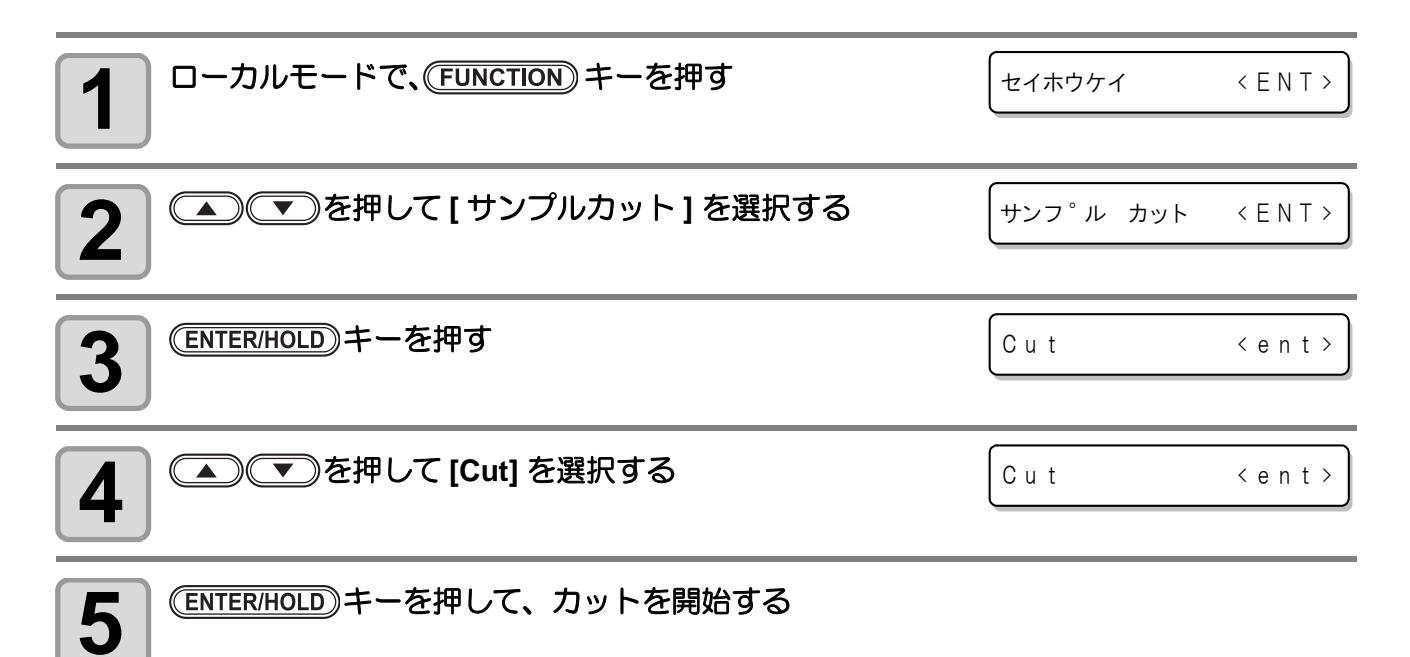

## <span id="page-52-0"></span>サンプルデータ **"** クケイ **"** をカットする

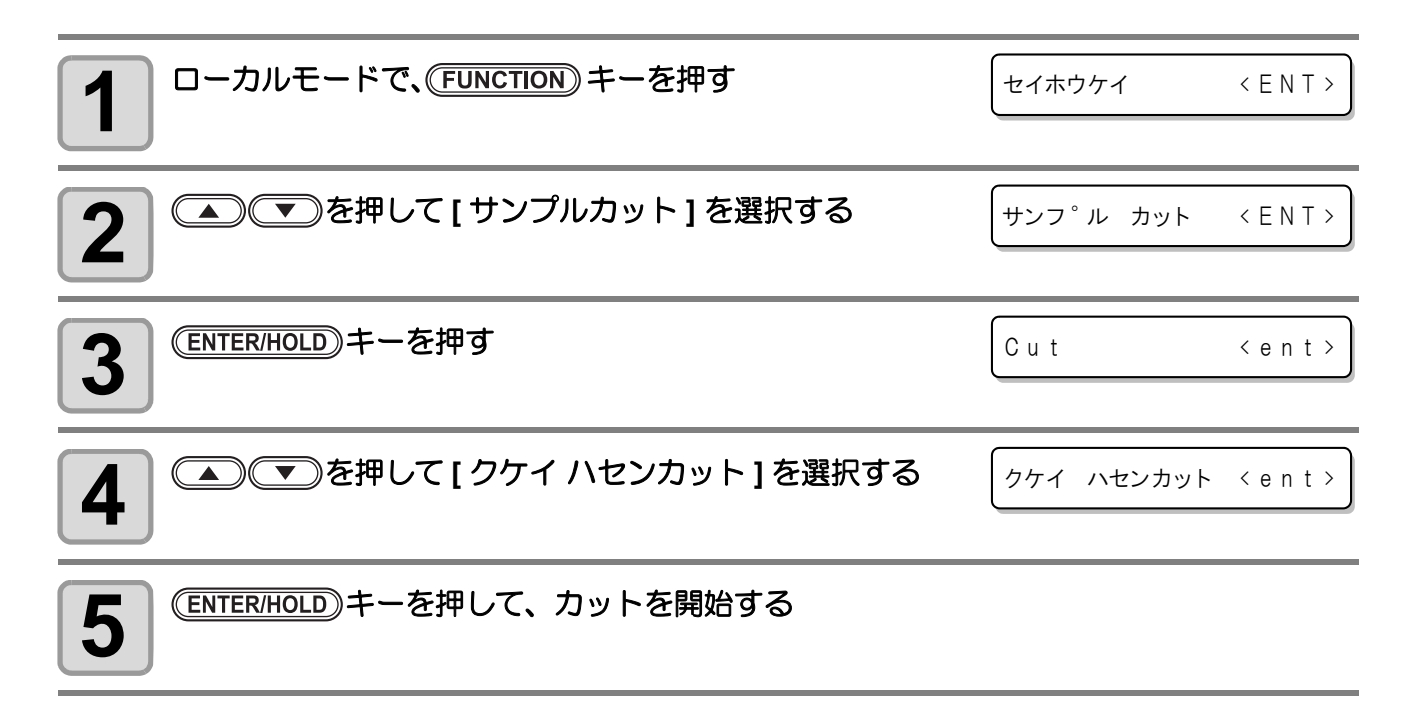

## <span id="page-53-0"></span>距離補正

長いデータをカットする際、シートの厚さによって、カットする長さに誤差が生じる場合があります。これら の誤差を補正します ( 距離補正 )。

距離補正は、8 種類 (No.1 ~ No.8) 登録できます。

また、左右スプロケットローラー径の精度により、左右端で用紙移動量に差異が生じる場合があります。これ らの誤差を補正します ( 台形補正 )。

#### • シートの取り外しが必要になるため、通常は原点検出前 **(** ノットレディモード **)** にオペレーション (重要!) を行います。

#### 距離補正調整パターン

距離補正をしない線 (OFF) と現在の距離補正値で補正した線 (ON) を作図します。

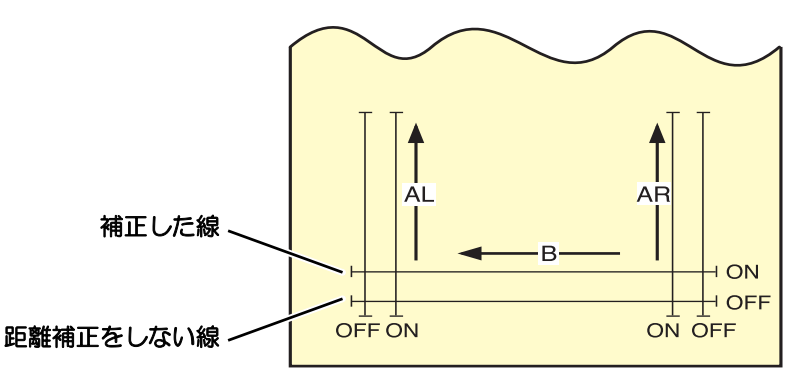

- AR、AL はカット可能範囲の左右端に沿って、手前コーナーから作図します。 オフセットを指定した場合は、オフセット分内側にずれます。
- B はシートの前端に、シート幅の中央に作図します。 オフセットを指定した場合は、オフセット分内側にずれます。

### 設定手順

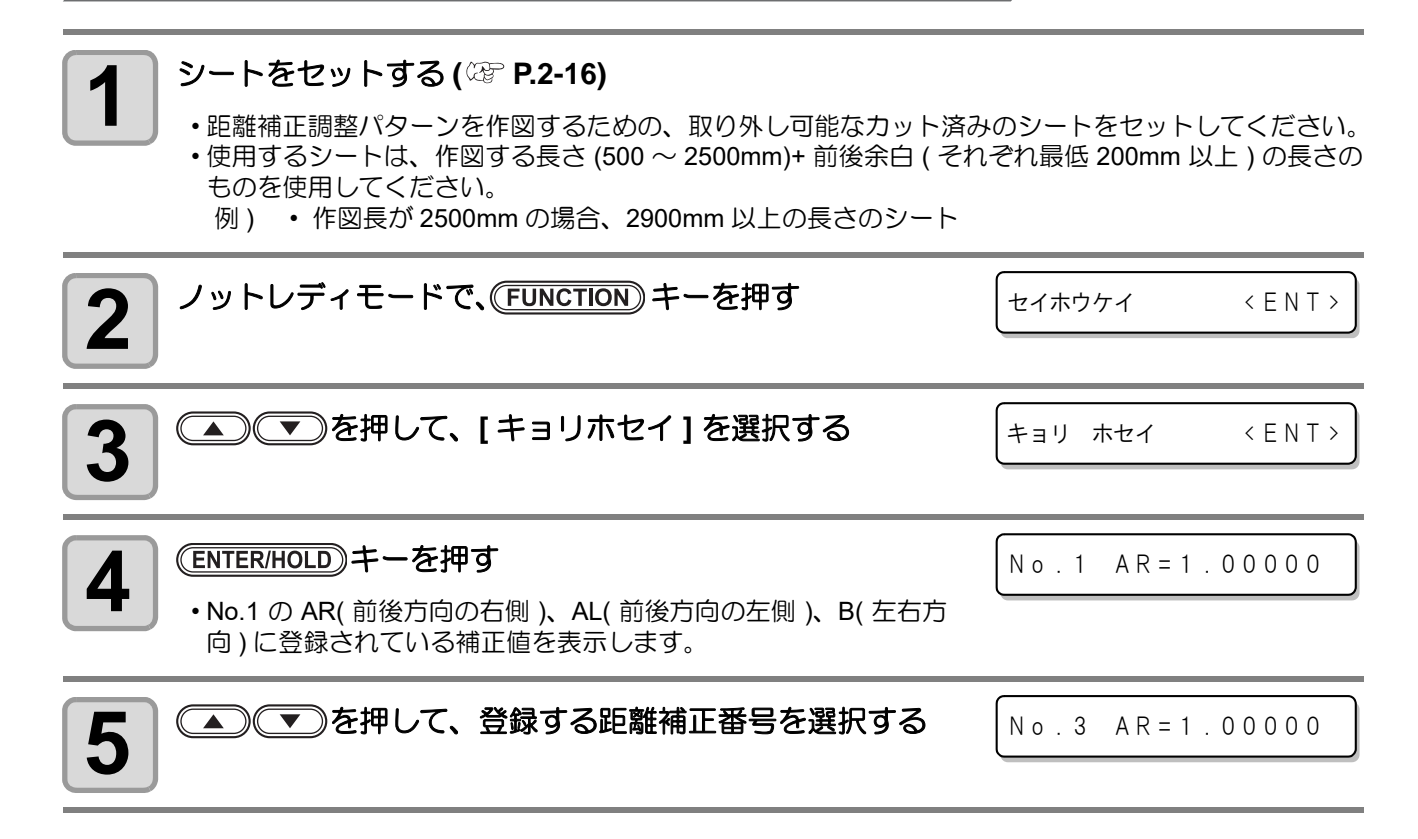

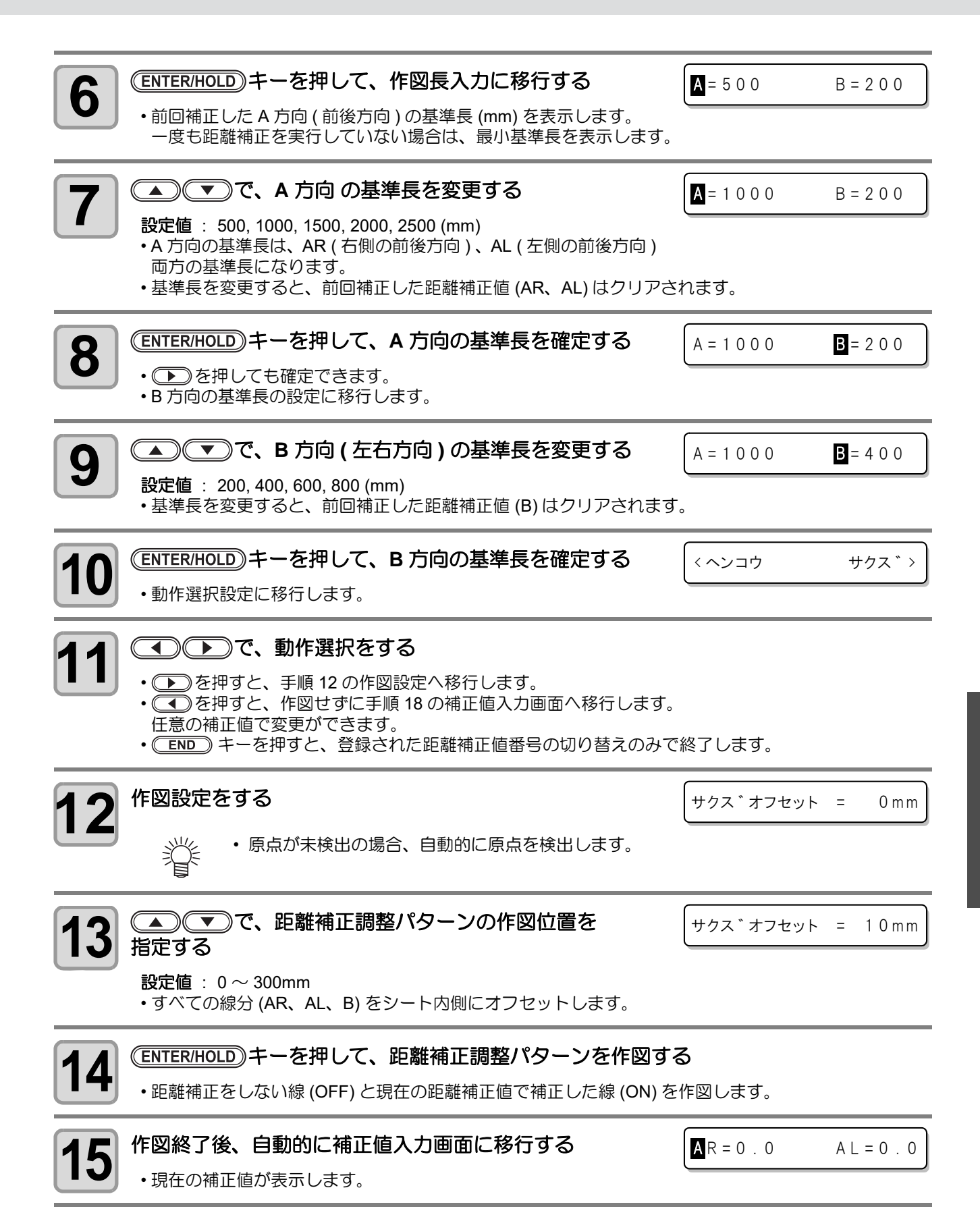

#### 3 便 利 な 使 い

方

距離補正

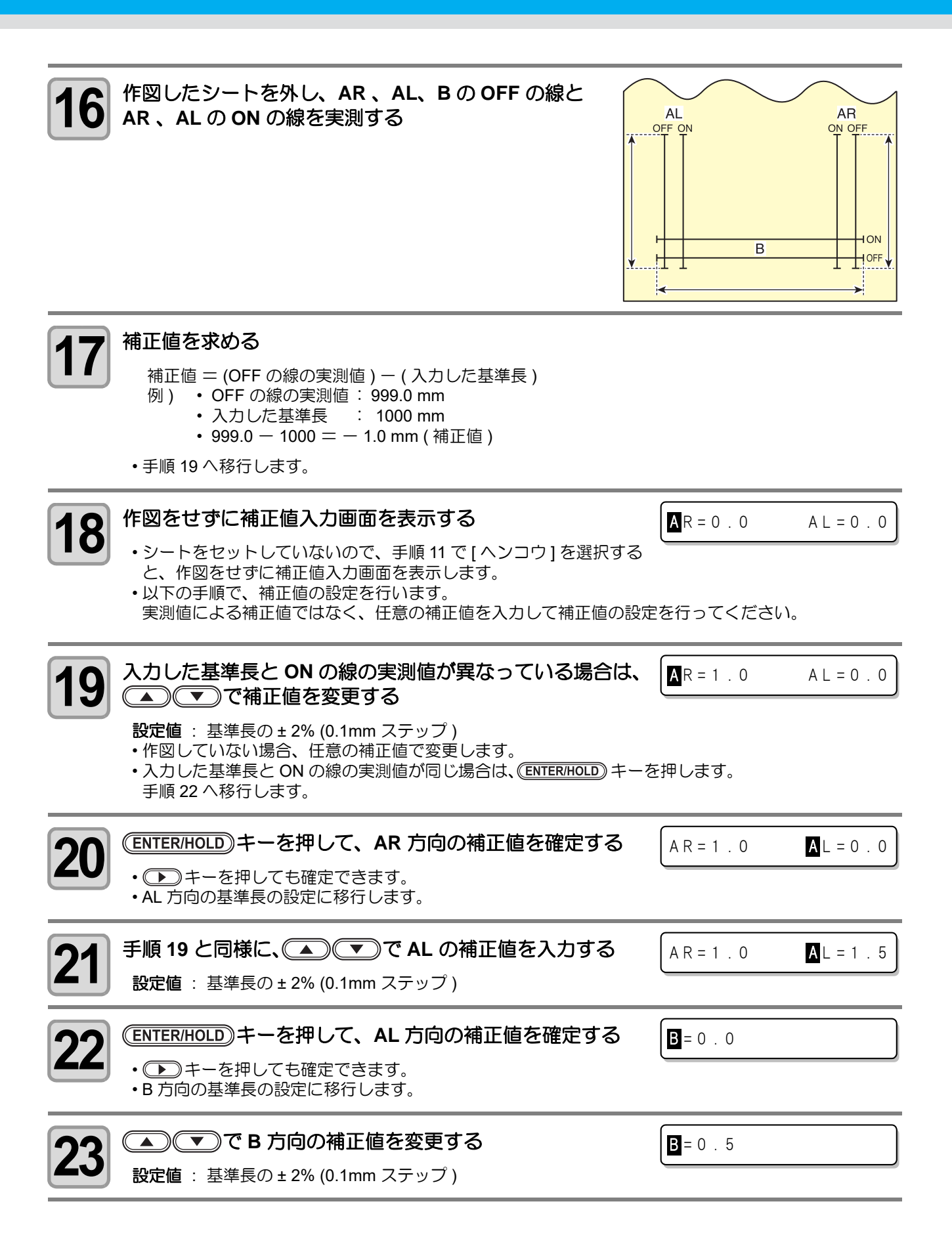

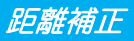

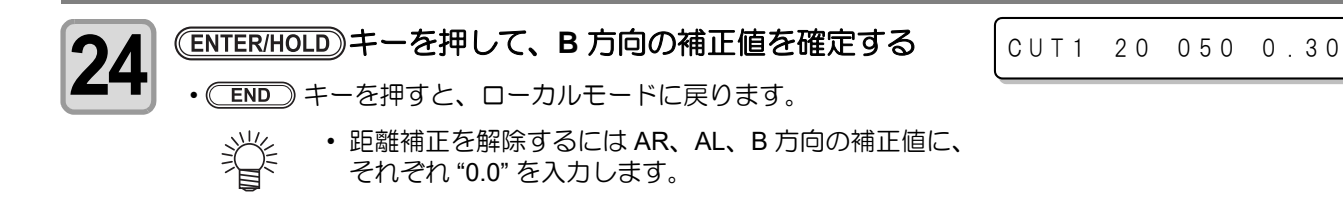

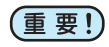

• 設定した値は、電源を "OFF" にしても保持しています。

<span id="page-57-1"></span><span id="page-57-0"></span>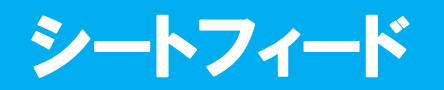

カット (作図) をする前にシートを引き出し、余裕を持たせておきます。 シートをあらかじめ引き出すことで、シートのズレを確認したり、長 いデータをカット(作図)する際のシートのズレを防ぐことができます。 カットするデータ量に合わせて、その都度フィード量を変更したい場 合などにお使いください。

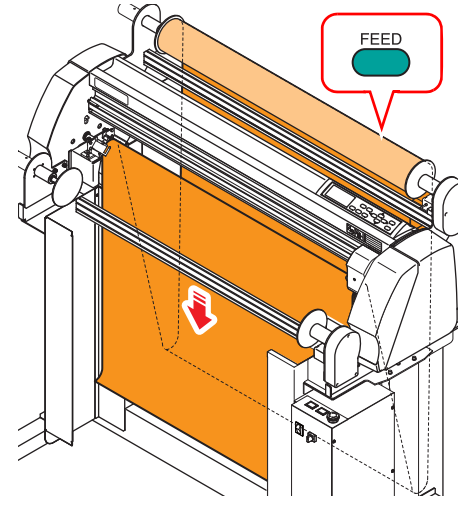

• ロールシートを巻いたまま高速カットをすると、シート駆動ができずにエラーになる場合がありま (重要!) す。

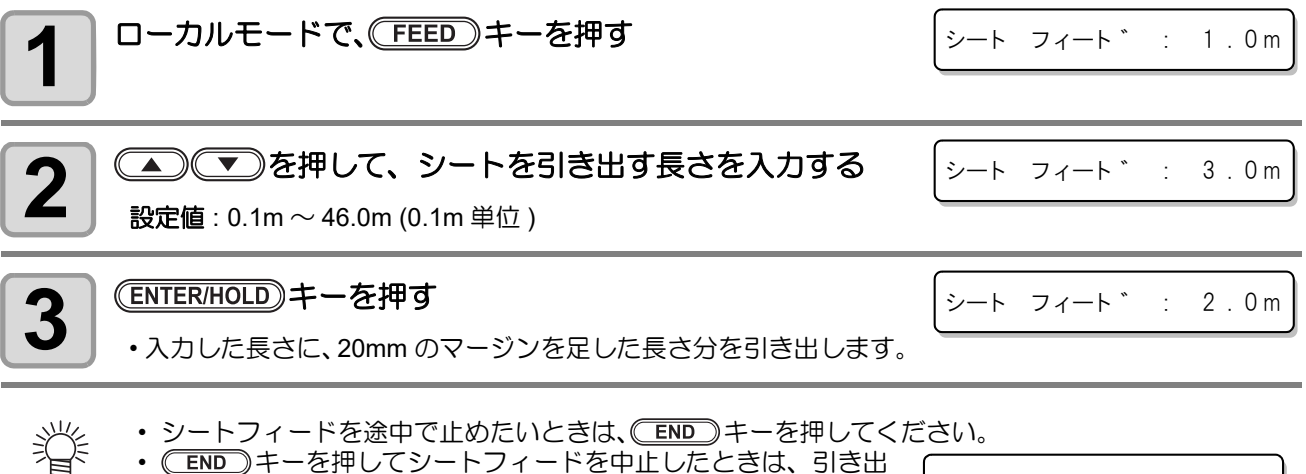

• (END)キーを押してシートフィードを中止したときは、引き出 した分を表示して動作が停止します。表示を解除したいときは、 パネル上のいずれかのキーを押してください。

\* \* ストッフ°: 0.2m \* \*

<span id="page-58-0"></span>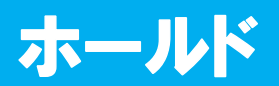

長いデータをカット ( 作図 ) 中にシートがずれてしまった場合、カット を一時保留 ( ホールド ) して、シートのズレを直すことができます。

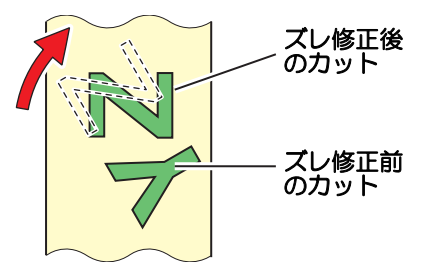

• シートのズレを直す際は、キャリッジの位置を動かさないでください。破損またはエラーの原因に (重要!) なります。

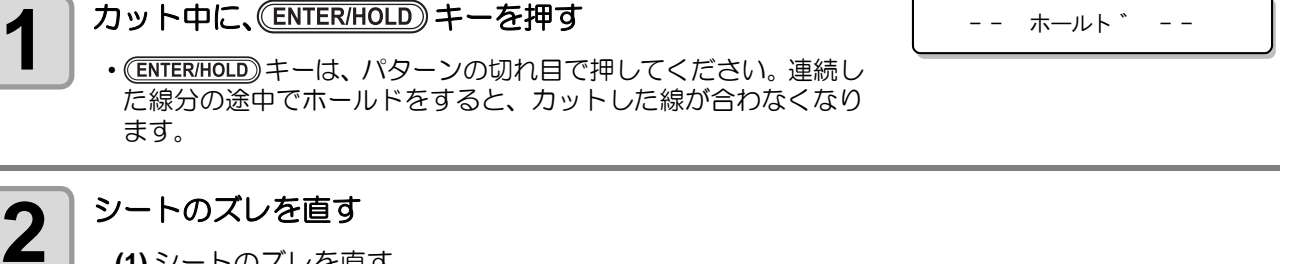

**(1)** シートのズレを直す **(2)** キーを押す

• シートのズレを直してから、 CEND キーを押してください。 (重要!)

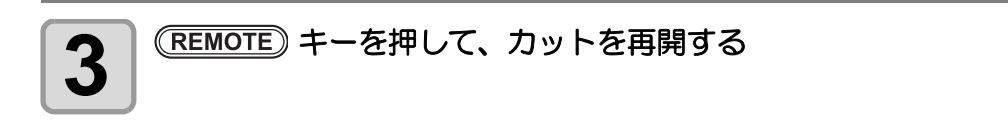

类 • ローカルモードでホールドをする場合は、(ENTER/HOLD)キーを約 1.5 秒以上押してください。 <span id="page-59-0"></span>本機を便利に使用するために、使い方に合わせて設定を変更することができます。 セッテイ機能では、次の各項目の設定ができます。

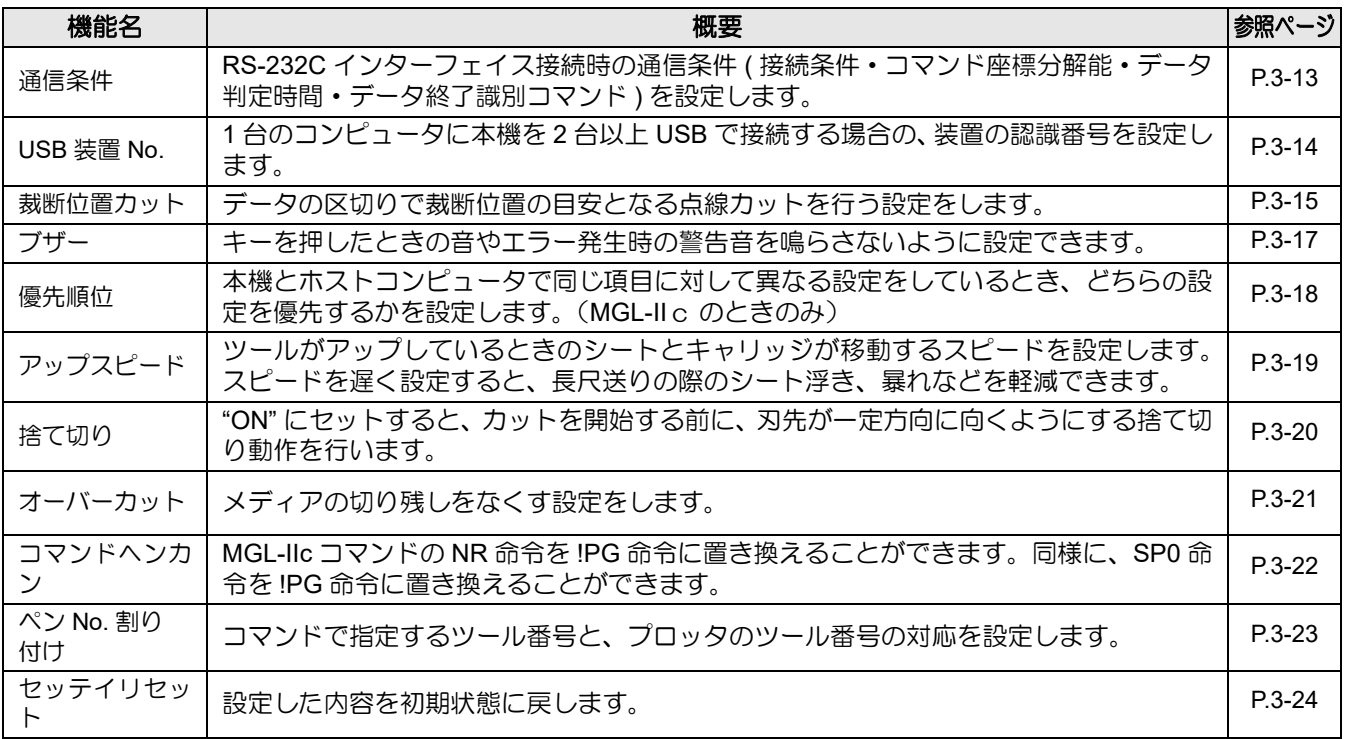

## <span id="page-60-1"></span><span id="page-60-0"></span>通信条件の設定

RS-232C インターフェイス接続時の通信条件 ( 接続条件・コマンド座標分解能・データ判定時間・データ終了 識別コマンド ) を設定します。

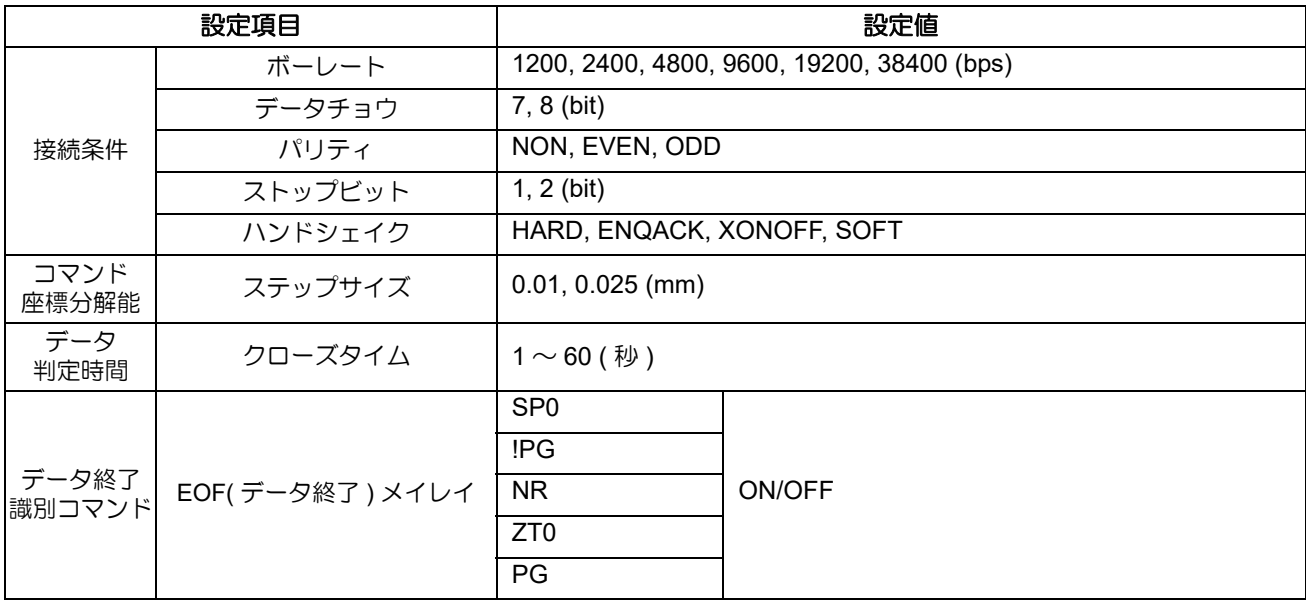

1 コーカルモードで、(FUNCTION) キーを押す **2** を押して **[** セッテイ **]** を選択する 3<sup>8</sup> ENTER/HOLD キーを押す ▲ <del>**ENTER/HOLD**</u> キーを押す</del> • " ボーレート " の設定が表示されます。 **5** を押して設定値を選択する 設定値 : 1200, 2400, 4800, 9600, 19200, 38400 (bps) <del>CNTER/HOLD</del>キーを押す • 次の設定項目が表示されます。 **7** 手順 **<sup>6</sup>** <sup>~</sup> **<sup>7</sup>** を繰り返して、その他の設定項目を設定する • 手順 6 ~ 7 と同様の操作をして、全ての設定項目を設定します。 セイホウケイ < E N T > セッテイ < E N T > ツウシン シ<sup>\*</sup>ョウケン<ent> ホ ゛ーレート : 9600 ホ゛ーレート : 19200 テ<sup>\*</sup>ータ チョウ : 8 ヒ<sup>\*</sup>ット

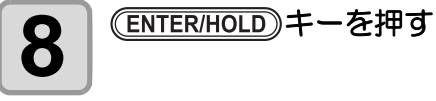

3

便 利 な 使 い 方

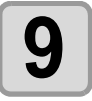

• 設定した値は、電源を "OFF" にしても保持しています。

## <span id="page-61-0"></span>**USB** 装置 **No.** の設定

1 台のコンピュータに本機を 2 台以上 USB で接続する場合の、装置の認識番号を設定します。

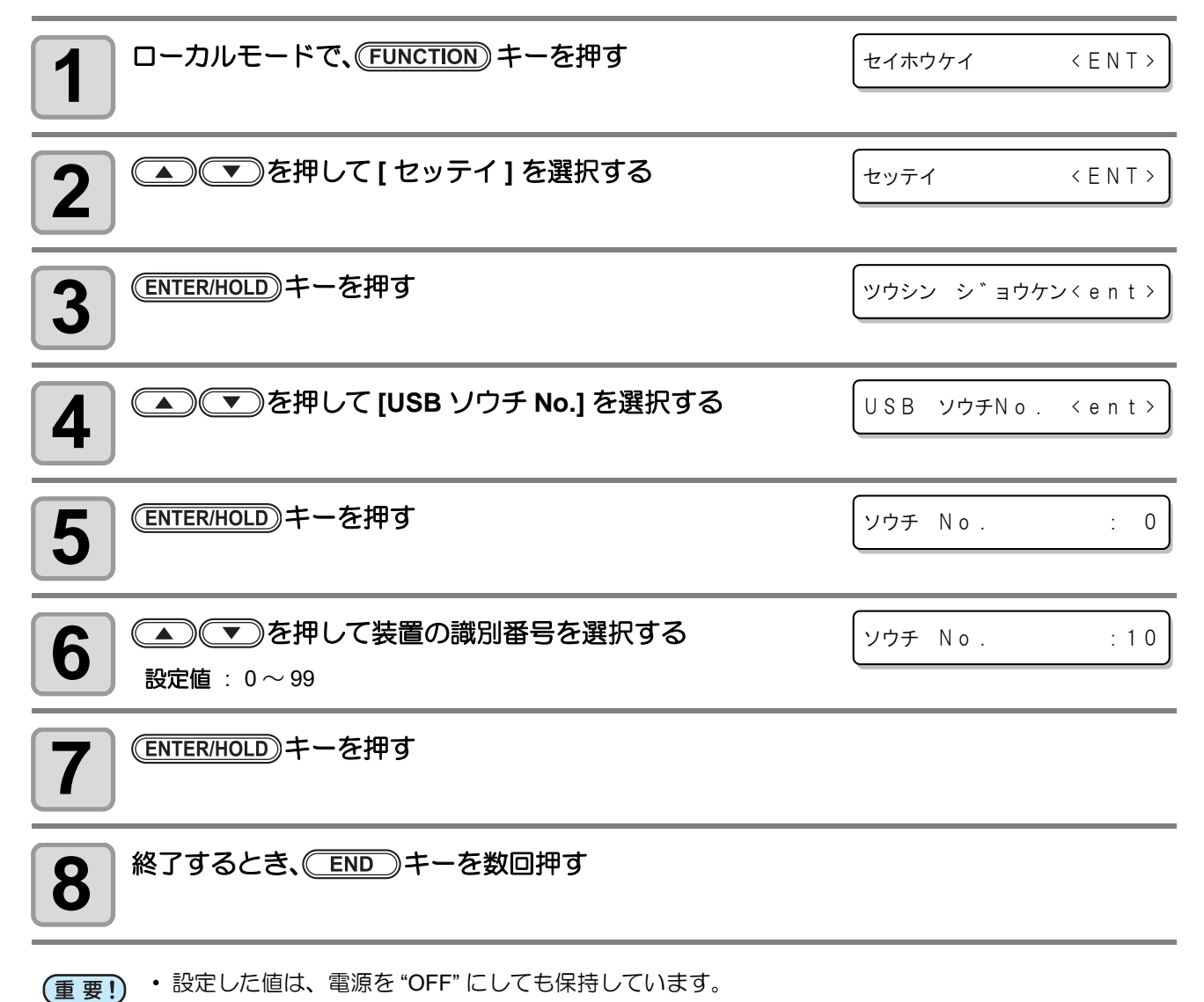

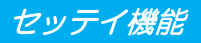

## <span id="page-62-0"></span>裁断位置カットの設定

スプロケットフィルムで連続データのカットをする際に、データと データの区切りでフィルムの裁断位置の目安となる点線カットを 行う設定をします。偏芯カッターを使用して、シート幅方向の最大 カット可能範囲間の点線カットを行うことができます。

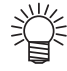

• 点線カットのカット条件は、ツール条件設定の CUT7 の設定に従います。((2 [P.2-8\)](#page-27-0) このとき、CUT7 の点線カットの設定が OFF の場合で も、点線カットを行います。

裁断位置カットを行ったあとは、余白設定に従って、座標系の初期 化と原点の自動更新を行います。1 つのデータのカットの終了は、 通信条件の設定 (  $C_{G}$  [P.3-13](#page-60-1)) で EOF 命令に定義された命令の受信 により識別されます。

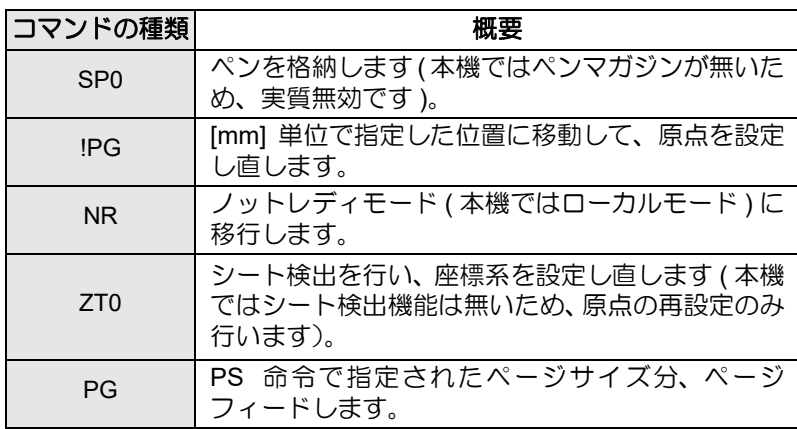

#### **● EOF 命令として指定できる MGL-IIc コマンド**

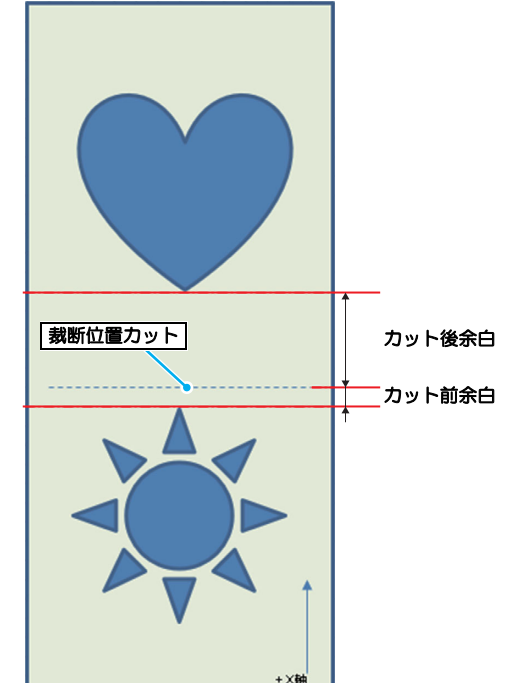

#### カット前余白設定

作図またはカットしたデータの後端位置から、裁断位置カットをする位置までの余白の設定をします。

#### カット後余白設定

裁断位置カットを行った位置から、次のカット原点までの余白を設定します。

• スプロケットピンを跨いでのカット動作を行うことはできないため、裁断位置カット機能でシート (重要!) を切り離すことはできません。 シートを切り離す場合は、裁断位置カットをした後、送り出しモード ( 巻取り OFF) にし、はさみ やカッターを使用し手動で切り離します。 カット前余白設定や、原点の手動更新をすることで、再度、巻取りローラを使用してカットするこ とができます。 • 裁断位置カットは他機種のカッティングプロッタのオートカット ( 裁断カット ) とは異なるため、 オートカットコマンド (JA,JP コマンド ) は無効となります。

### 設定方法

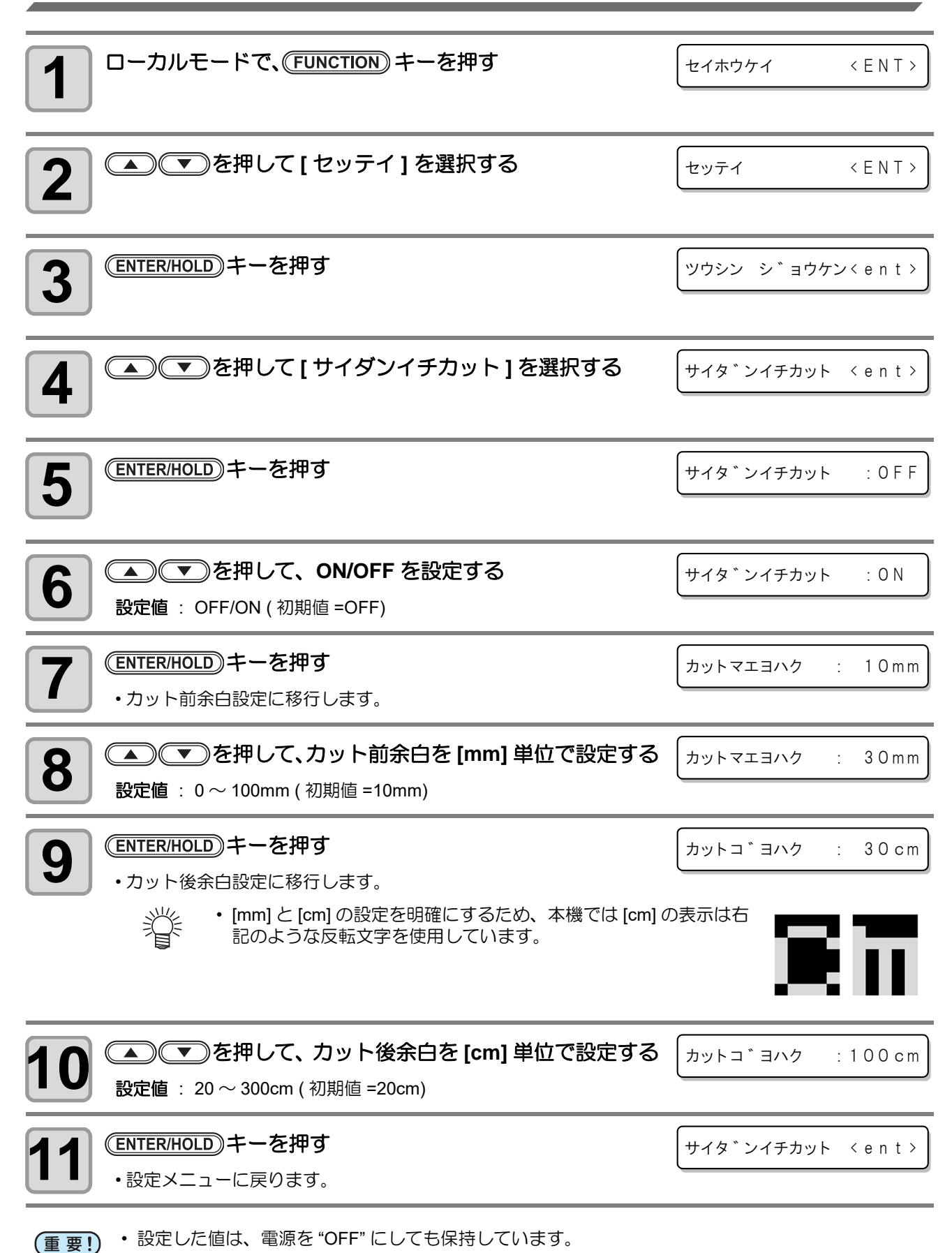

## <span id="page-64-0"></span>ブザーの設定

エラーが起こった時や、キーを押した時などに鳴るブザー音について設定します。

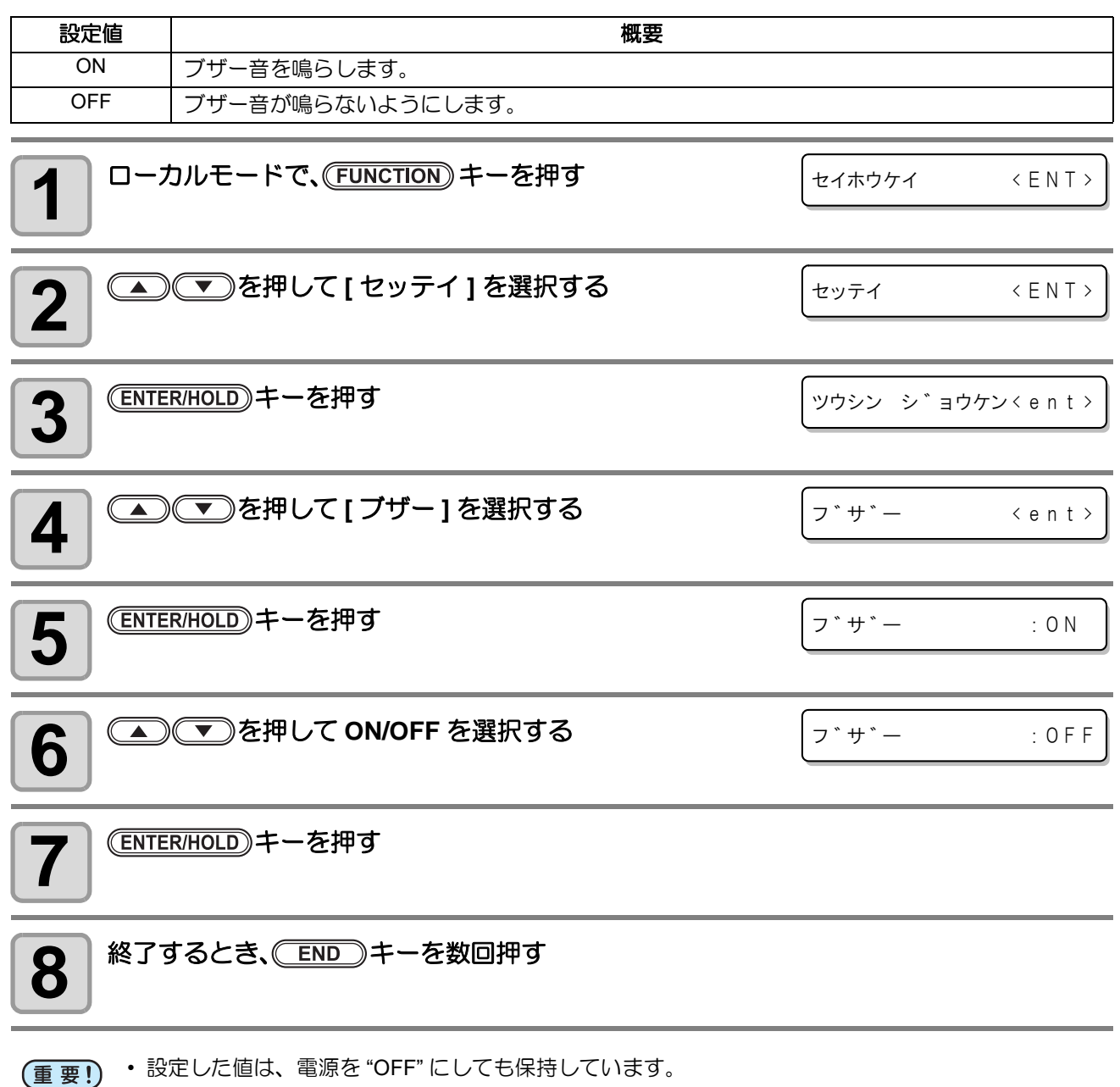

## <span id="page-65-1"></span><span id="page-65-0"></span>優先順位の設定

本機で設定した値 ( パネル ) を優先するか、ホストコンピュータで設定した値 ( ホスト ) を優先するかをコマ ンド毎に設定します。

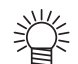

• 優先順位の設定は、MGL-IIc コマンドのとき有効です。

### ● 設定できるコマンド

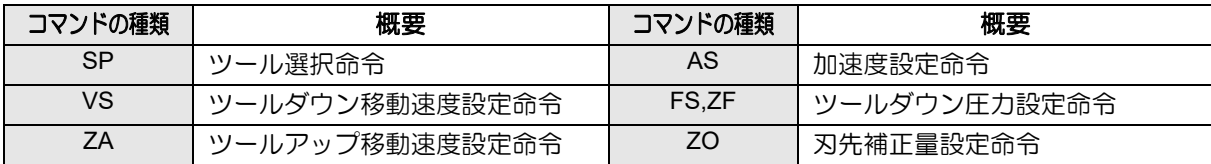

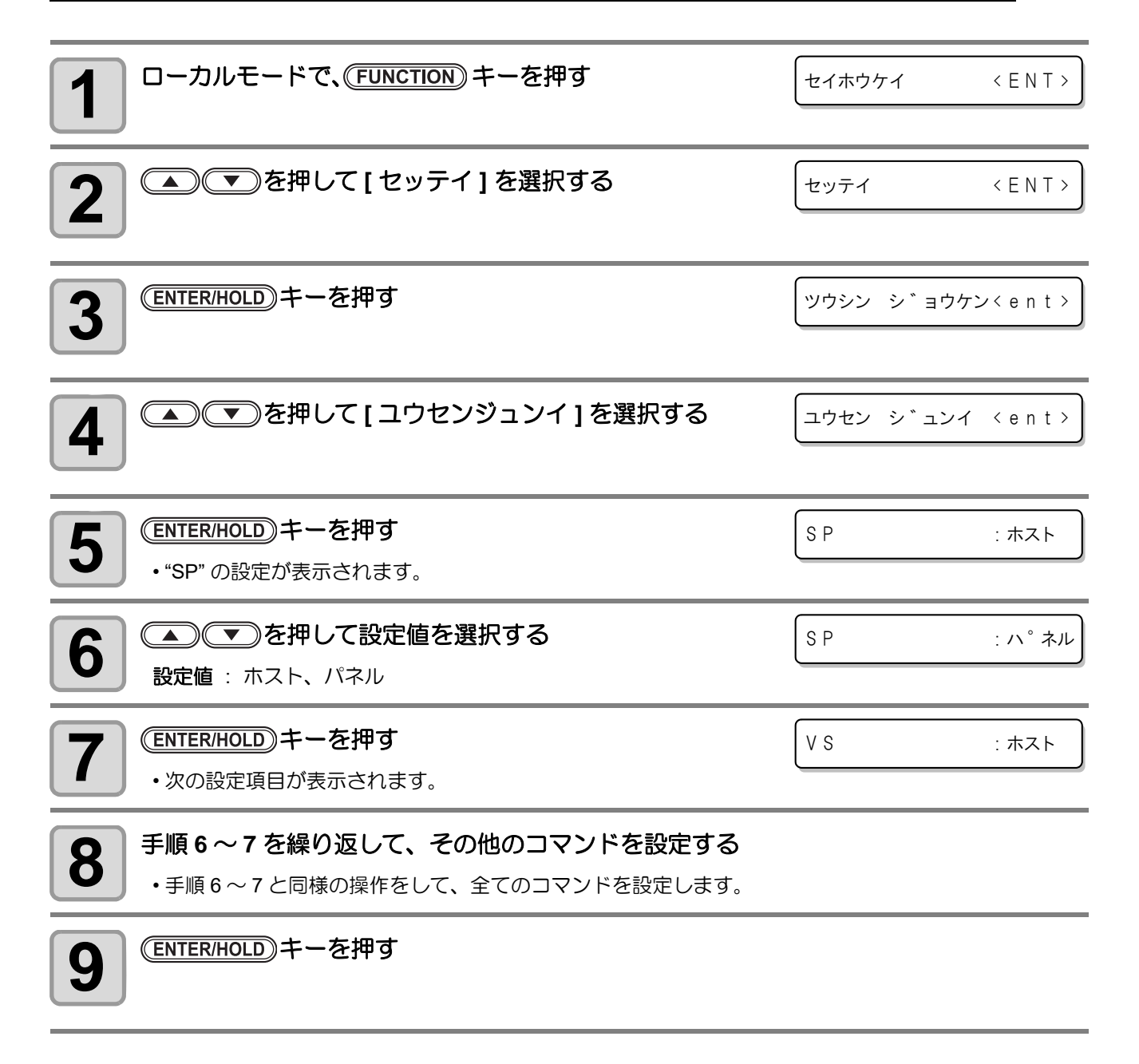

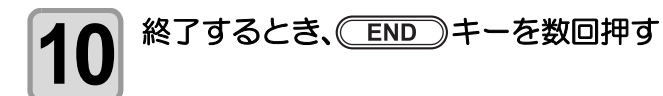

- 設定した値は、電源を "OFF" にしても保持しています。 (重要!)
	- ZF 命令をホストに設定されていても、ハーフカットの設定が ON であった場合には無効となりま す。

## <span id="page-66-0"></span>アップスピードの設定

ツールがアップしているときの、シートとキャリッジが移動するスピードを設定します。

- 榮 • スピードを遅く設定すると、長尺送りの際のシート浮き、暴れなどを軽減できます。
	- 本機能は、ファームウェアバージョン 1.20 以降で対応しています。

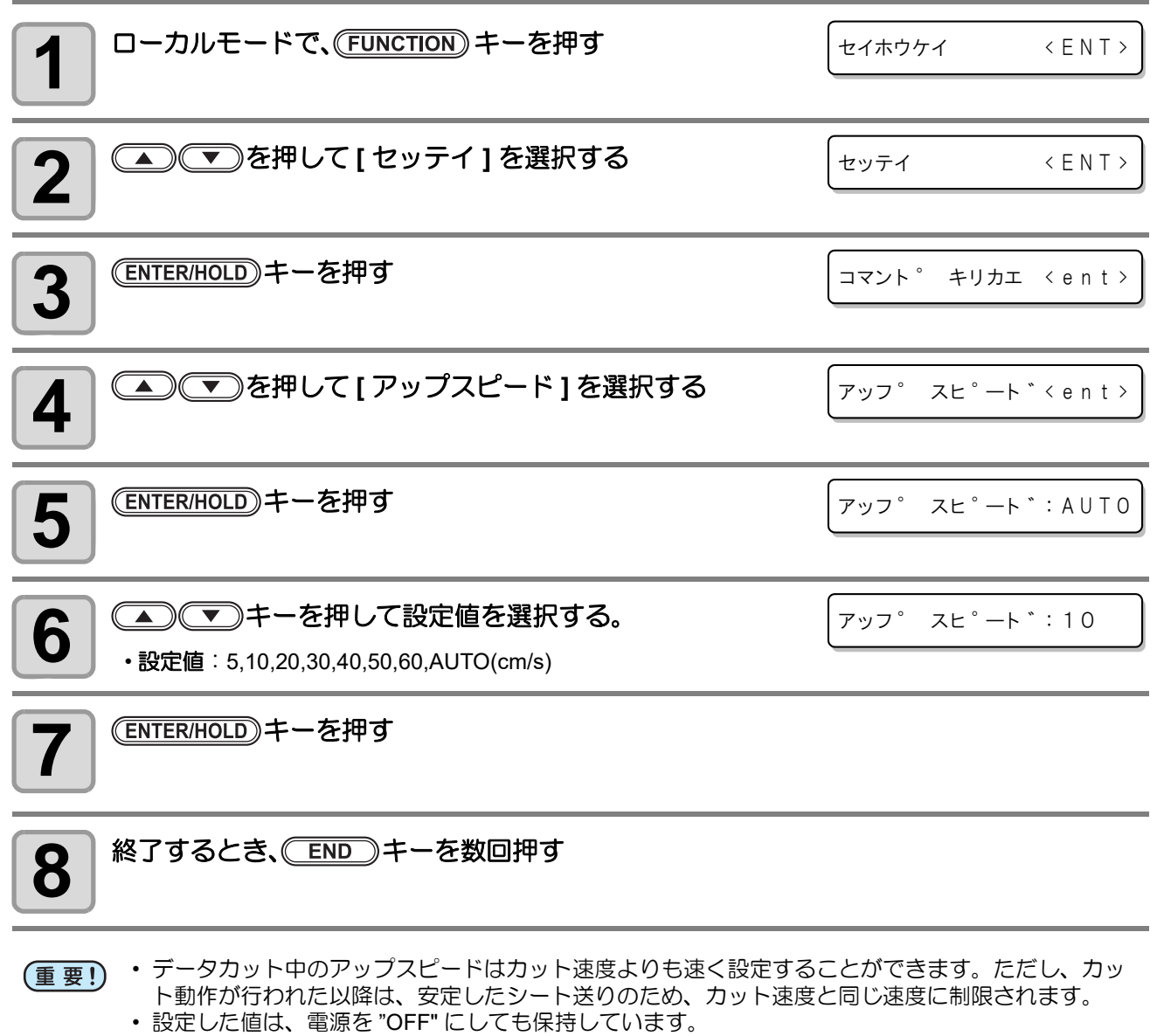

•[AUTO]設定すると、ツール条件で設定した SPEED 値になります。ただし、最低 SPEED 値は、 10cm/s になります。

## <span id="page-67-0"></span>捨て切りの設定

カットを開始する前に、刃先を一定方向に向かせるために " 捨て切 り " を行います。

次の動作をした時、捨て切り動作を実行します。

- ツール (CT1~CT7) を選択したとき。
- ツール選択命令でカッターが指定されたとき。

シートに傷を付けたくない場合は、OFF に設定してください。

- 捨て切りの初期値は、ON になっています。 (重要!) OFF に設定した時は、カット前に刃先の方向を合わせるために、テスト作図 (2gP [P.2-22](#page-41-0)) を実行し てください。
	- 設定した値は、電源を "OFF" にしても保持しています。

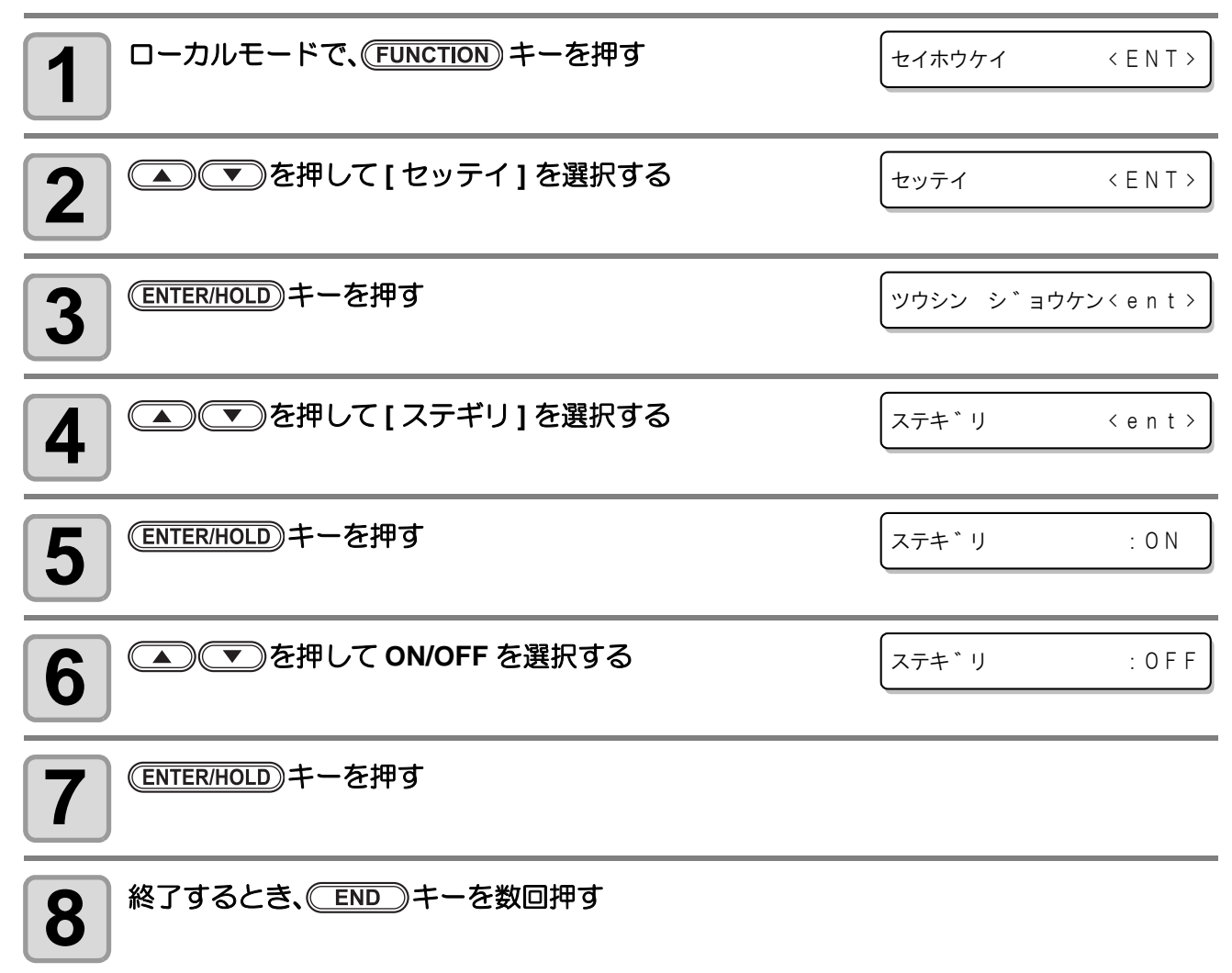

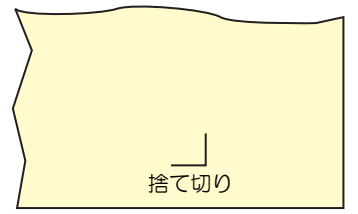

## <span id="page-68-0"></span>オーバーカットの設定

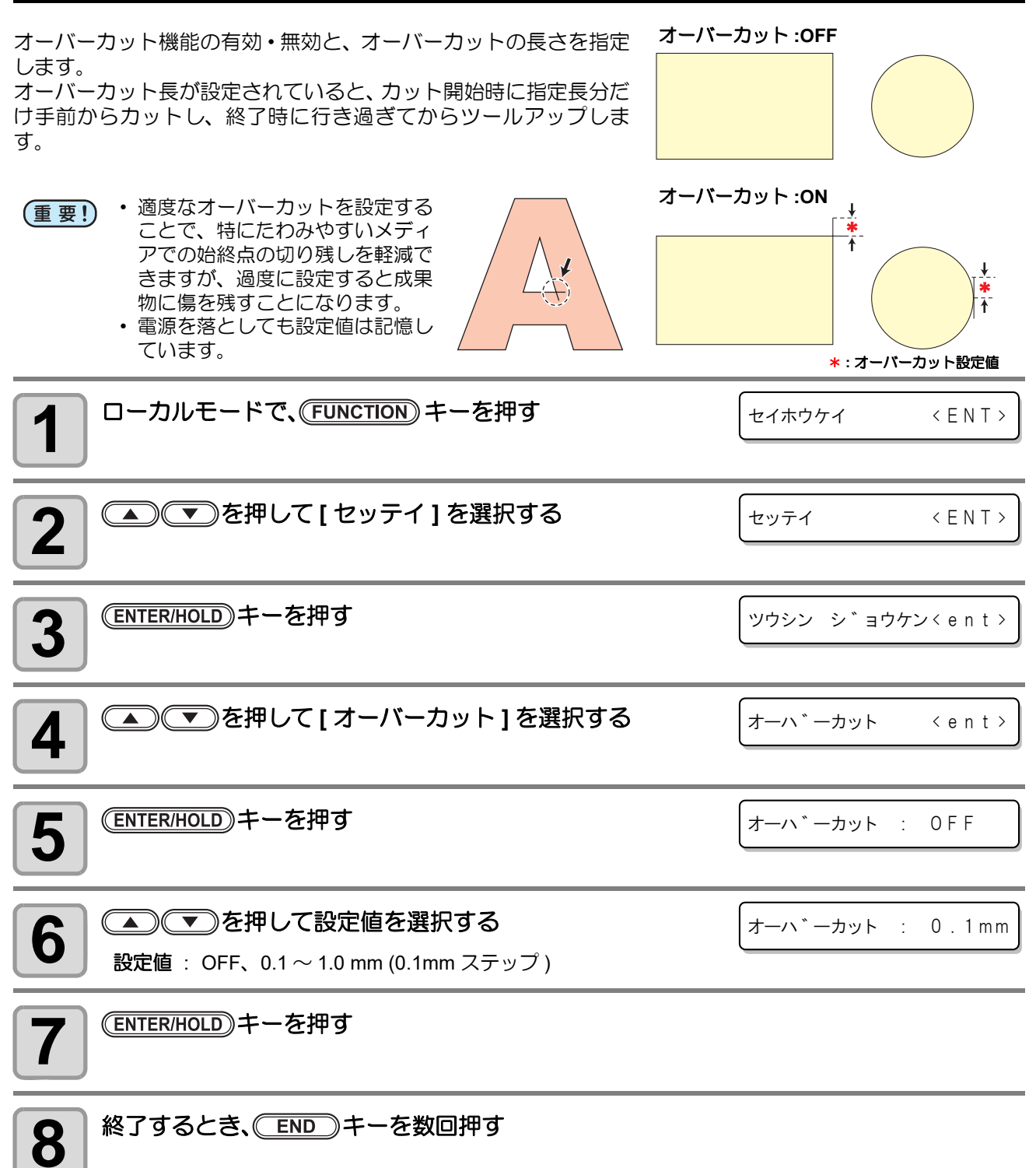

## <span id="page-69-0"></span>コマンドヘンカンの設定

MGL-IIc コマンドの NR 命令を !PG 命令に置き換えることができます。

データの終端で NR 命令を出力する CAD を使ってデータの連続出力を行いたいとき、NR 命令によるビュー モードへの移行を回避するために NR → !PG を ON に設定します。

同様に、データ終端で SP0 命令を出力する CAD で、自動的に原点更新を行いたい場合に、SP0 → !PG を ON に設定します。

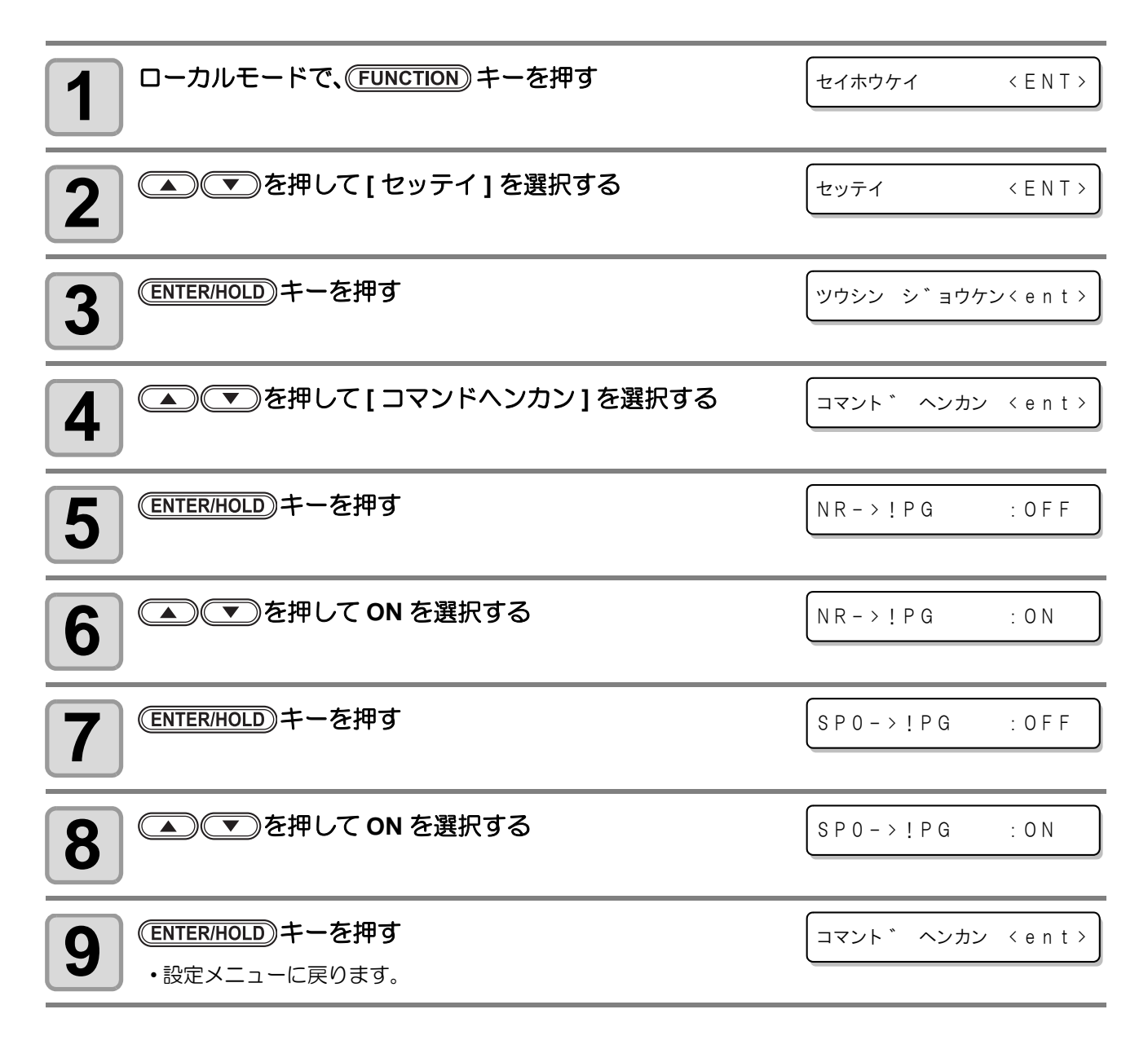

## <span id="page-70-0"></span>ペン **No.** 割り付けの設定

カット ( 作図 ) をするときに、ホストコンピュータから送られたカッター ( ペン ) 番号 (SP コマンド ) を、本 機のカッター ( ペン ) 番号に割り付けます。

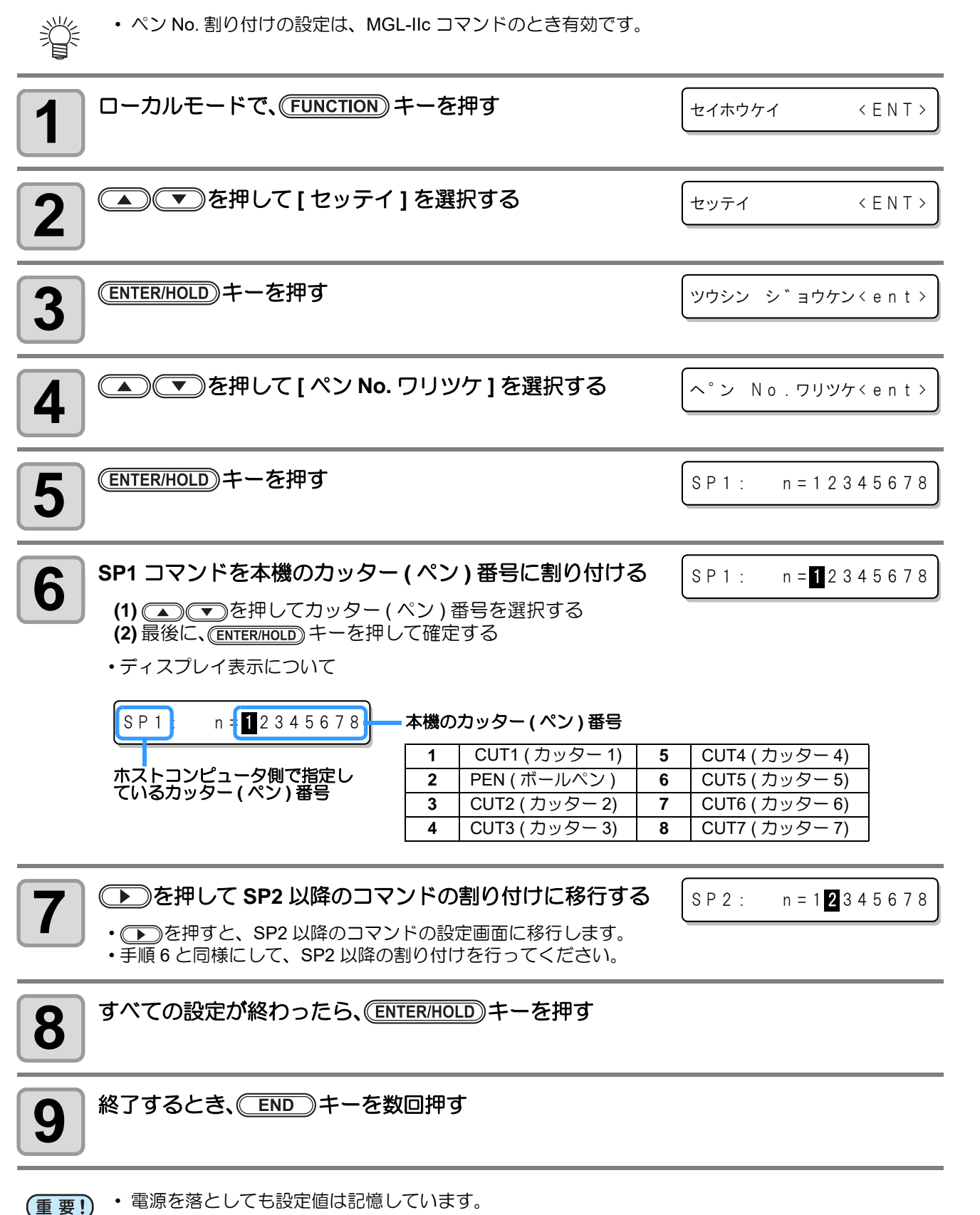

3

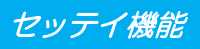

## <span id="page-71-0"></span>設定した内容を初期状態に戻す

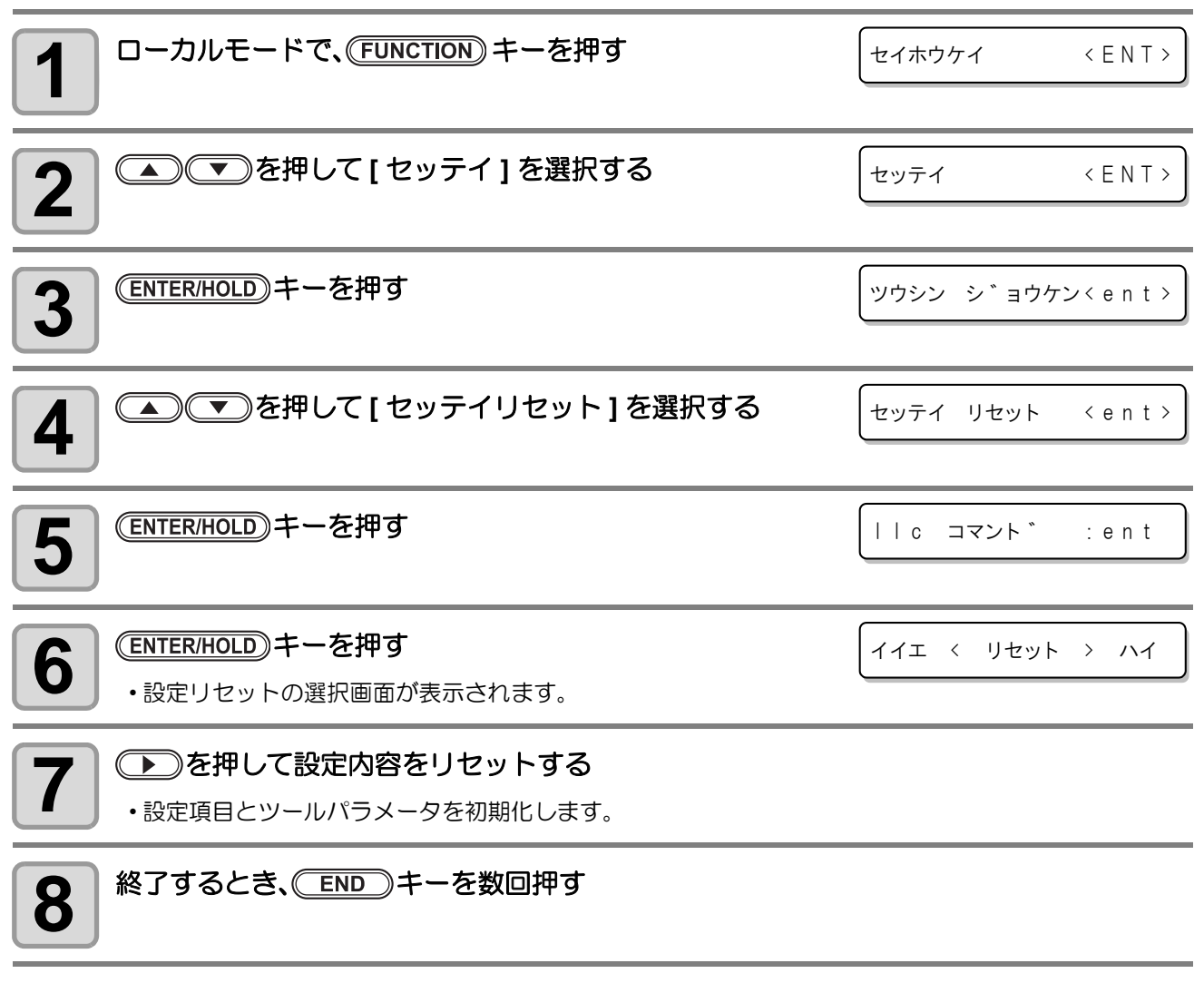

(重要!) · コマンド切替で設定した値は、初期化されません。
# <span id="page-72-0"></span>原点を戻す

原点更新コマンド (!PG または ZT0) で変更された原点位置を、更新前の位置に戻します。

• ジョグモードで原点を更新した場合( [P.2-23](#page-42-0))は、その原点が有効となり、更新前の原点に戻 (重要!) すことはできません。

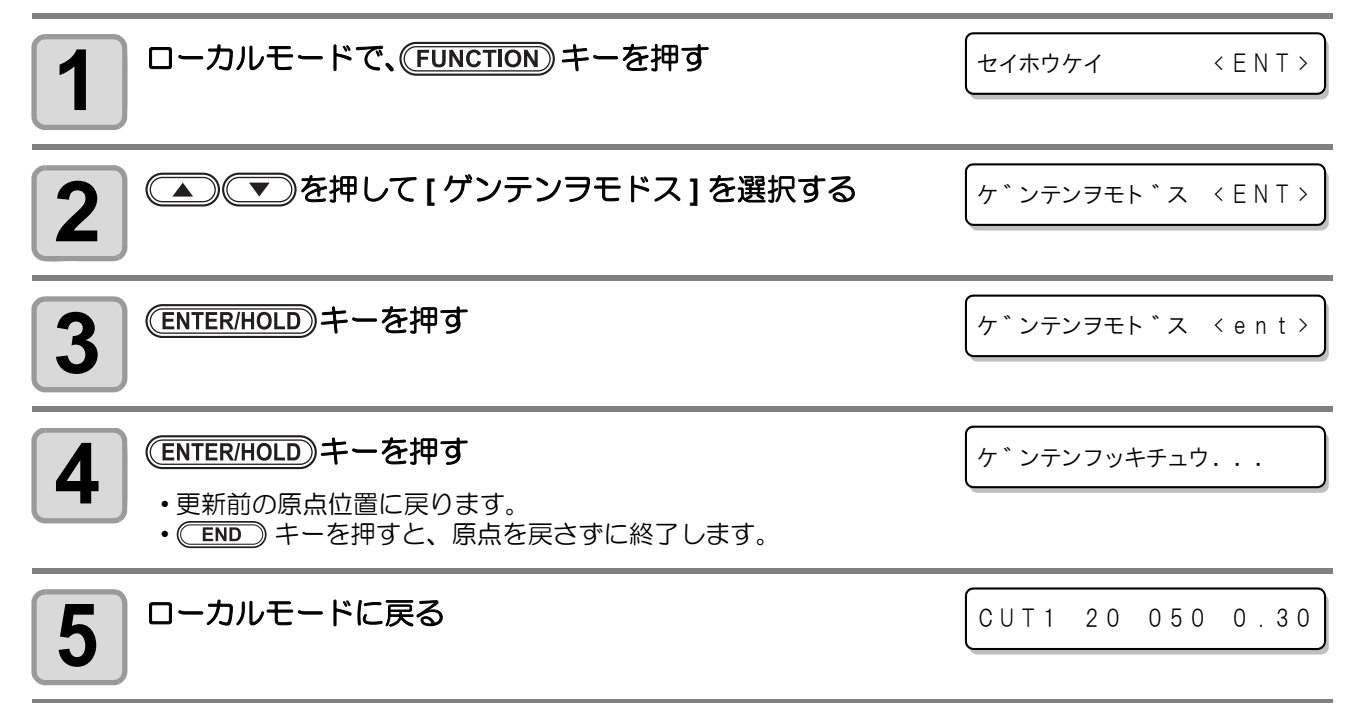

# <span id="page-73-0"></span>設定リストを出力する

お客様の控え、または保守問い合わせ時の FAX 用に使用してください。

<span id="page-73-1"></span>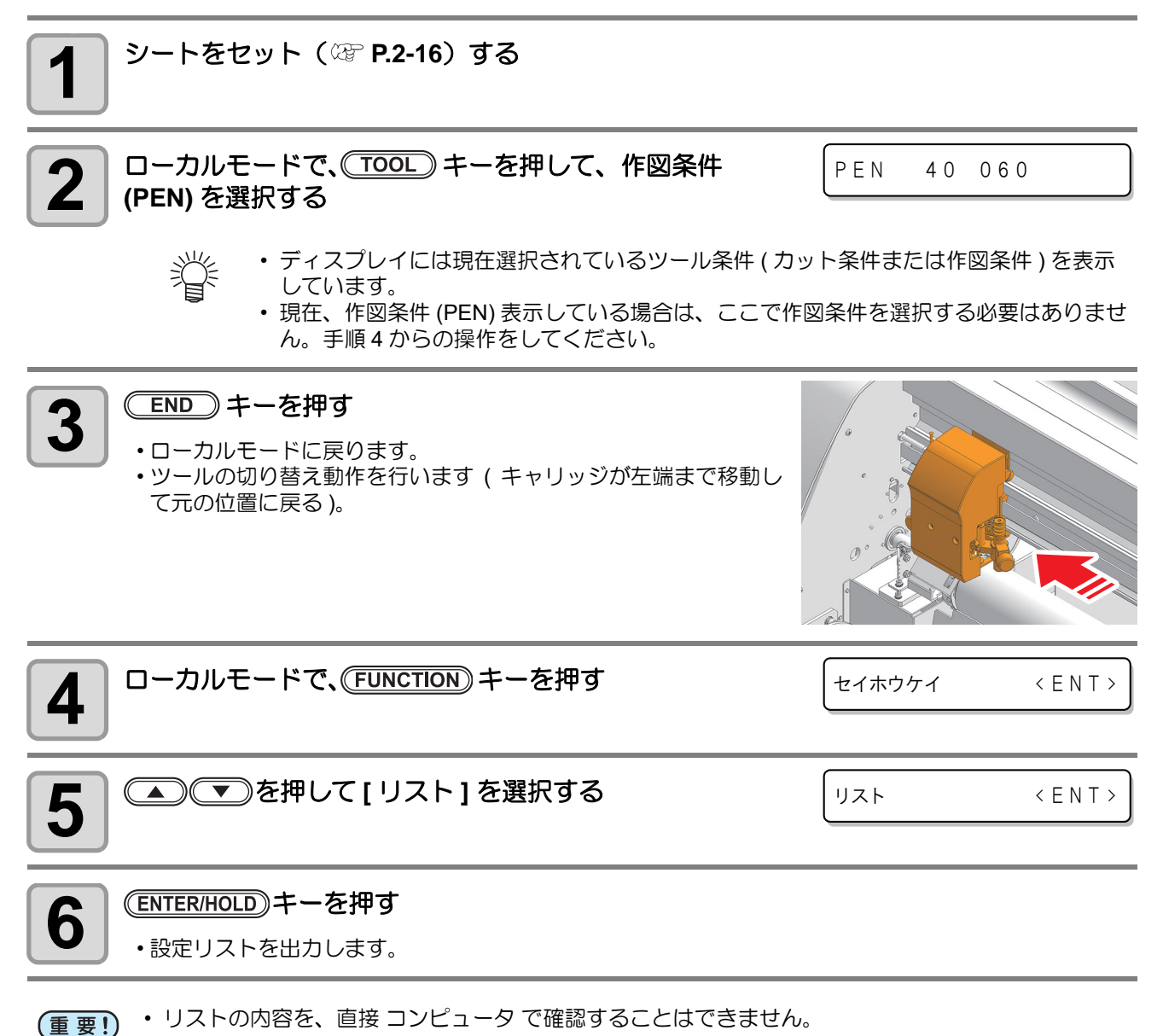

# <span id="page-74-0"></span>受信データを ASCII コードで出力する

ホストコンピュータからデータを送信し、データを受信したインターフェイスの通信条件を作図後、データを ASCII コードで作図します (ASCII ダンプ )。 ASCII ダンプは、ホストコンピュータが接続しているインターフェイスで実行できます。

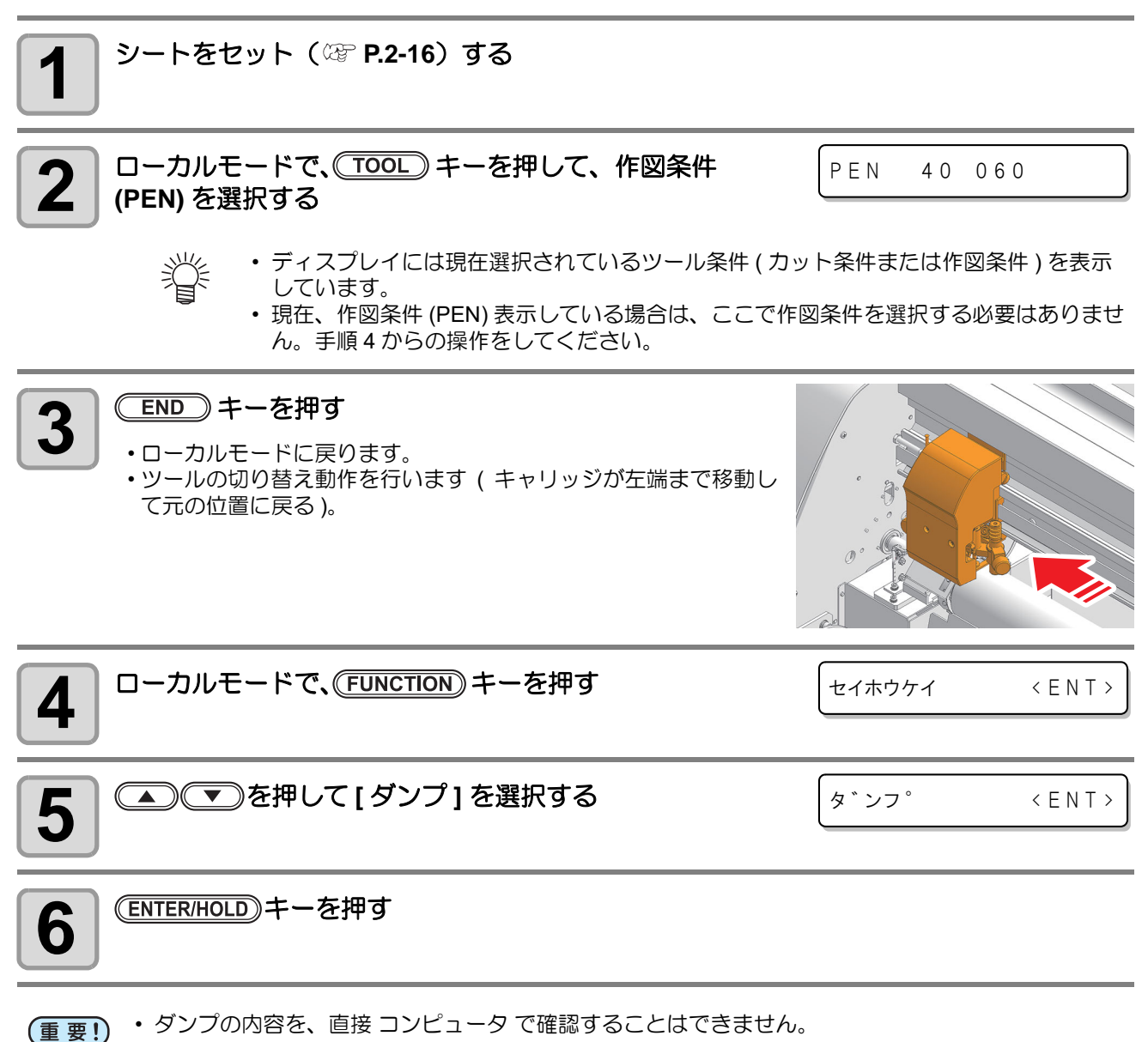

<span id="page-74-1"></span>• ダンプを中断する場合は、(REMOTE)キーを押してローカルモードにし、データクリア ( ② [P.2-27\)](#page-46-0)

を実行してください。

《

3 便 利 な 使 い

方

# ペン作図時のランディングを調整する

ペン作図でかすれなどが発生する場合、ペン先が用紙にあたるタイミングを調整することができます ( ペンランディング調整 )。

• ペンランディングの設定は、ペン作図をしているときのみ有効になります。 (重要!)

• 取り付けているペン自体に問題がある ( インクがなくなっている / 乾燥しているなど ) 場合は、ペン ランディングの設定をしても、かすれなどは改善されません。

# <span id="page-75-1"></span><span id="page-75-0"></span>ペンランディングの設定をする

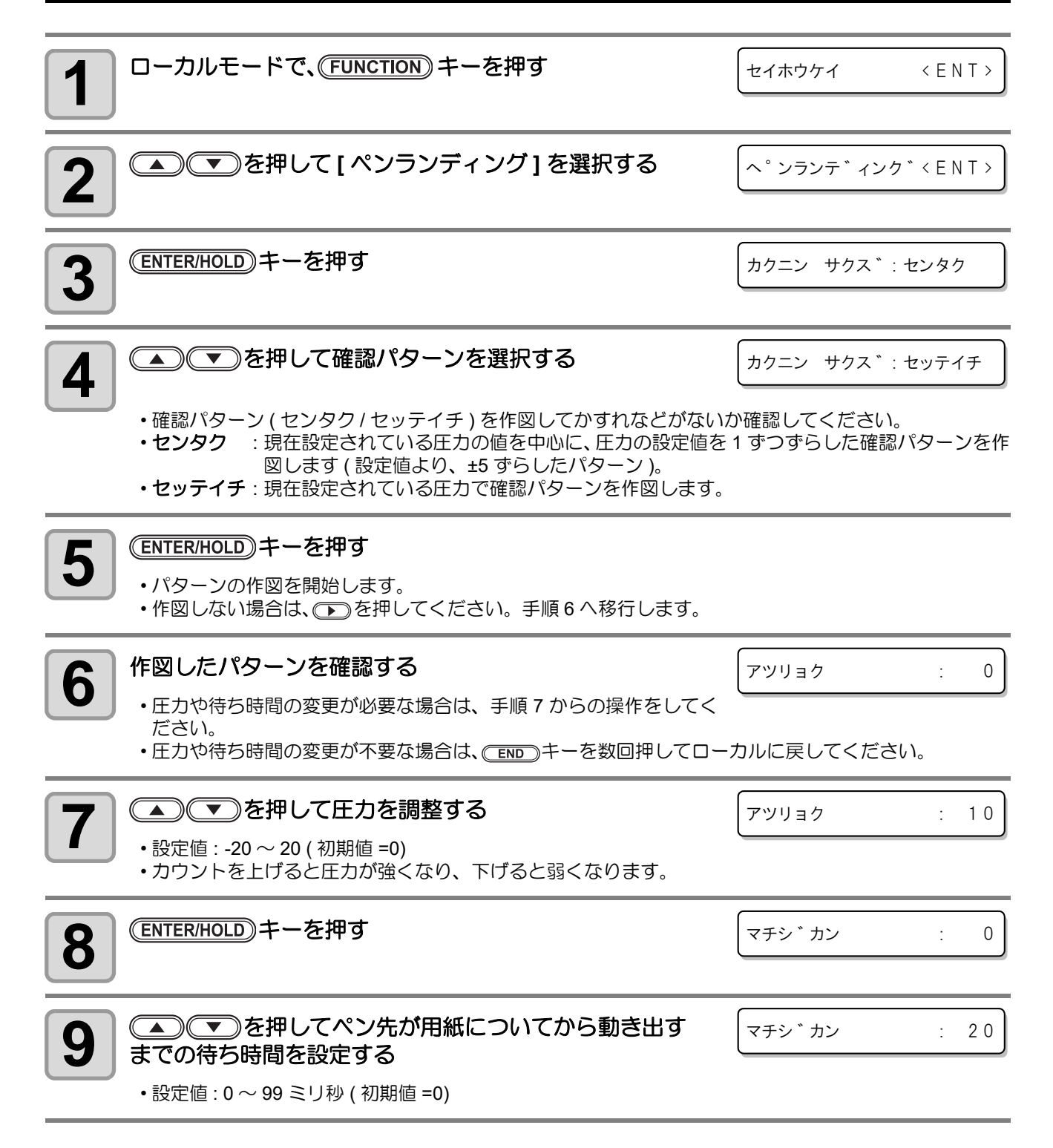

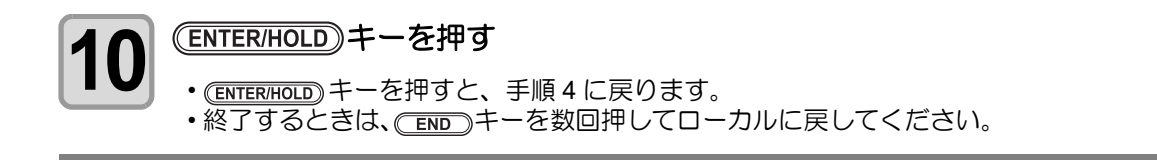

# 確認パターンによる作図不良の確認方法

確認パターンを作図し、作図された点線データによって作図状況を確認してください。

• 用紙の種類が変わったら、確認パターン : セッテイチを作図してかすれなどがないか確認してくだ (重要!) さい。" かすれ " などの作図不良がある場合は、ペンランディングの調整をしてください。 • 確認パターンを作図するときは、装置の幅いっぱいに作図してください。

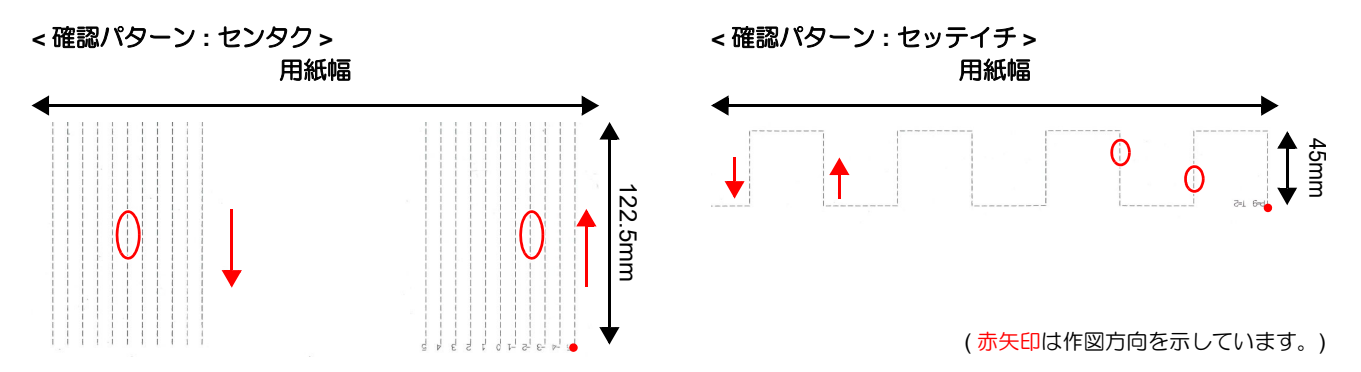

#### ● ペンランディング調整の判定基準

判定 インコントリング おもの おおとこ おおおお 状態 おおとこ おおおおおおおおおお 調整方法 **OK** 良好な作図状態 部分的に細くなったり薄くなった りしておらず、線幅が概ね均一に なっている。 **NG** 「アツリョク」が極端に小さすぎる ペンが下がりきらないうちに作図 圧力がかかってしまうため、点線 の書き出し位置に強い圧力がか かってしまい、はっきりとした打 痕が付いてしまっている。 書き出し位置から線分の終端まで の線幅が一定になるように、「アツ リョク」の設定値を上げてくださ い。 **NG** 「アツリョク」が極端に大きすぎる ペン先が強く紙面に当たって跳ね 返っているため、作図中にペンが 浮いてしまっている。 書き出し位置から線分の終端位置 まで線分が途切れることがないよ うに、「アツリョク」の設定値を下 げてください。 **NG** 「マチジカン」が短すぎる | ペン先が紙面に当たり、圧力をか け始めてから作図を開始する時間 が短すぎるため、用紙の振動によ り圧力が安定せず、作図時の濃淡 にムラができてしまう。 濃淡にムラが出なくなるまで「マ チジカン」の設定値を上げてくだ さい。 作図方向 作図方向 作図方向 作図方向

方

# 作図不良だった場合の調整方法

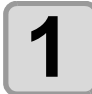

#### **4 │ "確認パターン : センタク " で作図したパターンの作図結果を確認する**

- 最初に " 確認パターン : セッテイチ " で作図した場合は、[「ペンランディングの設定をする](#page-75-0)」手順 4 を " センタク " にして作図し直してください。
- " 確認パターン:センタク " で作図すると、作図した点線パターンの上には "-5 ~ 0 ~ 5" の番号が付け られます。現在設定されているアツリョク値を "0" の線分で作図し、その左右に設定値を 1 つずつずら した線分を 5 本 (±5) 計 11 本の線分を作図します。

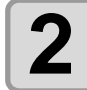

#### **2** 確認した点線パターンの中で、より良好な状態で作図されているアツリョク値を選び、 ペンランディングの設定をし直す

- 作図結果の "3" の線分を選ぶ場合は、アツリョク値を「現在のアツリョク値 +3」にして設定し直してく ださい。
- 複数の線分で作図結果に違いがない場合は、その設定値の中央の値を選択してください (-3 から 5 の線 分で見分けが付かない場合は、"1" を選択します。)。
- 良好な線分が見つけられない場合は、5 または -5 の線分のうちより良好な線分をアツリョク値に設定 し直して、再度手順 1 からの操作をしてください。
- アツリョク値を下げて調整し、ペンの上下動作が著しく遅くなってしまった場合は、アツリョク値を少 し上げた上で「[ペンランディングの設定をする」](#page-75-0)手順 9 の " マチジカン " を調整して対応してください。

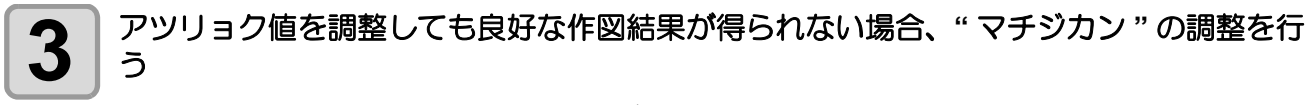

• " マチジカン " の数値を徐々に大きくしながら " 確認パターン : セッテイチ " を作図し、良好な作図結果 が得られるマチジカンを探してください。

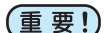

- " マチジカン " の設定値を大きくすると、作図時間が長くなります。 • マチジカンの調整をすることにより作図時間が長くなってしまった場合、アツリョク値
	- をやや大きくすることで作図時間を調整することができます。ただし、アツリョク値を 大きくしすぎると、ペン跳ねの原因になりますので、バランスよく調整してください。

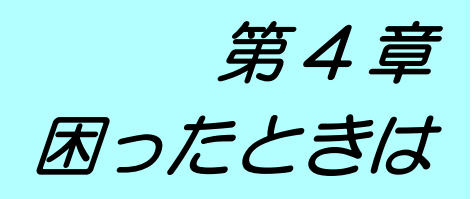

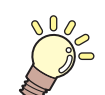

### この章では ...

故障かな?と思ったときの対処方法や、ディスプレイに表示するエラー番号の解消方法 などを説明をしています。

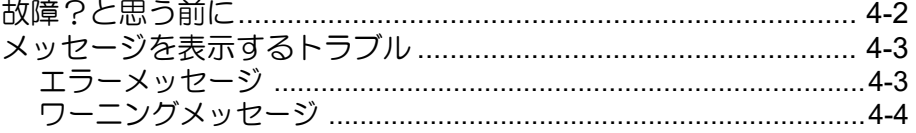

<span id="page-79-1"></span><span id="page-79-0"></span>故障かな?と思ったら、まず以下の項目をご確認ください。対処しても正常に戻らない場合は、販売店または 弊社営業所にご連絡ください。

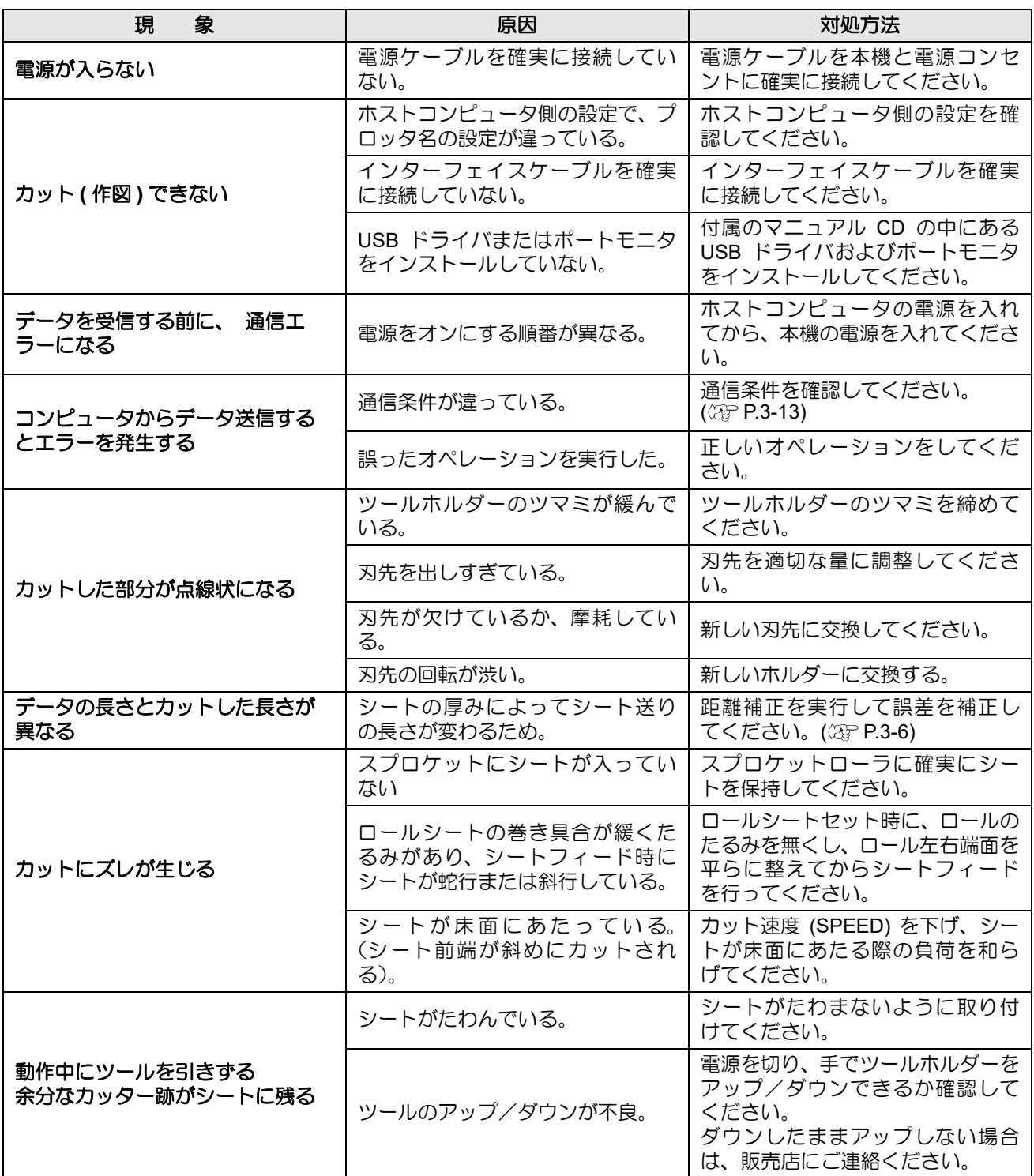

# <span id="page-80-3"></span><span id="page-80-0"></span>メッセージを表示するトラブル

# <span id="page-80-2"></span><span id="page-80-1"></span>エラーメッセージ

エラーメッセージは、エラー番号を表示します。

エラー番号の対処方法を実行しても解決しない場合は、販売店または弊社営業所にご連絡(サービスコール) ください。

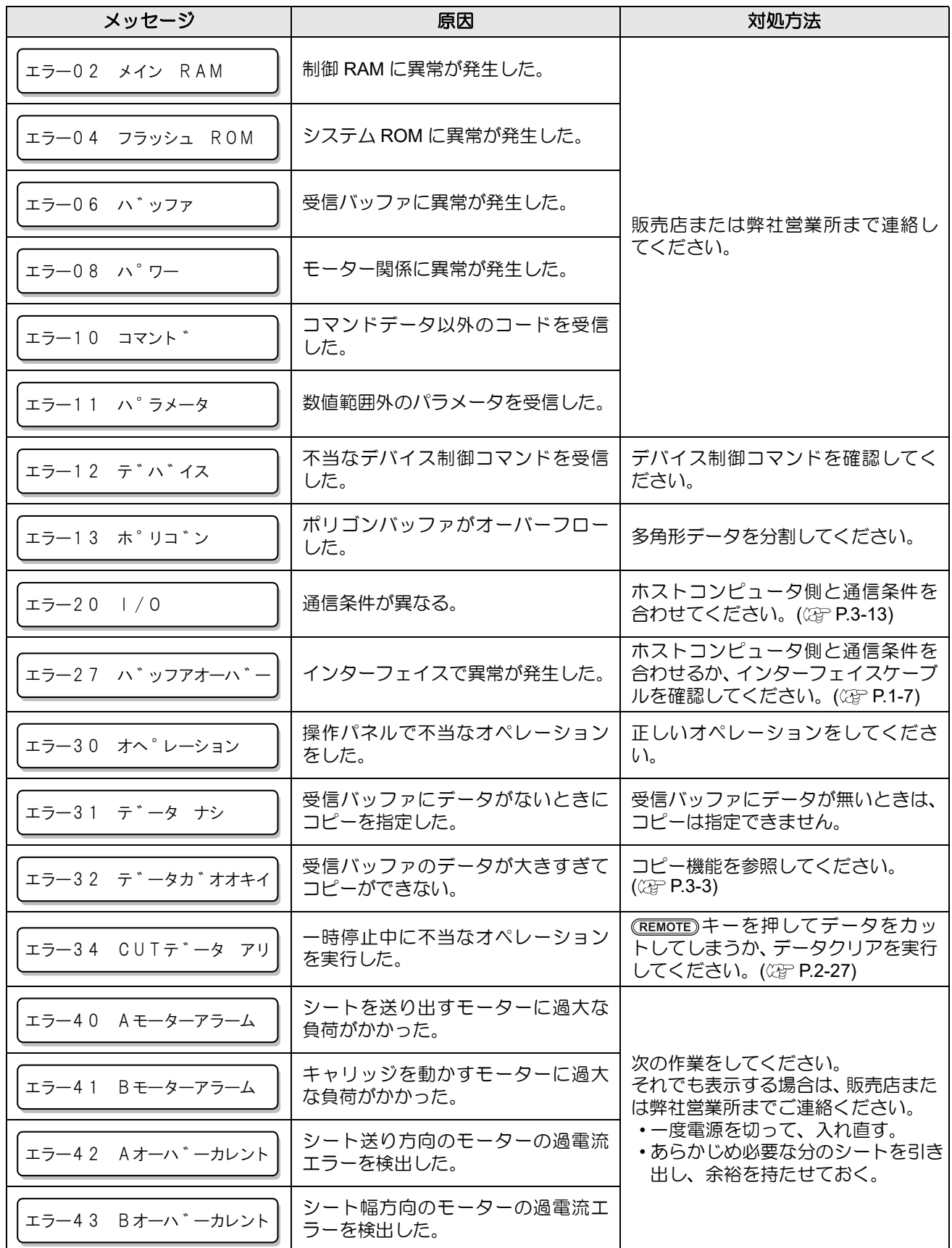

困 っ た と き は

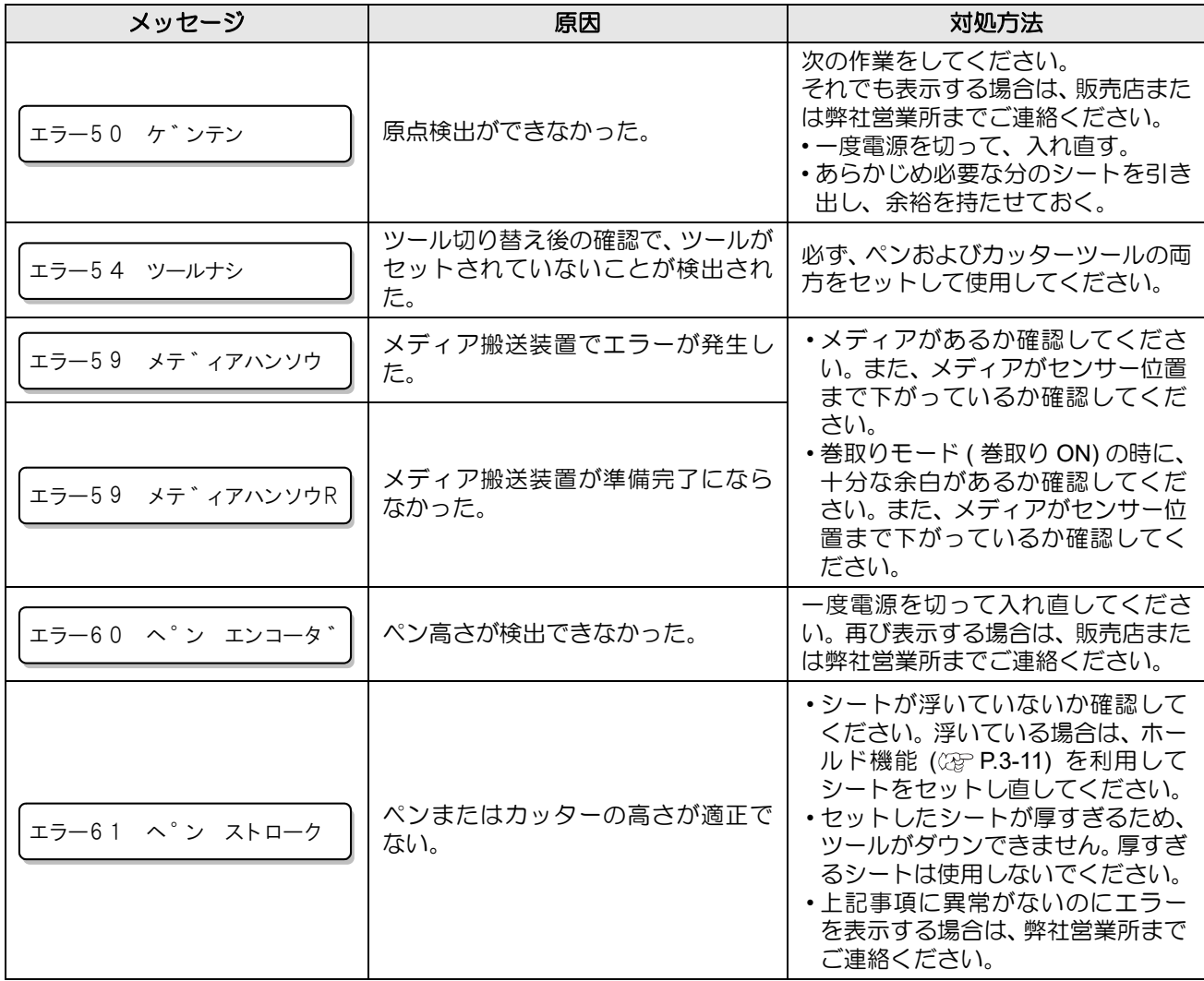

# <span id="page-81-1"></span><span id="page-81-0"></span>ワーニングメッセージ

リモートモードのときに表示するメッセージです。 故障ではありませんので、必要に応じて対処してください。

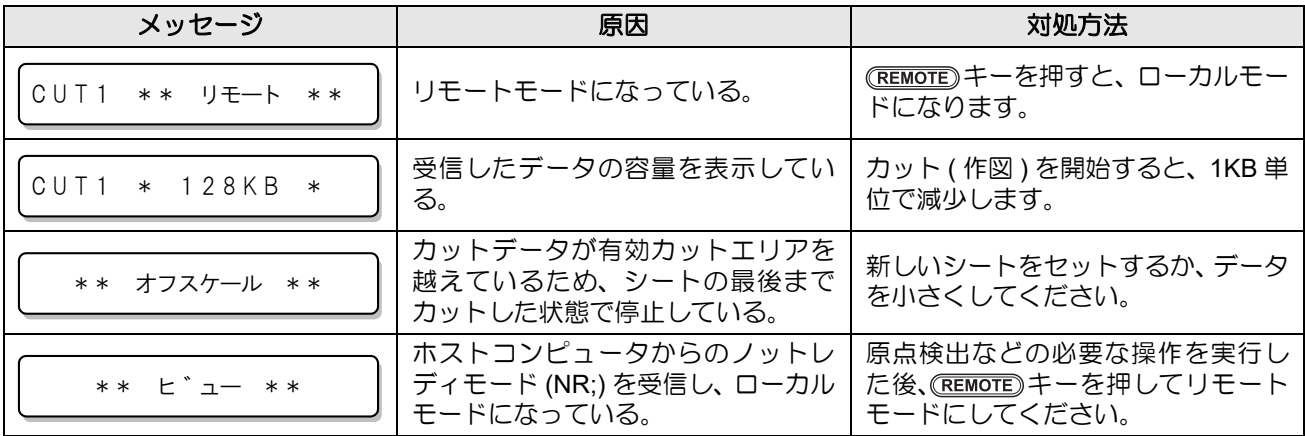

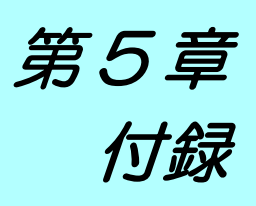

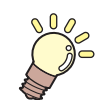

い。<br>Co章では…

本機の仕様ー覧表や、機能の一覧表を記載しています。

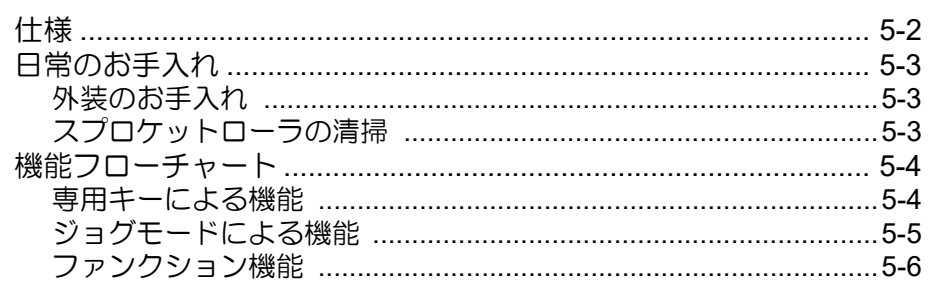

# <span id="page-83-1"></span><span id="page-83-0"></span>仕様

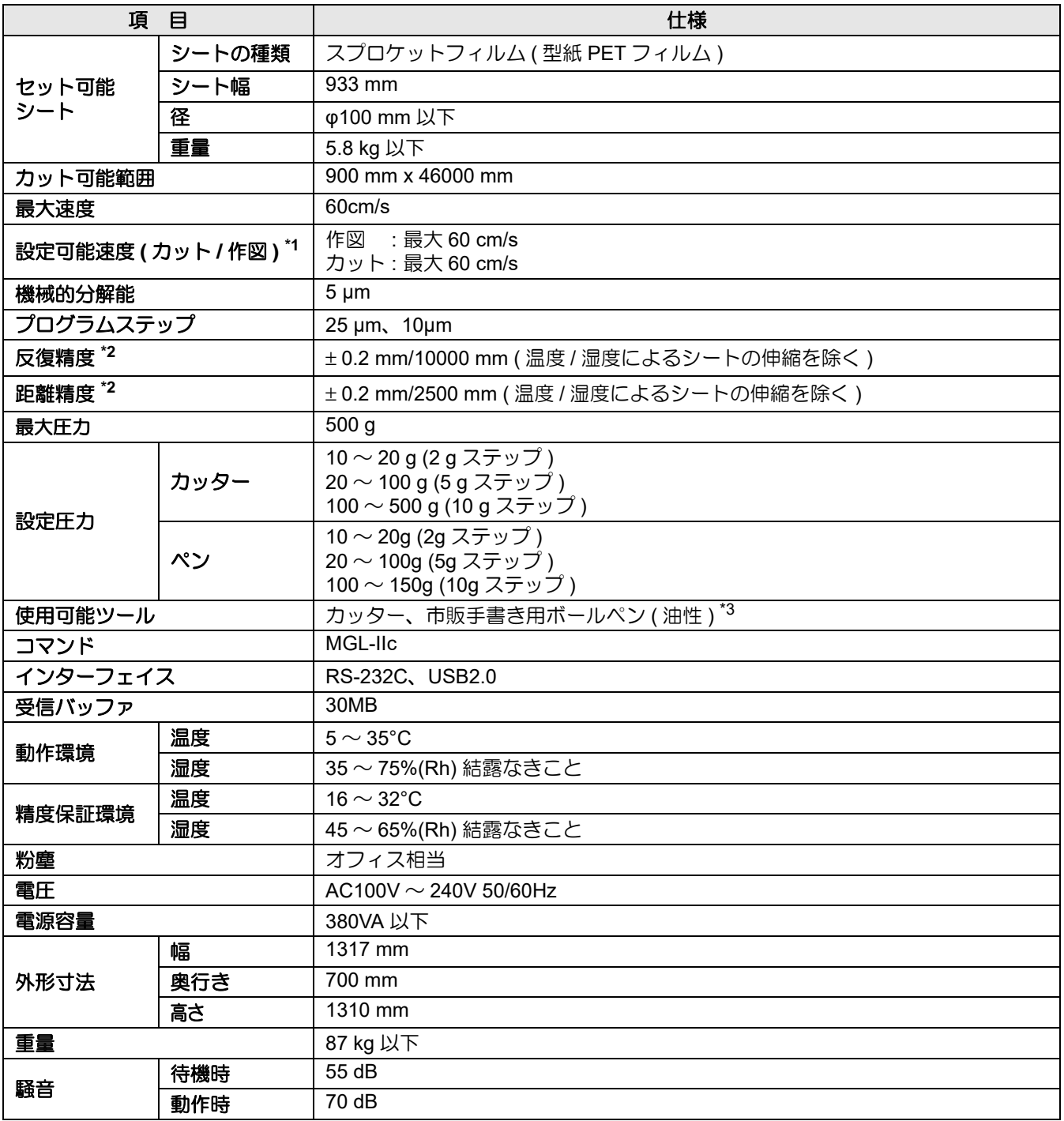

\*1. 移動方向によって制限されます。

\*2. 当社指定の条件によります。

当社が確認したシートのみ使用した場合。

\*3. 指定の替え芯と専用ホルダを使用。

# <span id="page-84-3"></span><span id="page-84-0"></span>日常のお手入れ

# <span id="page-84-4"></span><span id="page-84-1"></span>外装のお手入れ

本体の外装が汚れた場合は、 柔らかい布に水または水で薄めた中性洗剤を含ませ、 固く絞ってから拭き取っ てください。

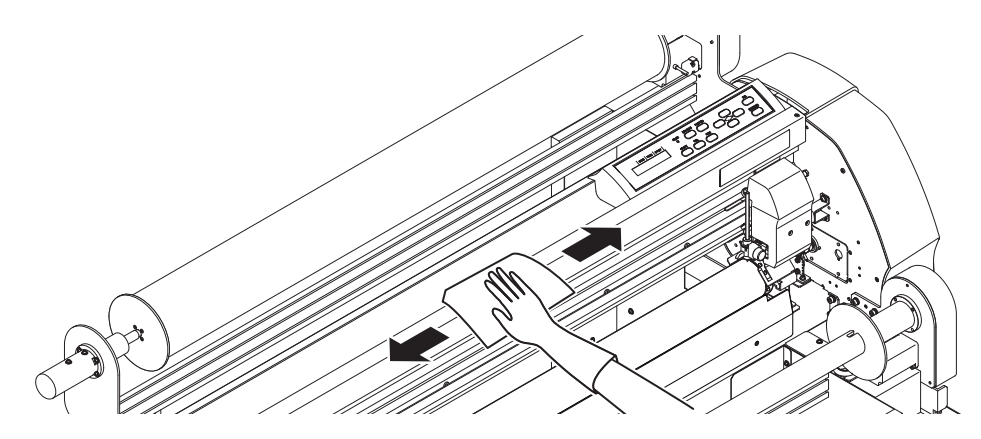

# <span id="page-84-5"></span><span id="page-84-2"></span>スプロケットローラの清掃

スプロケットローラ上はシートをカットしたときの紙粉などで汚れやすくなります。 汚れが目立つときは、 乾いた布やペーパータオルなどで汚れを拭き取ってください。

(重要!)

• ボールペンのインキが付着しているときは、柔らかい布に水または水で薄めた中性洗剤を含ませ、 固く絞ってから拭き取ってください。

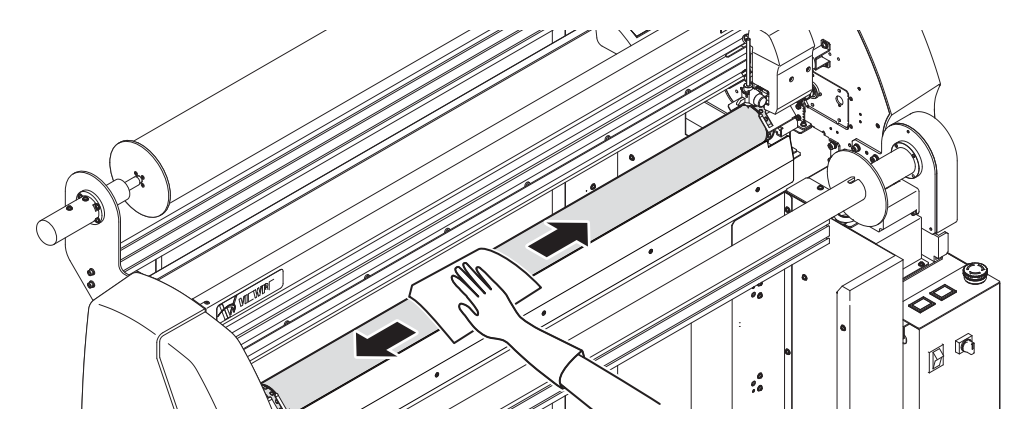

5

# <span id="page-85-2"></span><span id="page-85-0"></span>機能フローチャート

# <span id="page-85-3"></span><span id="page-85-1"></span>専用キーによる機能

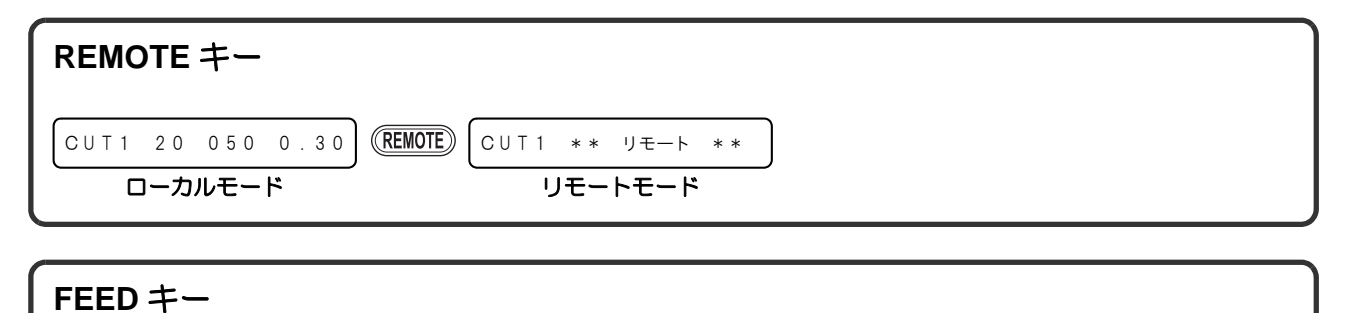

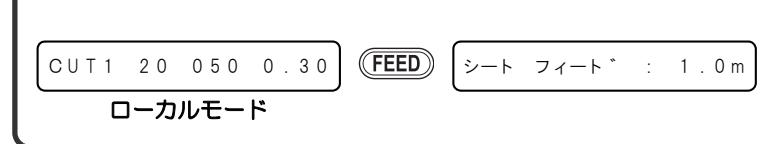

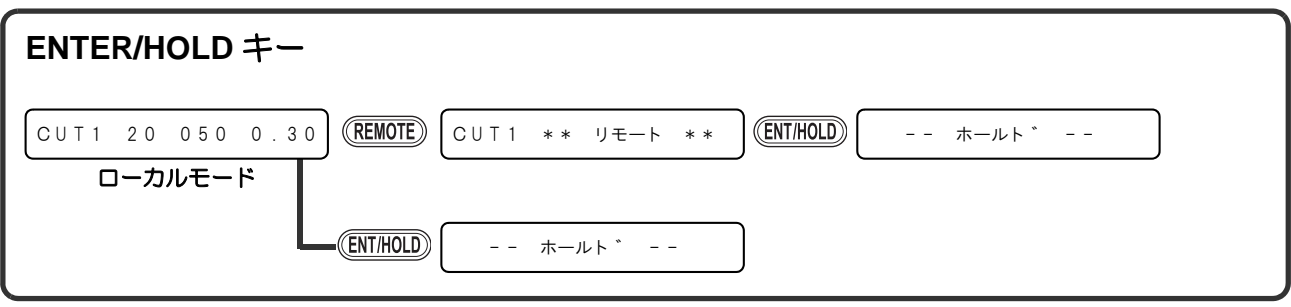

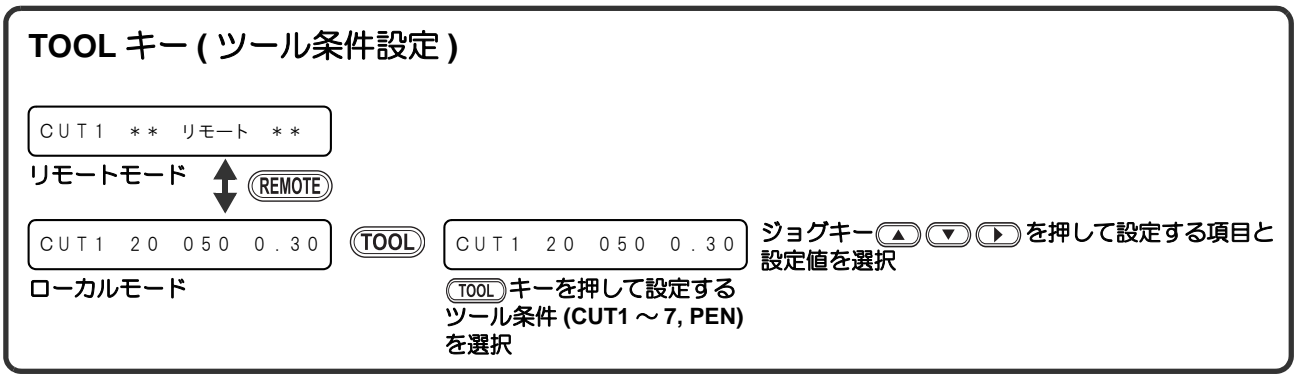

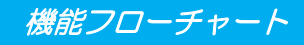

# <span id="page-86-1"></span><span id="page-86-0"></span>ジョグモードによる機能

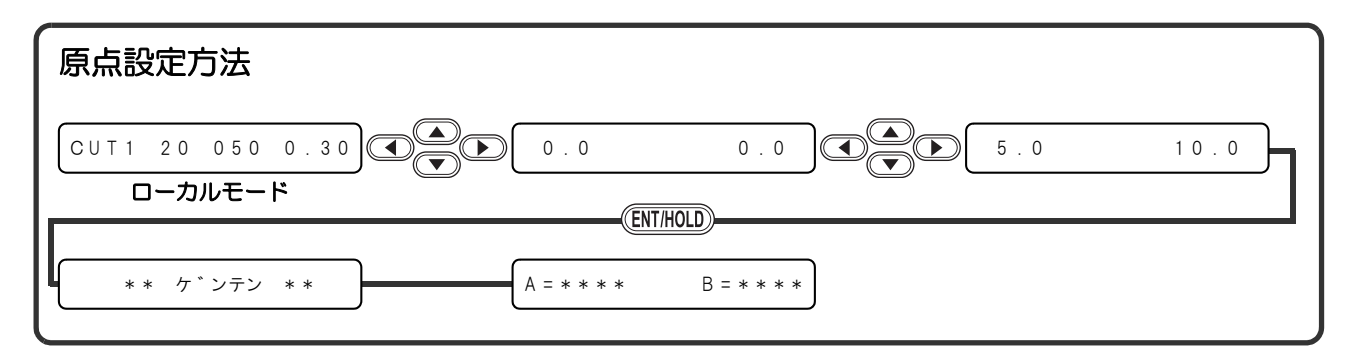

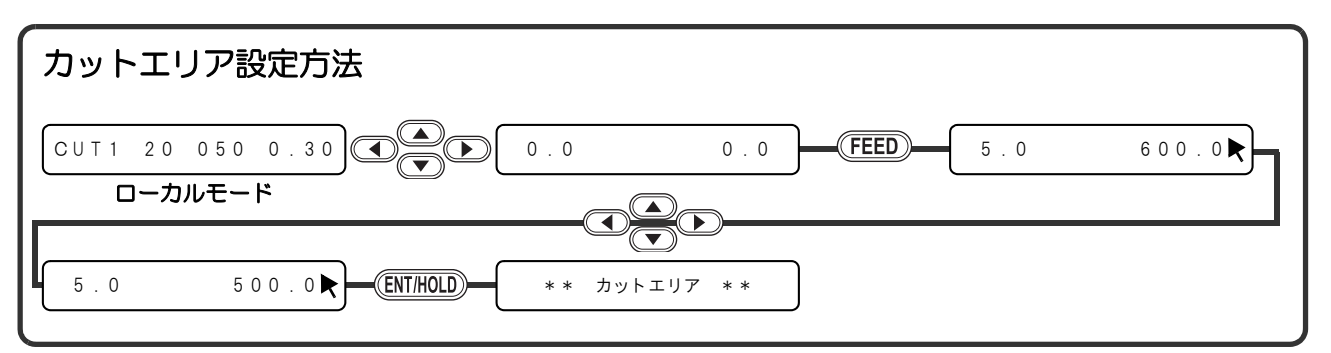

5

<span id="page-87-1"></span><span id="page-87-0"></span>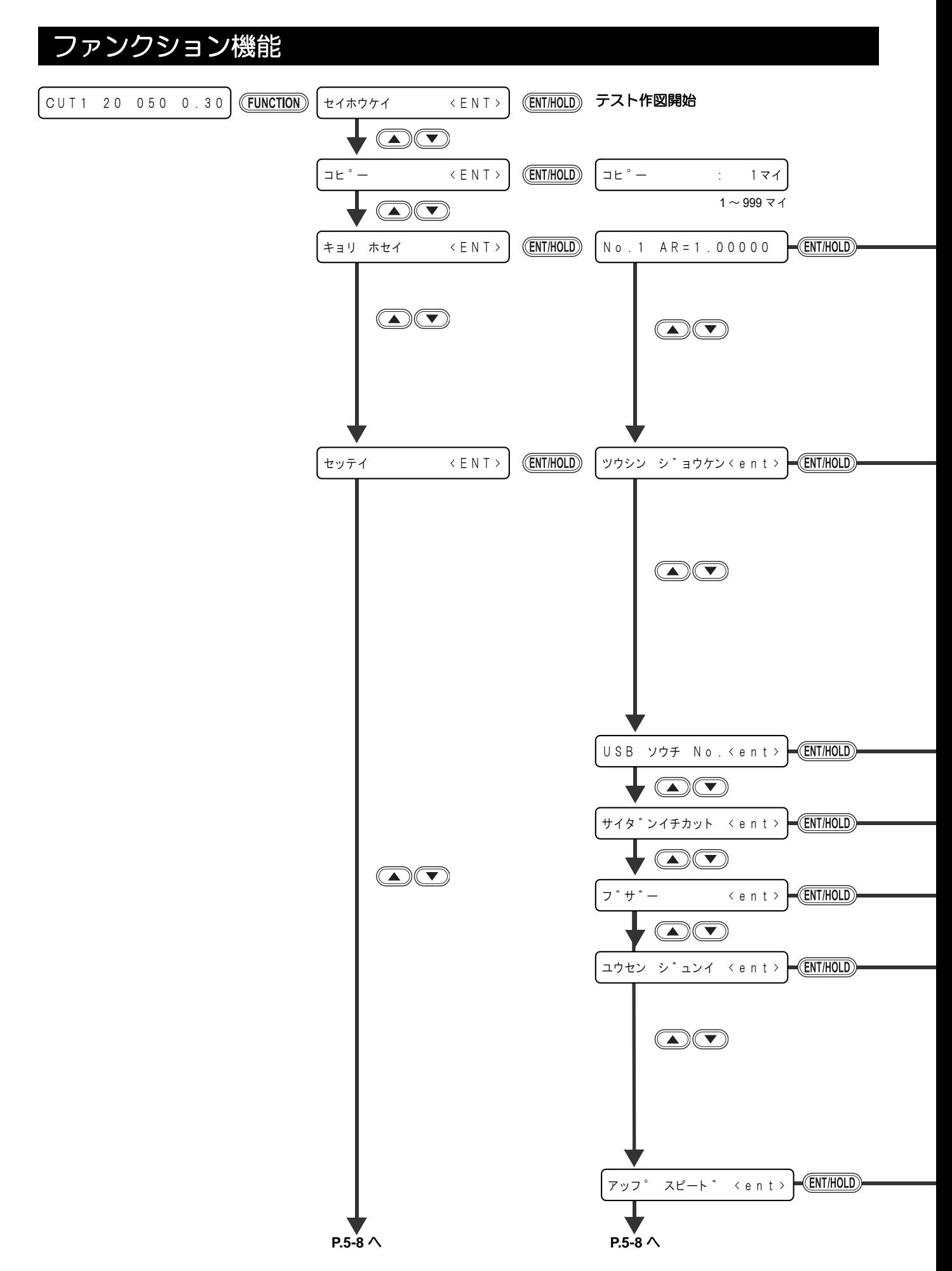

機能フローチャート

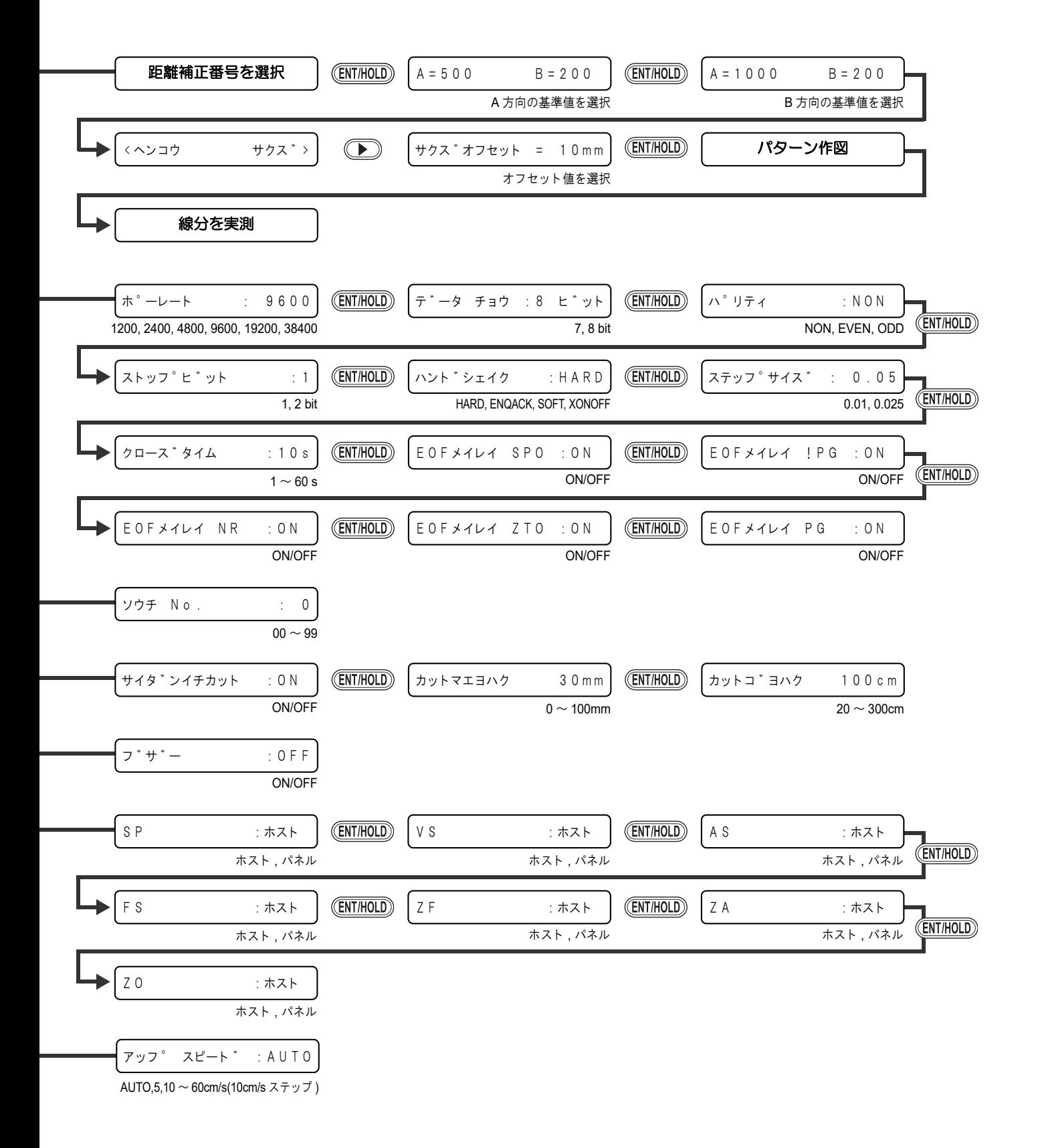

付 録

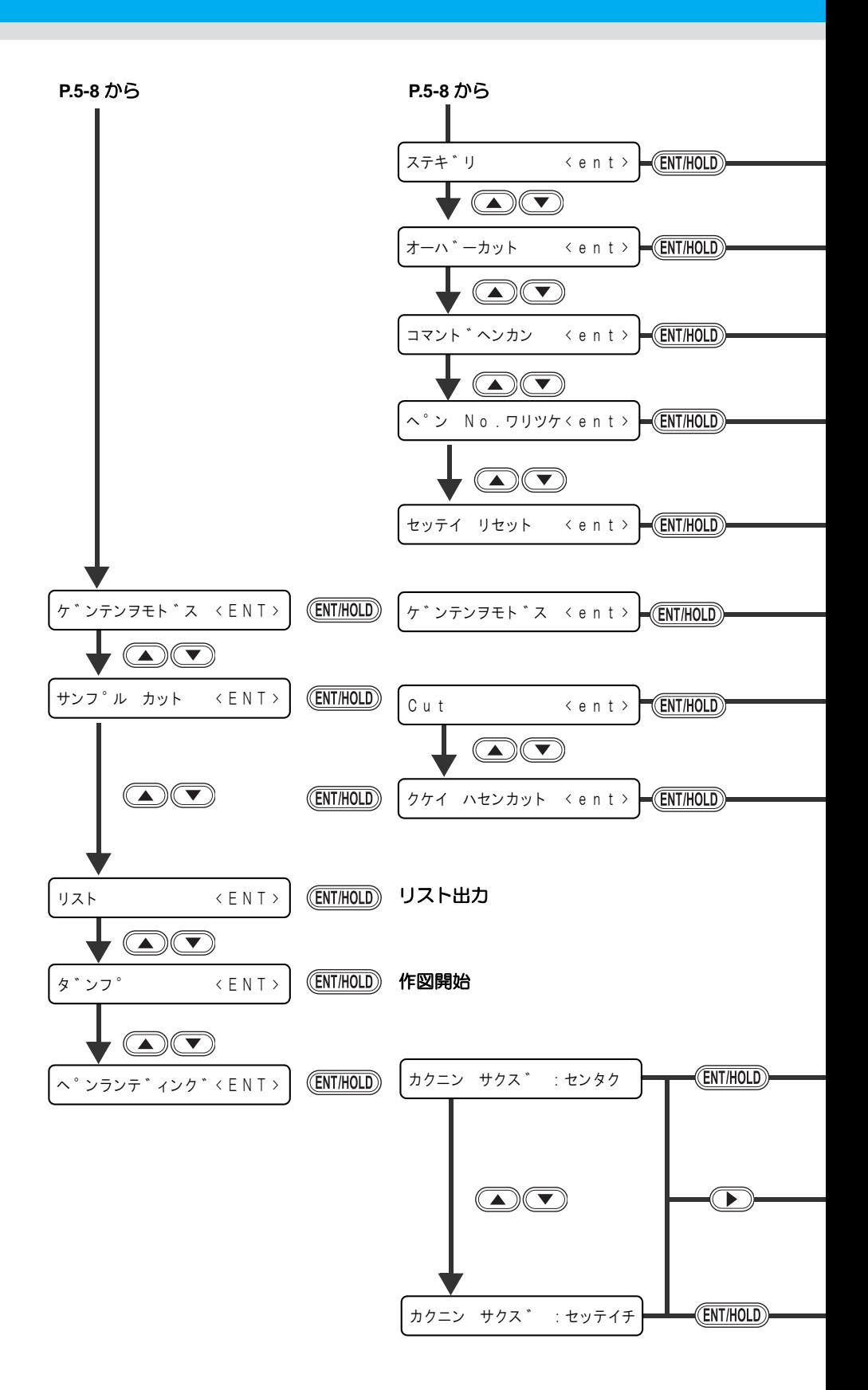

機能フローチャート

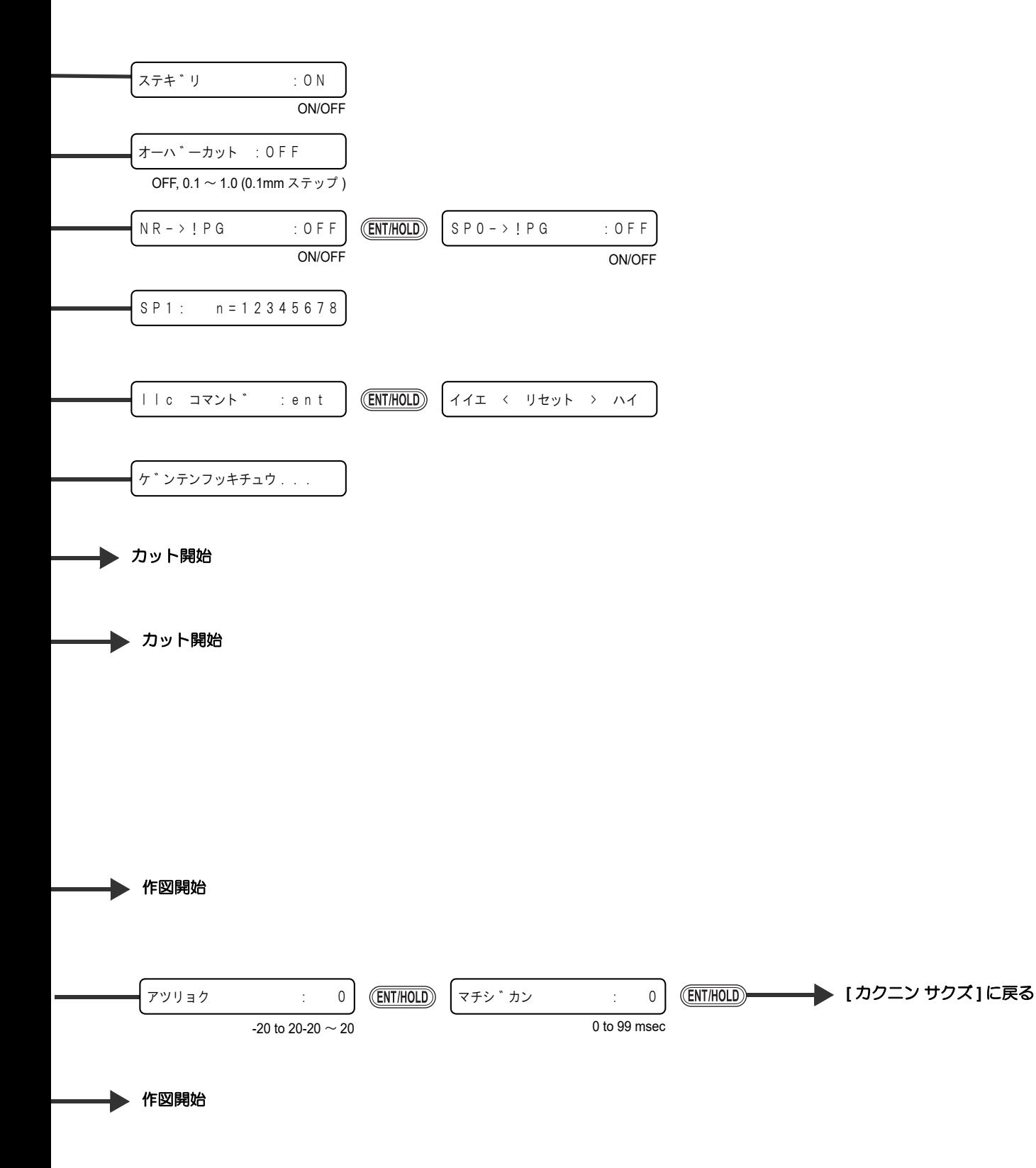

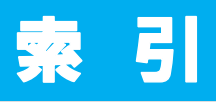

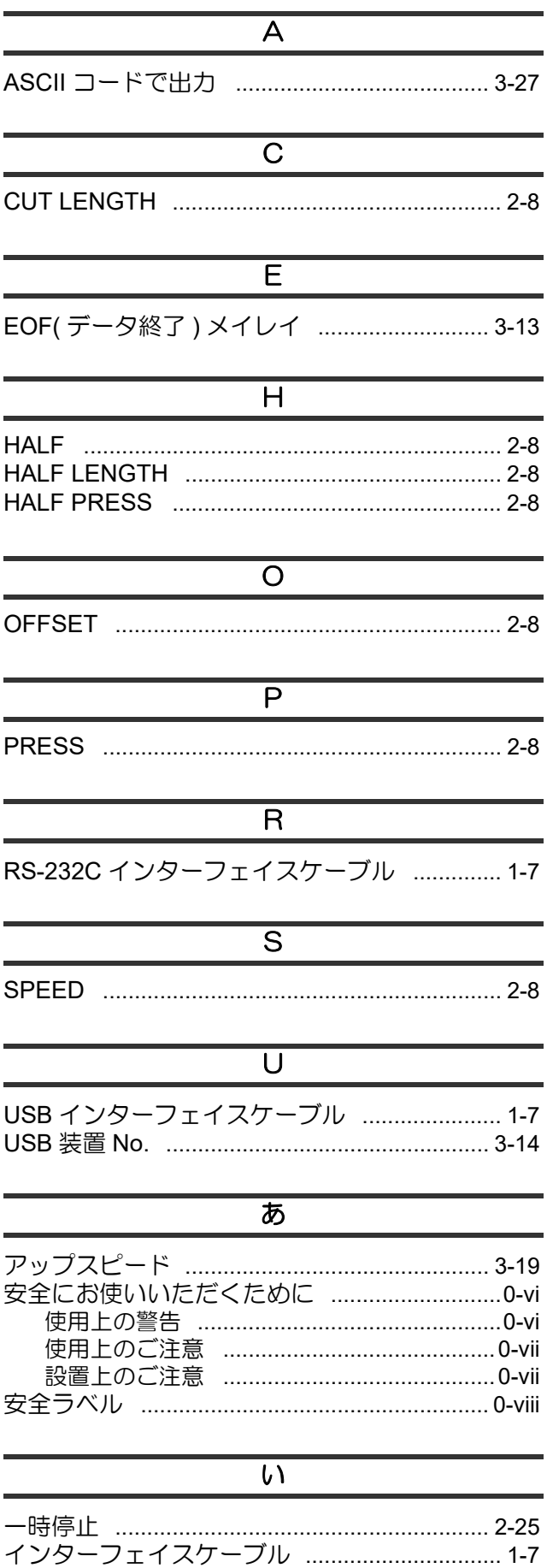

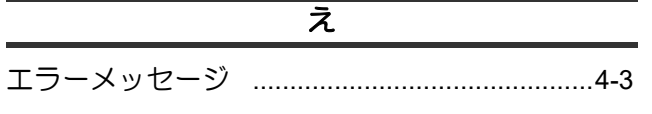

### $\overline{\mathcal{B}}$

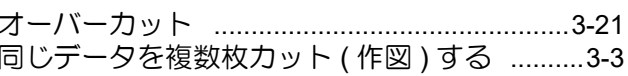

# $\overline{\mathcal{D}}$

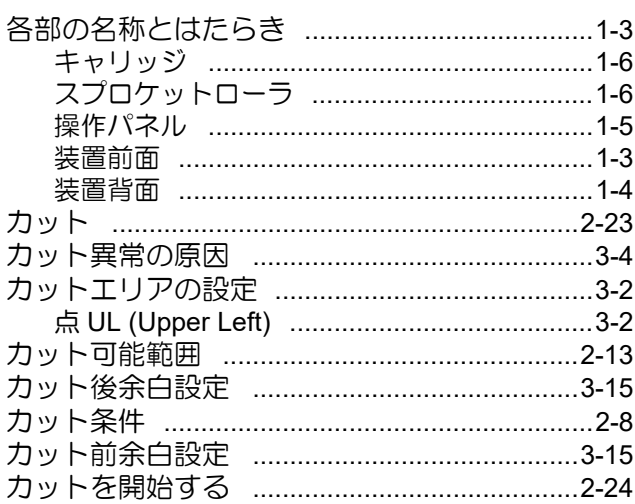

## $\overline{\vec{c}}$

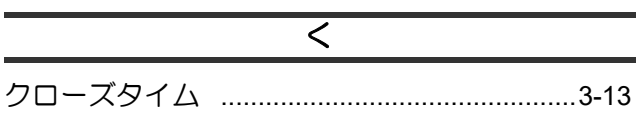

#### ゖ

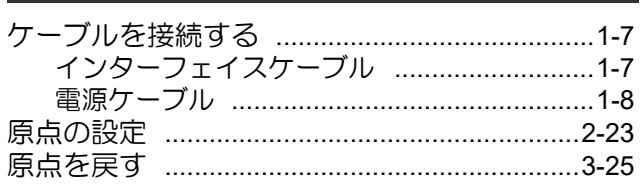

#### $\overline{\mathbb{C}}$

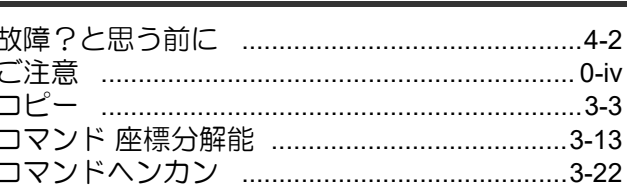

## $\overline{a}$

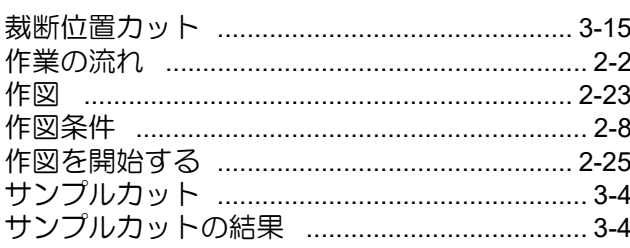

### $\overline{\cup}$

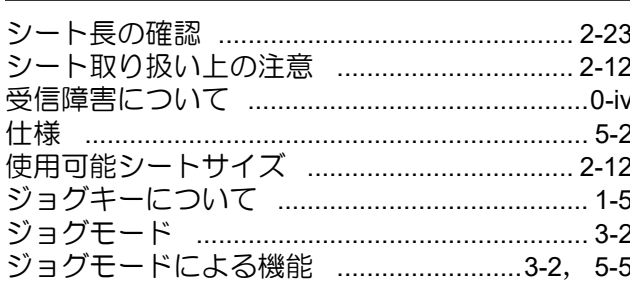

### नु

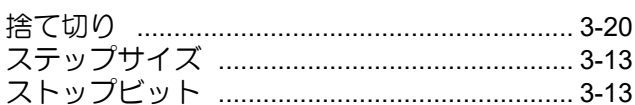

### $\overline{\mathbf{t}}$

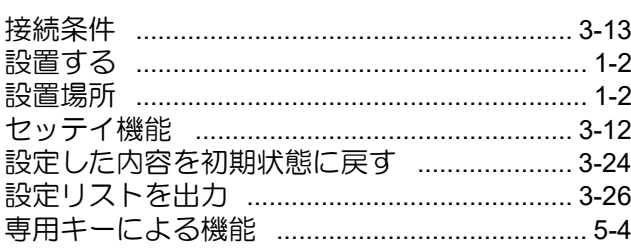

# $\overline{z}$

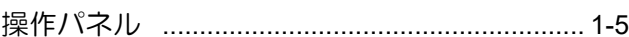

ᅲ

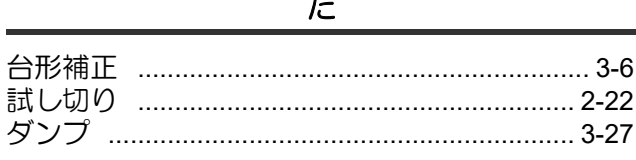

# $\overline{5}$

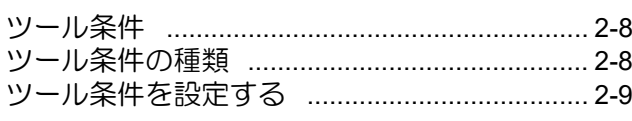

 $\overline{\supset}$ 

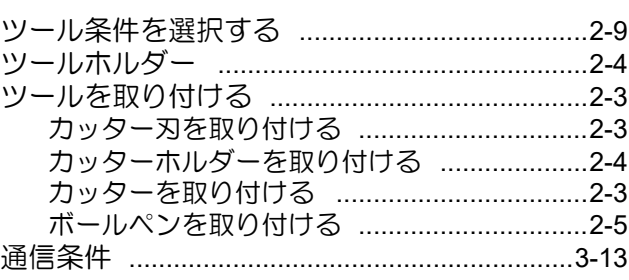

## $\overline{\tau}$

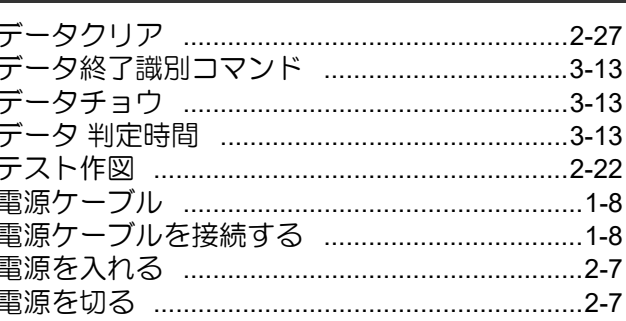

### $\overline{\epsilon}$

### $\overline{C}$

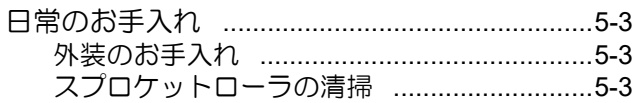

#### $\overline{\mathcal{O}}$

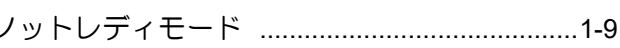

### $\overline{5}$

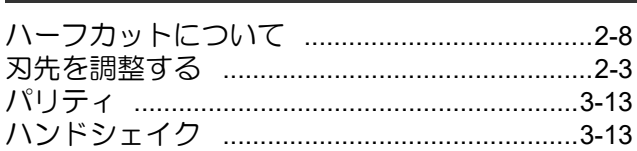

# $\overline{5}$

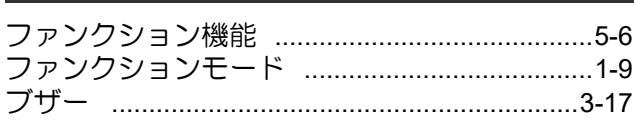

# $\overline{\wedge}$

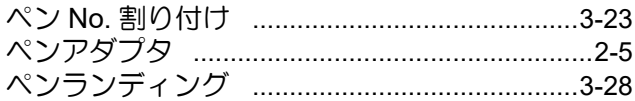

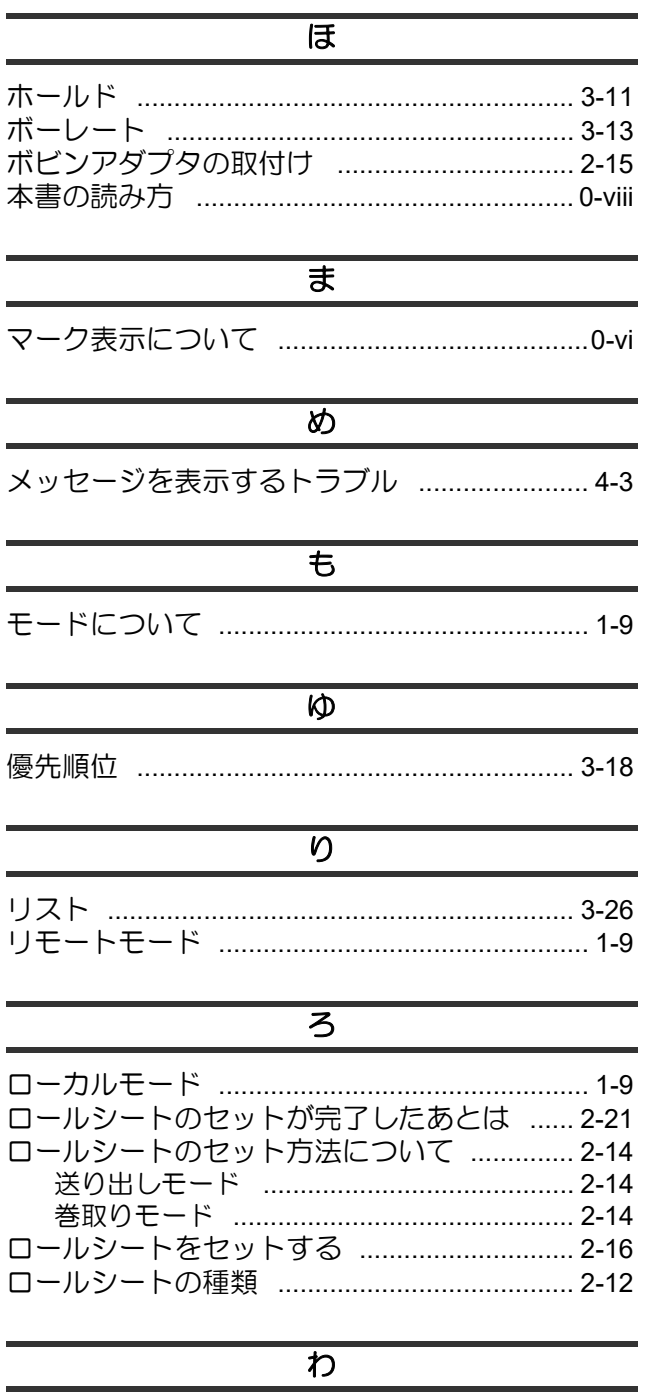

# **VRX-1000** 取扱説明書

2021 年 6 月

発行者 株式会社ミマキエンジニアリング 発行所 株式会社ミマキエンジニアリング 〒 389-0512 長野県東御市滋野乙 2182-3

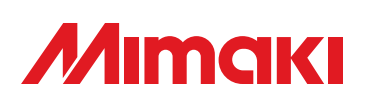

© MIMAKI ENGINEERING CO., LTD.2020